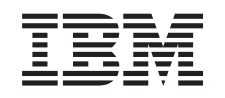

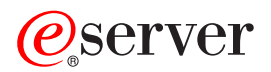

iSeries Rozwiązywanie problemów

*Wersja 5 wydanie 3*

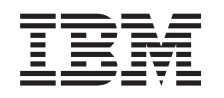

# ERserver

iSeries Rozwiązywanie problemów

*Wersja 5 wydanie 3*

#### **Uwaga**

Przed użyciem niniejszych informacji oraz produktu, którego dotyczą, należy przeczytać informacje zawarte w sekcji ["Uwagi",](#page-64-0) na stronie 59.

#### **Wydanie ósme (sierpień 2005)**

Niniejsze wydanie dotyczy wersji 5, wydania 3, modyfikacji 0 systemu IBM Operating System/400 (numer produktu 5722-SS1) i wszystkich następnych wydań i modyfikacji, jeśli w nowych wydaniach nie zostanie podane inaczej. Wersja ta nie działa na wszystkich modelach komputerów o zredukowanej liczbie instrukcji (RISC) ani na modelach CISC.

**© Copyright International Business Machines Corporation 1998, 2004, 2005. Wszelkie prawa zastrzeżone.**

# **Spis treści**

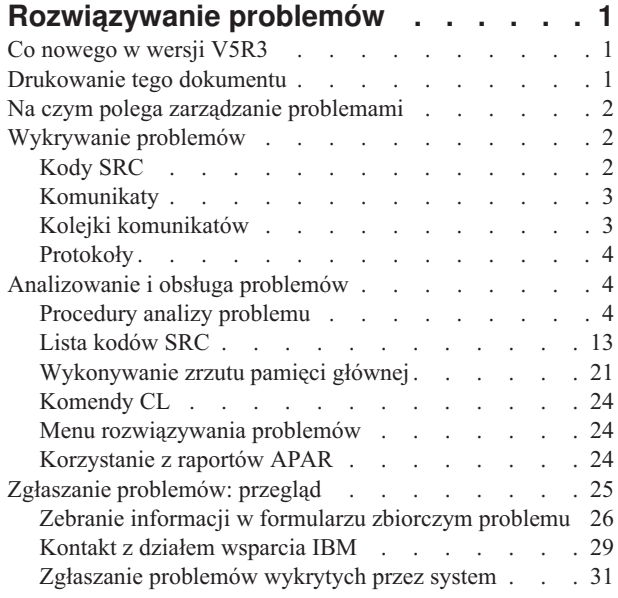

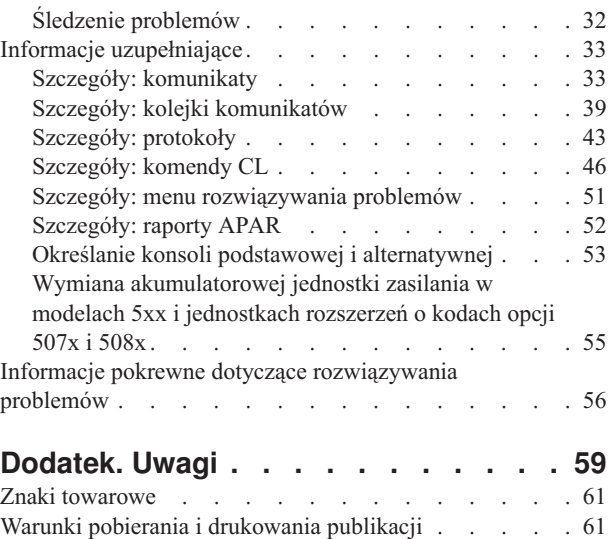

# <span id="page-6-0"></span>**Rozwiązywanie problemów**

Zadaniem sekcji dotyczących rozwiązywania problemów jest pomoc w zrozumieniu, wyizolowaniu i rozwiązaniu problemów, które mogą wystąpić w związku z serwerem i produktami iSeries. Czasami użytkownik może rozwiązać problem samodzielnie, innym razem musi zgromadzić informacje, które pomogą technikom serwisu rozwiązać problem w odpowiednio krótkim czasie. Aby skutecznie rozwiązywać problemy z serwerem, zapoznaj się z następującymi sekcjami:

#### **"Co nowego w wersji V5R3"**

Nowe informacje i funkcje związane z rozwiązywaniem problemów.

#### **"Drukowanie tego dokumentu"**

Sposoby drukowania wersji PDF tego tematu oraz zapisywania jej na stacji roboczej.

#### **"Na czym polega zarządzanie [problemami"](#page-7-0) na stronie 2**

Informacje dotyczące sposobów zarządzania problemami przez serwer.

### **["Wykrywanie](#page-7-0) problemów" na stronie 2**

Informacje dotyczące sposobów wykrywania problemów przez użytkownika.

#### **["Analizowanie](#page-9-0) i obsługa problemów" na stronie 4**

Informacje umożliwiające dalszą analizę i obsługę problemów, w tym procedura początkowej analizy problemu, która określa sposoby jego rozwiązywania.

#### **"Zgłaszanie [problemów:](#page-30-0) przegląd" na stronie 25**

Jakie informacje dotyczące problemu należy gromadzić, jak zgłaszać i śledzić problemy, a także jak wysyłać zgłoszenie serwisowe.

#### **"Informacje [uzupełniające"](#page-38-0) na stronie 33**

Dalsze informacje dotyczące komunikatów, kolejek komunikatów, protokołów, komend języka CL, menu obsługi problemów, autoryzowanych raportów analizy programu (APAR), a także sposobów definiowania konsoli podstawowej i alternatywnej.

#### **"Informacje pokrewne dotyczące [rozwiązywania](#page-61-0) problemów" na stronie 56**

Dostęp do informacji wspomagających rozwiązywanie problemów.

# **Co nowego w wersji V5R3**

W wersji V5R3 rozbudowano temat Rozwiązywanie problemów o następujące zagadnienia:

- v Procedury analizy problemu, które pomagają w wyodrębnieniu problemu.
- v Dodatkowe informacje dotyczące kodów SRC i czynności, jakie można podjąć w celu rozwiązania problemu.

Aby znaleźć inne informacje dotyczące nowych i zmienionych fragmentów w tej wersji, należy zapoznać się z dokumentem Informacje dla użytkowników.

# **Drukowanie tego dokumentu**

Aby wyświetlić lub pobrać wersję PDF tego dokumentu, wybierz opcję [Rozwiązywanie](rzahb.pdf) problemów (około 700 kB) .

#### **Zapisywanie plików PDF**

Aby zapisać plik PDF na stacji roboczej do przeglądania lub wydruku:

1. Kliknij prawym przyciskiem myszy plik PDF w przeglądarce (kliknij prawym przyciskiem myszy powyższy odsyłacz).

- <span id="page-7-0"></span>2. W przeglądarce Internet Explorer wybierz **Zapisz jako....** . W przeglądarce Netscape Communicator wybierz **Zapisz odsyłacz jako....** .
- 3. Przejdź do katalogu, w którym chcesz zapisać plik PDF.
- 4. Kliknij **Zapisz**.

### **Pobieranie programu Adobe Acrobat Reader**

Aby wyświetlić lub wydrukować pliki PDF, potrzebny jest program Adobe Acrobat Reader. Można go pobrać z

[serwisu](http://www.adobe.com/products/acrobat/readstep.html) WWW firmy Adobe (http://www.adobe.com/products/acrobat/readstep.html)

# **Na czym polega zarządzanie problemami**

Wbudowane funkcje analizy problemów umożliwiają zarządzanie problemami zarówno wykrytymi przez system, jak i zdefiniowanymi przez użytkownika. Serwer ma wbudowane następujące funkcje: analizy problemów, protokołowania i śledzenia problemów, raportowania i naprawiania problemów. Strukturalny system rozwiązywania problemów umożliwia zarówno użytkownikowi, jak i dostawcy usług szybkie i dokładne rozwiązywanie problemów pojawiających się w serwerze.

Oto przykład procedury rozwiązywania problemu:

- 1. Serwer wykrywa błąd sprzętowy.
- 2. Powiadomienie o błędzie jest wysyłane do serwera.
- 3. Tworzony jest zapis problemu, zawierający dane o konfiguracji, kod SRC, nazwę urządzenia zgłaszającego błąd oraz inne informacje.
- 4. Błąd zostaje zapisany w systemowym protokole błędów.
- 5. Do kolejki komunikatów operatora systemu wysyłany jest komunikat.
- 6. Analiza problemu klienta rozpoczyna się od komunikatu.

Wyniki tej analizy są automatycznie zachowywane razem z informacjami o problemie. W tym momencie można zgłosić problem do dostawcy usług.

Na serwerze jest dostępnych wiele narzędzi pomocnych podczas rozwiązywania problemów.

- "Wykrywanie problemów"
- v ["Analizowanie](#page-9-0) i obsługa problemów" na stronie 4
- v "Zgłaszanie [problemów:](#page-30-0) przegląd" na stronie 25

# **Wykrywanie problemów**

Istnieje kilka sposobów sprawdzania, czy w systemie nie wystąpił problem. W większości przypadków problemowi towarzyszy komunikat lub kod SRC. Do gromadzenia informacji można także używać kolejek komunikatów i protokołów. W poniższych tematach znajduje się więcej informacji dotyczących wykrywania problemów:

- "Kody SRC"
- v ["Komunikaty"](#page-8-0) na stronie 3
- v "Kolejki [komunikatów"](#page-8-0) na stronie 3
- v ["Protokoły"](#page-9-0) na stronie 4

# **Kody SRC**

Kod SRC (system reference code) jest zestawem ośmiu znaków identyfikujących nazwę komponentu systemu, który wykrył [błąd,](#page-8-0) oraz wskazujących, na czym ten błąd polega. Cztery pierwsze znaki SRC wskazują na typ błędu. Ostatnie cztery znaki podają dodatkowe informacje. Jeśli w dokumentacji zamiast ostatnich czterech znaków kodu SRC podano xxxx, to każdy znak x może być dowolną cyfrą od 0 do 9 lub literą do A do F.

<span id="page-8-0"></span>Gdy system wykryje problem, wyświetli na panelu sterującym kod SRC. W opisanej poniżej procedurze analizy problemu znajdują się informacje, jak zapisywać słowa 11–20 kodu SRC. Informacje, jakie niesie ze sobą kod SRC, mogą pomóc dostawcy serwisu sprzętu w lepszym zrozumieniu problemu i rozwiązaniu go. Aby samemu dowiedzieć się, co oznacza określony kod SRC, można poszukać go w sekcji "Lista [kodów](#page-18-0) SRC" na stronie 13.

### **Przykłady: kody SRC**

Poniżej przedstawiono przykładowe kody SRC, jakie mogą pojawić się w przypadku nieprawidłowego restartu:

### **Przykład 1:**

Kod SRC B900 xxxx (gdzie xxxx składa się z dowolnych liter lub cyfr) na początku fazy uruchamiania systemu operacyjnego w czasie restartu systemu.

### **Przykład 2:**

Nieprawidłowe zakończenie komendy Wyłączenie zasilania systemu (Power Down System - PWRDWNSYS) z kodem SRC B900 3F10.

### **Kody błędów**

Kod błędu składa się z liter i cyfr, które są wyświetlane na konsoli. Kody błędów są wyświetlane w komunikacie o błędzie, zapisywane do protokołu problemu lub wyświetlane na panelu sterującym systemu.

Kody te wskazują, że w systemie wystąpił błąd sprzętu lub oprogramowania.

Systemowa lampka Attention jest włączona, gdy system wykryje błąd sprzętowy, którego nie może naprawić. Błąd taki może spowodować utratę lub uszkodzenie danych.

Kod błędu zapisany do protokołu problemu jest używany do raportowania błędów oraz podczas analizy problemu i rozwiązywania go. Niektóre kody błędów powodują, że system automatycznie zbiera odpowiednie dane używane do diagnozowania problemu.

Niektóre kody błędów wymagają zrestartowania systemu, inne natomiast system może naprawić automatycznie.

# **Komunikaty**

Komunikaty są wiadomościami przesyłanymi przez osobę lub program do innej osoby lub programu. Służą one operatorowi systemu lub użytkownikowi do komunikowania się z serwerem. Operator systemu i użytkownicy mogą również komunikować się, wysyłając i odbierając komunikaty. Natomiast programy systemowe używają ich do informowania o stanie systemu.

Serwer wysyła komunikaty informacyjne lub komunikaty z zapytaniem, dostarczając użytkownikowi ważnych informacji systemowych. Komunikaty z zapytaniem wymagają odpowiedzi użytkownika. Komunikaty informacyjne umożliwiają śledzenie działań systemu, śledzenie zadań, działań użytkowników oraz błędów. Komunikaty dostarczają informacji o systemie, dlatego należy wiedzieć, jak się nimi posługiwać podczas wykrywania i usuwania problemów.

W sekcji "Szczegóły: [komunikaty"](#page-38-0) na stronie 33 znajduje się więcej informacji dotyczących komunikatów, w tym:

- v **Rodzaje komunikatów**: Ogólne informacje o rodzajach komunikatów, takich jak komunikaty o błędach i alerty.
- v **Zarządzanie komunikatami**: Informacje dotyczące wyświetlania, wysyłania, usuwania i drukowania komunikatów oraz odpowiadania na nie.

# **Kolejki komunikatów**

Kolejka komunikatów jest czymś w rodzaju skrzynki pocztowej dla komunikatów. Na serwerze znajduje się kilka kolejek komunikatów, w których są przechowywane komunikaty z informacjami pomocnymi podczas wykrywania i <span id="page-9-0"></span>raportowania problemów. Wiedza na temat położenia zbiorów zawierających protokoły historii, komunikatów o błędach oraz komunikatów systemowych może pomóc w rozwiązaniu problemów, ponieważ obiekty te zawierają ważne informacje systemowe.

W sekcji "Szczegóły: kolejki [komunikatów"](#page-44-0) na stronie 39 znajduje się więcej informacji dotyczących następujących tematów:

- v **Rodzaje kolejek komunikatów**: Ogólne informacje dotyczące różnych rodzajów kolejek komunikatów.
- v **Zarządzanie kolejkami komunikatów**: Informacje dotyczące tworzenia, modyfikowania i drukowania kolejek komunikatów.

# **Protokoły**

Program licencjonowany OS/400 zapisuje określone rodzaje zdarzeń i komunikatów, aby mogły zostać użyte w celach diagnostycznych. Protokół to specjalny zbiór bazy danych, który jest używany przez system do zapisywania tych informacji. Istnieją trzy rodzaje protokołów:

- v **Protokoły zadań**: wszystkie zadania działające na serwerze mają swój protokół, w którym zapisywany jest status zadania i operacje przezeń wykonywane.
- v **Protokoły historii**: zawierają informacje o działaniu systemu i jego statusie.
- v **Protokoły problemów**: są użytecznym narzędziem służącym do koordynacji i śledzenia wszystkich czynności związanych z rozwiązywaniem problemu.

Szczegółowe informacje dotyczące tych protokołów znajdują się w sekcji ["Szczegóły:](#page-48-0) protokoły" na stronie 43.

Informacje dotyczące komunikacji znajdują się w sekcjach dotyczących protokołów zadań i problemów z komunikacją.

# **Analizowanie i obsługa problemów**

Jeśli wystąpią problemy związane z systemem, należy zebrać więcej informacji w celu ich rozwiązania lub zgłoszenia. Dostępnych jest kilka opcji, które mogą pomóc w rozwiązaniu problemu:

- v Procedury analizy problemu zawierają listę pytań, które umożliwiają sprecyzowanie problemu. Jeśli nie ma pewności co do natury problemu lub użytkownik nie ma doświadczenia w rozwiązywaniu problemów z serwerem iSeries, najlepiej zacząć od opisanych tutaj czynności.
- v Lista [kodów](#page-18-0) SRC zawiera ponad 140 grup kodów SRC. Znajduje się tu ogólne wyjaśnienie kodu SRC lub odsyłacz do innych źródeł zawierających informacje szczegółowe.
- v Zrzut pamięci [głównej](#page-26-0) (MSD) jest procedurą gromadzenia danych z pamięci głównej systemu, mogącą pomóc personelowi wsparcia technicznego w dalszej analizie problemu.
- v [Komendy](#page-29-0) języka CL (Control language) to zestaw komend, za pomocą których użytkownik wywołuje funkcje systemowe.
- v Menu [rozwiązywania](#page-29-0) problemów są pomocne w rozwiązywaniu problemów z serwerem przez użytkowników o różnym stopniu zaawansowania. Na przykład menu USERHELP realizuje podstawową funkcję obsługi problemów, dzięki której można się uczyć prostych czynności używania pomocy. Z kolei menu NETWORK zapewnia dostęp do informacji, które pomagają operatorowi obsługiwać problemy poprzez sieć.
- v [Raporty](#page-29-0) APAR (Authorized Program Analysis Report) to zgłoszenia żądania usunięcia wady w bieżącej wersji programu dostarczanego przez firmę IBM.

# **Procedury analizy problemu**

Problemy z systemem można często rozwiązać za pomocą metodycznej analizy. Jeśli potrzebna będzie pomoc dostawcy serwisu sprzętu, należy zgromadzić dla niego jak najwięcej informacji, które pomogą mu szybko i skutecznie rozwiązać problem.

### **O czym należy pamiętać, rozwiązując problemy**

- v Czy miała miejsce przerwa w zasilaniu zewnętrznym lub chwilowa utrata zasilania?
- v Czy uległa zmianie konfiguracja sprzętu?
- **4** iSeries: Rozwiązywanie problemów
- <span id="page-10-0"></span>• czy dodano oprogramowanie systemowe?
- Czy ostatnio instalowano nowe programy lub modyfikowano istniejące?

Aby sprawdzić poprawność instalacji programów i produktów licencjonowanych, użyj komendy Sprawdzenie opcji produktu (Check Product Option - CHKPRDOPT).

- Czy uległy zmianie wartości systemowe?
- Czy wykonywano dostrajanie systemu?

Po zebraniu powyższych informacji można zacząć analizę problemu. Przejdź do sekcji "Rozpoczęcie analizy problemu".

## **Rozpoczęcie analizy problemu**

Procedura ta służy do zawężenia problemu z serwerem oraz zebrania informacji niezbędnych do zgłoszenia problemu obsłudze wyższego szczebla.

- 1. Czy można włączyć system?
	- v **Tak**: Przejdź do następnego kroku.
	- v **Nie**: Przejdź do sekcji ["Odzyskiwanie](#page-14-0) po wystąpieniu problemu z zasilaniem systemu" na stronie 9.
- 2. Czy liczba wyświetlana w części Function/Data (Funkcja/Dane) panelu sterującego systemu zaczyna się od 11-3 lub czy świeci się kontrolka alarmowa? Za pomocą przycisków strzałek w dół i w górę przewiń funkcje, aby sprawdzić, czy znajduje się wśród nich funkcja 11-3. Aby przełączać się między funkcjami i danymi, naciskaj przycisk **Enter**.
	- v **Tak**: Przejdź do kroku 19 na [stronie](#page-12-0) 7, aby określić wystąpienie warunku 11–3.
	- **Nie**: Przejdź do następnego kroku.
- 3. Czy w systemie znajdują się partycje logiczne?
	- v **Tak**: Przejdź do następnego kroku.
	- v **Nie**: Przejdź do kroku 5 na stronie 5.
- 4. W systemowych narzędziach serwisowych (SST)/dedykowanych narzędziach serwisowych (DST) na konsoli partycji podstawowej wybierz opcję **Praca z partycjami systemowymi**, a następnie **Praca ze statusem partycji**. Czy któraś z partycji jest w stanie Failed (Awaria) lub Unit Attn (Alert dla jednostki)?
	- v **Tak**: Przejdź do kroku 19 na [stronie](#page-12-0) 7.
	- **Nie**: Przejdź do następnego kroku.
- 5. Czy na konsoli wyświetlony jest ekran Menedżer zrzutu pamięci głównej (Main Storage Dump Manager)?
	- v **Tak**: Przejdź do sekcji ["Wykonywanie](#page-26-0) zrzutu pamięci głównej" na stronie 21.
	- v **Nie**: Przejdź do następnego kroku.
- 6. Czy terminal, który był używany w momencie wystąpienia problemu (lub którykolwiek inny) działa?

**Uwaga:** Terminal działa, jeśli dostępny jest ekran wpisywania się lub menu z wierszem komend. Jeśli działa inny terminal, należy go użyć do rozwiązania problemu.

- v **Tak**: Przejdź do następnego kroku.
- v **Nie**: Wybierz jedną z następujących opcji:
	- Jeśli nie można udostępnić (vary on) konsoli, przejdź do sekcji ["Odzyskiwanie,](#page-17-0) gdy nie można udostępnić [konsoli"](#page-17-0) na stronie 12.
	- W przypadku innych stacji roboczych przejdź do sekcji ["Odzyskiwanie](#page-16-0) po awarii stacji roboczej" na stronie [11.](#page-16-0)
- 7. Czy na ekranie terminalu wyświetlony jest komunikat dotyczący problemu?
	- v **Tak**: Przejdź do następnego kroku.
	- v **Nie**: Przejdź do kroku 12 na [stronie](#page-11-0) 6.
- 8. Czy jest to komunikat operatora systemu?
- <span id="page-11-0"></span>**Uwaga:** Jeśli na ekranie wyświetlona jest informacja, że komunikat znajduje się w kolejce QSYSOPR, oznacza to, że mamy do czynienia z komunikatem operatora systemu. Newralgiczne komunikaty znajdują się w kolejce QSYSMSG. Więcej informacji na ten temat można znaleźć w sekcji ["Tworzenie](#page-47-0) kolejki komunikatów QSYSMSG dla ważnych [komunikatów"](#page-47-0) na stronie 42.
- v **Tak**: Przejdź do następnego kroku.
- v **Nie**: Przejdź do kroku 10.
- 9. Czy komunikat operatora systemu jest podświetlony lub znajduje się obok niego gwiazdka (\*)?
	- v **Tak**: Przejdź do kroku 18 na [stronie](#page-12-0) 7.
	- v **Nie**: Przejdź do kroku 14.
- 10. Przejdź kursorem do wiersza komunikatu i naciśnij klawisz **F1** (Pomoc) lub wybierz **opcję 5** (Wyświetlenie szczegółów i odpowiedź). Czy został wyświetlony ekran Dodatkowe informacje o komunikacie? (Additional Message Information)?
	- v **Tak**: Przejdź do następnego kroku.
	- v **Nie**: Przejdź do kroku 12.
- 11. Zapisz informacje o komunikacie wyświetlone w formularzu zbiorczym problemu. Szczegóły znajdują się w sekcji "Zebranie informacji w [formularzu](#page-31-0) zbiorczym problemu" na stronie 26. W miarę możliwości postępuj zgodnie z instrukcjami wyświetlonymi na ekranie Dodatkowe informacje o komunikacie (Additional Message Information). Czy problem został rozwiązany?
	- v **Tak**: **Procedura zakończona**.
	- v **Nie**: Przejdź do następnego kroku.
- 12. Wpisz dspmsg qsysopr w wierszu komend i naciśnij klawisz **Enter**, aby zobaczyć komunikaty operatora systemu. Czy któryś z komunikatów jest podświetlony lub znajduje się obok niego gwiazdka (\*)?
	- v **Tak**: Przejdź do kroku 18 na [stronie](#page-12-0) 7.
	- v **Nie**: Przejdź do następnego kroku.
		- **Uwaga:** O pojawieniu się problemu może także powiadomić Monitor komunikatów Centrum Zarządzania. Szczegóły na ten temat znajdują się w sekcji Scenariusz: monitor komunikatów w temacie Centrum Zarządzania.
- 13. Czy pojawił się jakiś komunikat w momencie wystąpienia problemu lub niedługo przed lub po nim?
	- **Uwaga:** Za pomocą **opcji 5** (Wyświetlenie szczegółów i odpowiedź) na ekranie Praca z komunikatami (Work with Messages) określ datę i godzinę wystąpienia komunikatu. Jeśli wygląda na to, że problem dotyczy tylko jednego terminalu, do zdiagnozowania i rozwiązania problemu mogą być przydatne informacje z menu Zadanie (JOB). Aby je wyświetlić, w dowolnym wierszu komend wpisz GO JOB i naciśnij klawisz **Enter**.
	- v **Tak**: Przejdź do następnego kroku.
	- v **Nie**: Przejdź do kroku 16 na [stronie](#page-12-0) 7.
- 14. Wykonaj następujące czynności:
	- a. Za pomocą **opcji 5** (Wyświetlenie szczegółów i odpowiedź) wyświetl dodatkowe informacje dotyczące komunikatu.
	- b. Zapisz informacje o komunikacie wyświetlone w formularzu zbiorczym problemu. Jeśli wynika z nich, że konieczne jest uruchomienie analizy problemu, przejdź do kroku 18 na [stronie](#page-12-0) 7.
	- c. W miarę możliwości postępuj zgodnie z wyświetlonymi instrukcjami.

Czy problem został rozwiązany?

- v **Tak**: **Procedura zakończona**.
- **Nie**: Przejdź do następnego kroku.
- 15. Czy z komunikatu wynika, że należy znaleźć dodatkowe komunikaty w kolejce komunikatów operatora systemu (QSYSOPR)?
- <span id="page-12-0"></span>v **Tak**: Naciśnij klawisz **F12** (Anuluj), aby powrócić do listy komunikatów i znaleźć inne powiązane komunikaty. Następnie wróć do kroku 12 na [stronie](#page-11-0) 6.
- **Nie**: Przejdź do następnego kroku.
- 16. Czy wiadomo, które urządzenie wejścia/wyjścia powoduje problem?
	- v **Nie**: Przejdź do następnego kroku.
	- v **Tak**: Wykonaj następujące czynności:
		- a. W wierszu komend wpisz ANZPRB i naciśnij klawisz **Enter**. Dodatkowe informacje dotyczące analizowania nowego problemu znajdują się w sekcji ["Używanie](#page-52-0) komendy Analiza problemu (Analyze Problem - [ANZPRB\)"](#page-52-0) na stronie 47.
		- b. Zgłoś problem. W sekcji ["Zgłaszanie](#page-36-0) problemów wykrytych przez system" na stronie 31 znajdują się informacje dotyczące elektronicznego zgłaszania problemu na podstawie protokołu zadania. **Ta czynność kończy procedurę.**
- 17. Jeśli nie wiadomo, które urządzenie wejścia/wyjścia powoduje problem, opisz zaobserwowane objawy, wykonując następujące czynności:
	- a. W dowolnym wierszu komend wpisz go userhelp i naciśnij klawisz **Enter**.
	- b. W menu Informacje i rozwiązywanie problemów (Information and Problem Handling USERHELP) wybierz **opcję 10** (Zapisanie informacji w celu rozwiązania problemu).
	- c. Wpisz krótki opis problemu i na ekranie Zapisanie informacji w celu rozwiązania problemu (Save Information to Help Resolve a Problem) naciśnij klawisz **Enter**. Po wpisaniu domyślnej wartości **Y** w polu Wpisanie uwag o problemie i naciśnięciu klawisza **Enter** zostanie wyświetlony ekran Wpisywanie tekstu (Select Text Type), na którym można wpisać dłuższy opis problemu.

**Uwaga:** Aby szczegółowo opisać problem, zapoznaj się z sekcją ["Używanie](#page-52-0) komendy Analiza problemu (Analyze Problem - [ANZPRB\)"](#page-52-0) na stronie 47. Komenda ta uruchamia także test umożliwiający bardziej precyzyjne określenie problemu.

- d. Więcej szczegółów znajduje się w sekcji "Zgłaszanie [problemów:](#page-30-0) przegląd" na stronie 25.
- 18. Wykonaj następujące czynności:
	- a. Za pomocą **opcji 5** (Wyświetlenie szczegółów i odpowiedź) wyświetl dodatkowe informacje dotyczące komunikatu.
	- b. Naciśnij klawisz **F14** lub uruchom komendę Praca z problemem (Work with Problem WRKPRB). Szczegóły znajdują się w sekcji "Używanie komendy Praca z problemem (Work with Problem - [WRKPRB\)"](#page-55-0) na stronie [50.](#page-55-0)
	- c. Jeśli to nie rozwiąże problemu, zapoznaj się z sekcją "Objaw i działania [naprawcze"](#page-13-0) na stronie 8.
- 19. Wykonaj następujące czynności:
	- a. Upewnij się, że zebrane zostały wszystkie kody SRC. Patrz "Zbieranie kodów SRC".
	- b. Następnie przejdź do sekcji "Lista [kodów](#page-18-0) SRC" na stronie 13.

# **Zbieranie kodów SRC**

Kody SRC należy zapisać w formularzu zbiorczym problemu. Szczegóły znajdują się w sekcji "Zebranie [informacji](#page-31-0) w [formularzu](#page-31-0) zbiorczym problemu" na stronie 26.

Jeśli używanym systemem jest model 270 lub 8xx:

- 1. Naciskaj przycisk Increment (zwiększanie), aż na wyświetlaczu Function/Data (Funkcja/Dane) pojawi się napis **05** i naciśnij klawisz **Enter**. Zapisz wyświetlone informacje.
- 2. Ponownie naciśnij przycisk Increment (zwiększanie), aż na wyświetlaczu Function/Data (Funkcja/Dane) pojawi się napis **11**, wtedy naciśnij klawisz **Enter**. Zapisz wyświetlone informacje.
- 3. Ponownie naciśnij przycisk Increment (zwiększanie), aż zostanie wyświetlona liczba **12**. Naciśnij klawisz **Enter** i zapisz kod 32-znakowy: 16 znaków z pierwszego i 16 z drugiego wiersza wyświetlacza Function/Data (Funkcja/Dane).
- <span id="page-13-0"></span>4. Ponownie naciśnij przycisk Increment (zwiększanie); w pierwszym wierszu wyświetlacza Function/Data (Funkcja/Dane) pojawi się liczba **13**. Naciśnij klawisz **Enter** i zapisz kod 32-znakowy: 16 znaków z pierwszego i 16 z drugiego wiersza wyświetlacza Function/Data (Funkcja/Dane).
- 5. Ponownie naciskaj przycisk Increment (zwiększanie), aż w pierwszym wierszu wyświetlacza Function/Data (Funkcja/Dane) pojawi się liczba **20**. Naciśnij klawisz **Enter** i zapisz kod 32-znakowy: 16 znaków z pierwszego i 16 z drugiego wiersza wyświetlacza Function/Data (Funkcja/Dane).

### **Uwagi:**

- 1. W przypadku wcześniejszych modeli, jeśli do systemu podłączona była jednostka rozszerzeń, wybierz **Function 05** (Funkcja 05) i zapisz kody SRC.
- 2. Jeśli na wyświetlaczu Function/Data (Funkcja/Dane) znajduje się kod funkcji **11-3**, to wyświetlone pod nią liczby są kodami SRC.
- 3. Jeśli na wyświetlaczu Function/Data (Funkcja/Dane) znajduje się inny kod niż 11-3, znajdująca się poniżej liczba może nie oznaczać problemu z systemem. Kody te mogą oznaczać funkcje wybrane przez użytkownika na wyświetlaczu panelu sterującego.
- 4. Jeśli na terminalu widoczne są kolumny Typ i Kod odniesienia, jako pierwsze 4 znaki funkcji 11 na [formularzu](#page-31-0) [zbiorczym](#page-31-0) problemu zapisz dane wyświetlone w kolumnie Typ. Jeśli pierwszą cyfrą w tej kolumnie jest A, B, C lub D, jako ostatnich czterech znaków funkcji 11 użyj danych z kolumny Kod odniesienia. W sekcji ["Zgłaszanie](#page-30-0) [problemów:](#page-30-0) przegląd" na stronie 25 znajdują się informacje o osobach, z którymi można skontaktować się w razie potrzeby.

# **Objaw i działania naprawcze**

- 1. Czy wykonano poprzednie czynności procedury analizy problemu?
	- v **Tak**: Przejdź do następnego kroku.
	- v **Nie**: Przejdź do sekcji [Rozpoczęcie](#page-10-0) analizy problemu.
- 2. W kolumnie Objaw poniższej tabeli poszukaj zaobserwowanego objawu począwszy od góry. Następnie przejdź do procedury określonej w kolumnie Procedura naprawcza.

### **Tabela 1. Objaw problemu i lista czynności naprawczych**

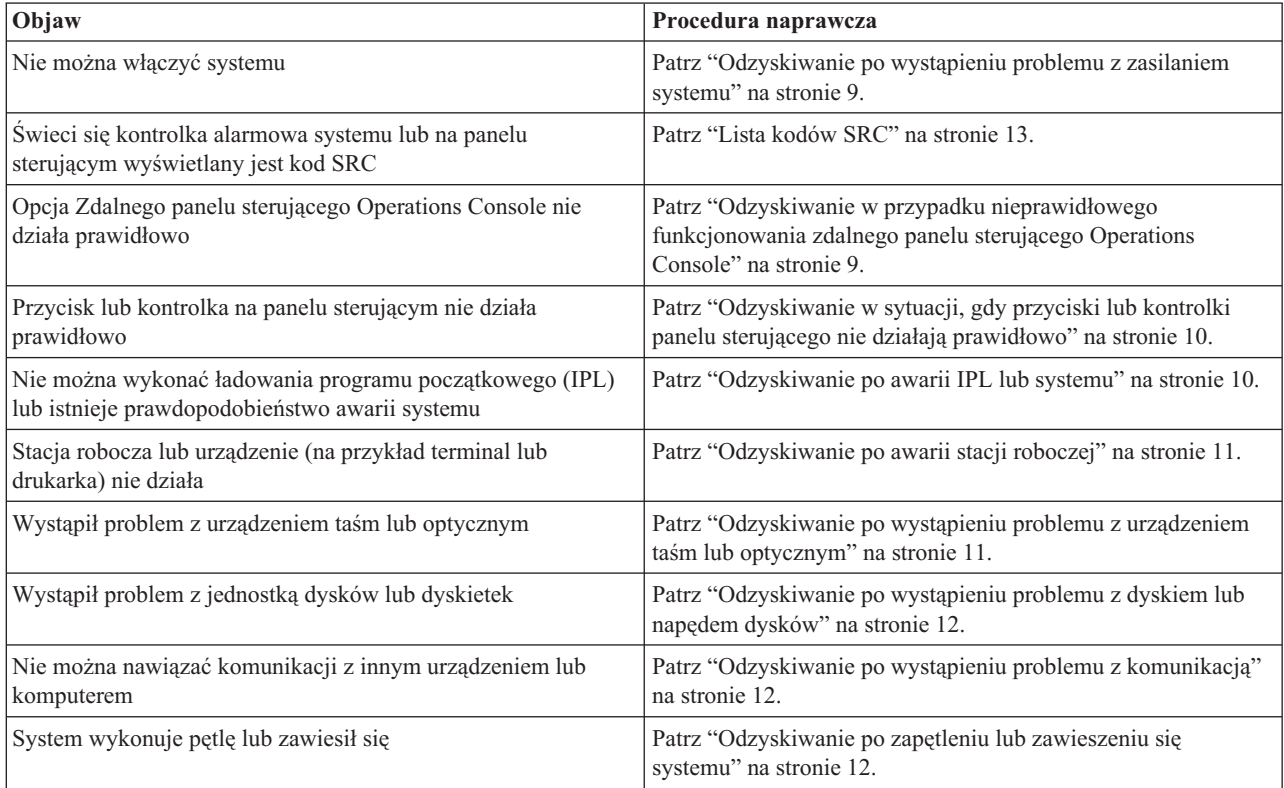

<span id="page-14-0"></span>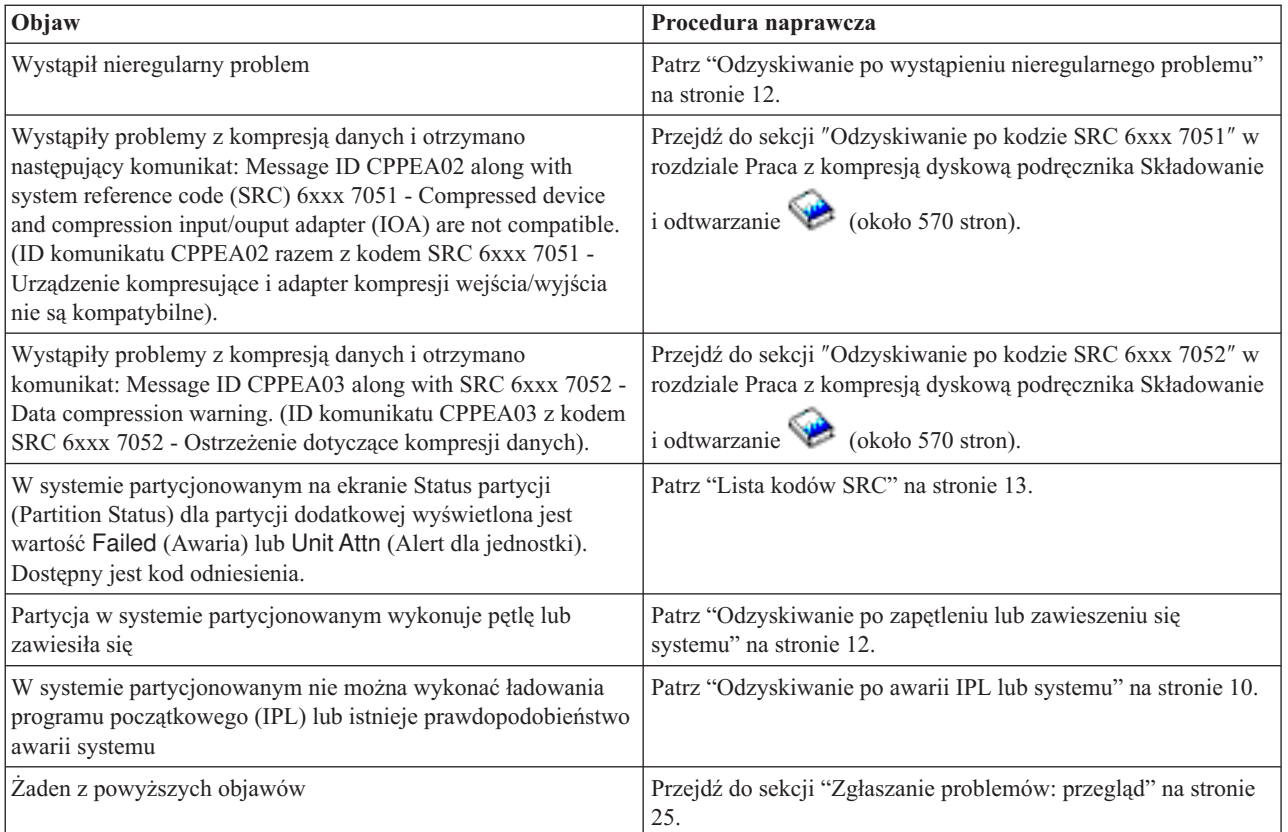

# **Odzyskiwanie po wystąpieniu problemu z zasilaniem systemu**

Poniższa procedura ma na celu rozwiązanie problemów z zasilaniem.

Wykonaj następujące czynności:

- 1. Upewnij się, że system jest zasilany odpowiednim napięciem. Jeśli jednostki systemowe są zabezpieczone obwodem awaryjnego wyłączenia zasilania (EPO), sprawdź, czy przełącznik EPO nie został aktywowany.
- 2. Sprawdź, czy kable zasilające system są prawidłowo podłączone do gniazda elektrycznego. Jeśli zasilanie działa, wyświetlacz Function/Data (Funkcja/Dane) na panelu sterującym świeci się.
- 3. Jeśli używany jest zasilacz awaryjny (UPS), sprawdź czy działa i czy jego kable są prawidłowo podłączone do systemu.
- 4. Upewnij się, że wszystkie jednostki systemowe są włączone.
- 5. Ponownie włącz system. Czy na panelu sterującym wyświetlony jest kod SRC?
	- v **Tak**: Przejdź do sekcji "Lista [kodów](#page-18-0) SRC" na stronie 13.
	- v **Nie**: Skontaktuj się z dostawcą serwisu sprzętu.

## **Odzyskiwanie w przypadku nieprawidłowego funkcjonowania zdalnego panelu sterującego Operations Console**

Poniższa procedura ma na celu rozwiązanie problemów w sytuacji, gdy opcja zdalnego panelu sterującego Operations Console nie działa prawidłowo.

- 1. Czy za pomocą zdalnego panelu sterującego można zmieniać tryby lub wybierać funkcje systemowe?
	- v **Tak**: Przejdź do następnego kroku.
	- v **Nie**: Upewnij się, że kabel Operations Console jest podłączony prawidłowo. Za pomocą Operations Console rozłącz, a następnie nawiąż ponownie połączenie z serwerem. Jeśli wystąpi ta sama awaria, skontaktuj się z dostawcą serwisu sprzętu.
- <span id="page-15-0"></span>2. Czy funkcje zdalnego panelu sterującego: Function/Data (Funkcja/Dane), Mode (Tryb) i Power (Zasilanie) są wyświetlone poprawnie?
	- v **Tak**: Za pomocą zdalnego panelu sterującego uruchom IPL (ładowanie programu początkowego) i przejdź do następnego kroku.
	- v **Nie**: Skontaktuj się z dostawcą serwisu sprzętu.
- 3. Czy IPL powiodło się?
	- v **Tak**: Kontynuuj IPL.
	- v **Nie**: Skontaktuj się z dostawcą serwisu sprzętu.

# **Odzyskiwanie w sytuacji, gdy przyciski lub kontrolki panelu sterującego nie działają prawidłowo**

Poniższa procedura ma na celu rozwiązanie problemów w sytuacji, gdy przyciski lub kontrolki panelu sterującego nie działają poprawnie.

Spróbuj ponownie włączyć system. Jeśli przyciski i kontrolki nadal nie działają prawidłowo, skontaktuj się z dostawcą serwisu sprzętu.

# **Odzyskiwanie po awarii IPL lub systemu**

Poniższa procedura ma na celu rozwiązanie problemów w sytuacji, gdy nastąpi awaria podczas IPL lub pracy systemu.

Jeśli w systemie są partycje logiczne, to odniesienia do systemu, konsoli, ekranów, komend i wartości systemowych, dotyczą partycji, w której wystąpił problem.

Jeśli problem dotyczy partycji dodatkowej, określenie panel sterujący oznacza funkcje wyświetlania statusu na ekranie Praca z partycją (Work with partition). Jeśli natomiast problem dotyczy partycji podstawowej, mowa będzie o właściwym panelu sterującym. Jeśli w systemie są partycje logiczne, zapoznaj się z tematem Rozwiązywanie problemów z partycjami logicznymi.

Sprawdź, czy:

- v Urządzenie, z którego wykonano IPL (ładowanie programu początkowego), jest włączone.
- v Taśma i dysk CD są poprawnie załadowane.
- v Wpisany ID użytkownika i hasło są poprawne.
- v System jest w odpowiednim trybie: Manual (Ręczny), Normal (Normalny), Auto (Automatyczny) lub Secure (Bezpieczny).
- v Jeśli jest to IPL o określonej godzinie, to wartość systemowa określająca datę, godzinę i tryb panelu sterującego jest poprawna.
- v Jeśli jest to zdalny IPL, wartości określające telefon, modem, tryb panelu sterującego i QRMTIPL są poprawne.

### Wykonaj następujące czynności:

- 1. Wykonaj IPL z panelu sterującego lub zdalnego panelu sterującego Operations Console w następujący sposób:
	- a. Ustaw system w tryb **Manual** (Ręczny).
	- b. Wykonaj jedną z poniższych czynności:
		- v Jeśli system jest włączony, wybierz **Function 03** i naciśnij przycisk **Enter**, aby uruchomić IPL.
		- v Jeśli system jest wyłączony, upewnij się, że panel sterujący jest w trybie Normal (Normalnym) lub Manual (Ręcznym) i naciśnij przycisk zasilania.
- 2. Po wyświetleniu ekranu Wpisanie Się (Sign On) wpisz się do systemu i przejdź do kroku 3. Jeśli ekran Wpisanie Się (Sign On) nie zostanie wyświetlony, czy został wyświetlony nowy kod SRC?
	- v **Tak**: Przejdź do sekcji "Lista [kodów](#page-18-0) SRC" na stronie 13.
	- v **Nie**: Skontaktuj się z obsługą wyższego szczebla. Szczegóły znajdują się w sekcji "Zgłaszanie [problemów:](#page-30-0) [przegląd"](#page-30-0) na stronie 25.
- 3. Na ekranie Opcje IPL (IPL Options) podaj wartość Tak dla następujących parametrów:
- <span id="page-16-0"></span>v Definiowanie lub zmiana parametrów systemu podczas IPL
- v Usuwanie zawartości kolejek wyjściowych
- v Usuwanie zawartości kolejek zadań
- v Usuwanie zawartości niekompletnych protokołów zadań
- 4. Zmień wartość systemową QMCHPOOL na mniejszą.
- 5. Upewnij się, że wartość systemowa QCTLSBSD jest poprawnie podana lub przypisz alternatywny podsystem sterujący.
- 6. Zmień wartość systemową QPWRDWNLMT na większą.
- 7. Kontynuuj IPL. Jeśli pojawi się ten sam problem, ustaw system w tryb Normal (Normalny) i skontaktuj się z dostawcą serwisu sprzętu.

# **Odzyskiwanie po awarii stacji roboczej**

Poniższa procedura ma na celu rozwiązanie problemów w przypadku awarii stacji roboczej.

- 1. Upewnij się, że wszystkie stacje robocze (takie jak terminale i drukarki) są włączone.
- 2. Jeśli używaną konsolą jest Operations Console, sprawdź, czy kabel łączący komputer PC z systemem jest prawidłowo podłączony. Upewnij się, że komputer PC jest poprawnie skonfigurowany.
- 3. Sprawdź podłączenie wszystkich kabli stacji roboczej i poprawność adresów tych stacji. Aby uzyskać więcej informacji dotyczących adresów stacji roboczych:
	- v Jeśli używasz Operations Console, patrz sekcja "Określanie konsoli podstawowej i [alternatywnej"](#page-58-0) na stronie 53.
	- v Jeśli używasz innych stacji roboczych, zajrzyj do książki Konfigurowanie urządzeń lokalnych .
- 4. Upewnij się, że spełnione są następujące warunki:
	- v Ostatnio podłączone stacje robocze są poprawnie skonfigurowane w systemie.
	- v Adresy stacji roboczych są unikalne (jeśli jest ich więcej).
	- v Stacje robocze są zakończone (jeśli ma to zastosowanie).
- 5. Sprawdź, czy nie wystąpiły mechaniczne problemy z drukarkami stacji roboczych, takie jak zacięcie papieru, awaria taśmy barwiącej itp.
- 6. Wykonaj następujące czynności:
	- a. Jeśli działają pozostałe stacje robocze, zablokuj niesprawny kontroler stacji roboczej, a następnie udostępnij go ponownie. Aby udostępnić lub zablokować kontroler stacji roboczej:
		- 1) W dowolnym wierszu komend wpisz WRKCFGSTS \*CTL. Zostanie wyświetlony ekran Praca ze statusem konfiguracji (Work with Configuration Status).
		- 2) W kolumnie Opc obok właściwego kontrolera stacji roboczej wpisz **1** (Udostępnienie) lub **2** (Zablokowanie) i naciśnij klawisz **Enter**.
	- b. Przed zablokowaniem kontrolera stacji roboczej zakończ wszystkie aktywne zadania za pomocą komendy Praca z zadaniami aktywnymi (Work with Active Jobs - WRKACTJOB).
- 7. Spróbuj powtórzyć operację. Jeśli problem nie zostanie rozwiązany, skontaktuj się z dostawcą serwisu sprzętu.

# **Odzyskiwanie po wystąpieniu problemu z urządzeniem taśm lub optycznym**

Poniższa procedura ma na celu rozwiązanie problemów z urządzeniem taśm lub optycznym.

Sprawdź, czy:

- v Wszystkie taśmy lub urządzenia optyczne mają włączone zasilanie i są gotowe do pracy (włączone).
- v Kable pomiędzy systemem a urządzeniem taśm lub optycznym są prawidłowo podłączone (jeśli są używane).
- v Gęstość zapisu na taśmie i bity na cal (BPI) są zgodne.
- Ścieżka taśmy jest czysta.
- v Dysk CD-ROM jest czysty, jego format jest obsługiwany, a dysk jest prawidłowo włożony, tak aby widoczna była strona z napisami.

<span id="page-17-0"></span>Czy odczyt lub zapis nie działa na wszystkich urządzeniach taśm lub CD-ROM?

- v **Tak**: Skontaktuj się z dostawcą serwisu sprzętu.
- v **Nie**: Wymień taśmę lub dysk CD i ponów operację. Jeśli wystąpi ta sama awaria, skontaktuj się z dostawcą serwisu sprzętu.

## **Odzyskiwanie po wystąpieniu problemu z dyskiem lub napędem dysków**

Poniższa procedura ma na celu rozwiązanie problemów z dyskiem lub napędem dysków.

- 1. Sprawdź, czy wszystkie dyski lub napędy dysków mają włączone zasilanie i są gotowe do pracy (włączone). W niektórych jednostkach dyskowych są służące do tego przełączniki.
- 2. Upewnij się, że kable pomiędzy systemem a dyskiem lub jednostką dyskową są prawidłowo podłączone (jeśli są używane).
- 3. Czy z żadnej z dyskietek nie można odczytać lub na żadnej nie można zapisać danych?
	- v **Tak**: Skontaktuj się z dostawcą serwisu sprzętu.
	- v **Nie**: Wymień dyskietkę i ponów operację. Jeśli wystąpi ta sama awaria, skontaktuj się z dostawcą serwisu sprzętu.

### **Odzyskiwanie po wystąpieniu problemu z komunikacją**

Poniższa procedura ma na celu rozwiązanie problemów z komunikacją.

- 1. Sprawdź, czy wszystkie urządzenia komunikacyjne, takie jak modemy czy nadajniki są włączone.
- 2. Sprawdź, czy wszystkie kable komunikacyjne są prawidłowo podłączone.
- 3. Sprawdź, czy system zdalny jest gotowy do odbioru.
- 4. Sprawdź, czy sprzęt sieciowy (lub sieć dostawcy usług) działa. Dotyczy to także usług telefonii (na przykład sprawdź stan linii komunikacyjnych).
- 5. Sprawdź poprawność konfiguracji niesprawnego łącza lub urządzenia LAN.
- 6. Jeśli problem nie zostanie rozwiązany, skontaktuj się z dostawcą serwisu sprzętu.

## **Odzyskiwanie po zapętleniu lub zawieszeniu się systemu**

Poniższa procedura ma na celu rozwiązanie problemu polegającego na zapętleniu lub zawieszeniu się systemu.

- 1. Wykonaj czynności opisane w sekcji ["Wykonywanie](#page-26-0) zrzutu pamięci głównej" na stronie 21 w celu zgromadzenia danych o aktualnym statusie systemu w stanie zawieszenia lub zapętlenia. Informacje te są niezbędne do rozwiązania problemu. Jeśli przed IPL nie zostanie wykonany zrzut pamięci, cenne informacje diagnostyczne zostaną utracone.
- 2. Po wykonaniu zrzutu pamięci głównej skontaktuj się z dostawcą usług.

### **Odzyskiwanie po wystąpieniu nieregularnego problemu**

Poniższa procedura ma na celu rozwiązanie nieregularnych problemów.

- 1. W dowolnym wierszu komend wpisz komendę Analiza problemu (Analyze Problem ANZPRB). Zostanie wyświetlony ekran Wybór typu systemu (Select Type of System).
- 2. Wybierz **opcję 1** (Ten serwer lub przyłączone urządzenie). Wyświetlony zostanie ekran Analiza problemu (Analyze Problem).
- 3. Wybierz **opcję 3** (Problem ze sprzętem). Wyświetlony zostanie ekran Częstotliwość występowania problemu (Problem Frequency).
- 4. Wybierz **opcję 1** (Tak), aby wyświetlić listę kontrolną problemów przejściowych, i wykonaj podane tam instrukcje.
- 5. Jeśli problem nie zostanie rozwiązany, skontaktuj się z dostawcą serwisu sprzętu.

## **Odzyskiwanie, gdy nie można udostępnić konsoli**

Poniższa procedura ma na celu rozwiązanie problemów z udostępnianiem konsoli.

Jeśli w systemie są partycje logiczne, to odniesienia do systemu, konsoli, ekranów, komend i wartości systemowych, dotyczą partycji, w której wystąpił problem. Jeśli problem dotyczy partycji dodatkowej, określenie panel sterujący

<span id="page-18-0"></span>oznacza funkcje wyświetlania statusu na ekranie Praca z partycją (Work with partition). Jeśli natomiast problem dotyczy partycji podstawowej, mowa będzie o właściwym panelu sterującym.

- 1. Znajdź stację roboczą, która pełni funkcję konsoli podstawowej. Patrz "Określanie konsoli [podstawowej](#page-58-0) i [alternatywnej"](#page-58-0) na stronie 53.
- 2. Sprawdź podłączenie wszystkich kabli stacji roboczej i poprawność adresów.
- 3. Czy można wpisać się do konsoli alternatywnej?
	- v **Tak**: Przejdź do następnego kroku.
	- v **Nie**: Przejdź do kroku 5.
- 4. Jeśli można wpisać się do konsoli alternatywnej, wykonaj następujące czynności:
	- a. Sprawdź, czy utworzono lub odtworzono kontroler konsoli podstawowej (na przykład CTL01) i opis urządzenia (na przykład DSP01). Aby sprawdzić opis urządzenia, użyj komendy WRKCFGSTS \*CTL.
	- b. Jeśli opisy istnieją, sprawdź komunikat operatora systemu, aby określić przyczynę awarii konsoli podstawowej.
	- c. Podejmij czynności naprawcze wskazane w komunikacie.
	- d. Jeśli nadal nie można rozwiązać problemu, ustaw system w tryb Normal (Normalny) i wezwij inżyniera serwisu oprogramowania.
- 5. Jeśli nie można wpisać się do konsoli alternatywnej, wykonaj następujące czynności:
	- a. Ustaw system w tryb **Manual** (Ręczny), wybierz **funkcję 3** i naciśnij klawisz **Enter**, aby rozpocząć IPL. Zostanie wyświetlony ekran Opcje IPL (IPL Option).
	- b. Czy został wyświetlony ekran Opcje IPL (IPL Option)?
		- v **Nie**: Skontaktuj się z dostawcą serwisu sprzętu.
		- v **Tak**: Na ekranie Opcje IPL (IPL Options) w polu Definiowanie lub zmiana systemu podczas IPL podaj **Y** (Tak), w polu Ustaw opcję głównego systemu podaj **N** (Nie) i naciśnij klawisz **Enter**. Zostanie wyświetlone menu Komendy konfiguracji (Configuration Commands).
	- c. Wybierz **opcję 2** (Komendy opisu kontrolera), aby wyświetlić opis kontrolera konsoli. Sprawdź, czy kontroler (na przykład CTL01) został poprawnie utworzony. Jeśli nazwa została zmieniona, zajrzyj do sekcji Znajdowanie konsoli [podstawowej](#page-59-0) podczas działania systemu w tym temacie.
	- d. Wybierz **opcję 3** (Komendy opisu urządzenia), aby wyświetlić opis urządzenia konsoli. Sprawdź, czy urządzenie (na przykład DSP01) zostało poprawnie utworzone. Jeśli nazwa została zmieniona, przejdź do sekcji Znajdowanie konsoli [podstawowej](#page-59-0) podczas działania systemu w tym temacie.

# **Lista kodów SRC**

Poniższe tabele służą do znajdowania wyświetlonych kodów SRC. W tabelach tych xxxx może być dowolną liczbą składającą się z cyfr od 0 do 9 lub liter od A do F. Kody są pogrupowane w zakresy, niemniej jednak działania naprawcze dla niektórych zakresów mogą nie dotyczyć wszystkich zawartych w nich kodów SRC. Jeśli w tabeli nie ma wyświetlonego kodu SRC, należy wezwać pomoc wyższego szczebla.

Kody na liście są uporządkowane według pierwszego znaku, przy czym cyfry występują przed literami. Aby poruszać się po liście, należy w poniższym wierszu kliknąć cyfrę lub literę odpowiadającą pierwszemu znakowi kodu SRC. Następnie z wyświetlonej listy należy wybrać kod.

0 [1](#page-19-0) [2](#page-19-0) [3](#page-21-0) [4](#page-21-0) [5](#page-21-0) [6](#page-21-0) [7](#page-22-0) 8 [9](#page-22-0) [A](#page-22-0) [B](#page-23-0) [C](#page-24-0) [D](#page-25-0) [E](#page-25-0) [F](#page-25-0)

Dla każdego zakresu kodów SRC dostępny jest krótki opis ich znaczenia i zalecane czynności. Jeśli to nie rozwiąże problemu lub jeśli w opisie brak zaleceń, należy skontaktować się z dostawcą serwisu sprzętu.

# <span id="page-19-0"></span>Te kody SRC zaczynają się od 0.

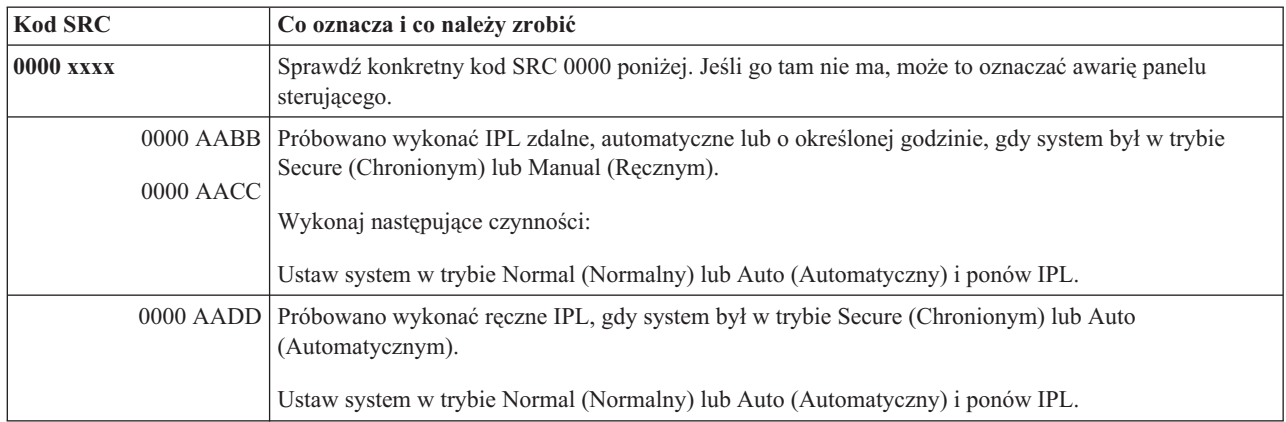

### **[1](#page-18-0)**

# Te kody SRC zaczynają się od 1.

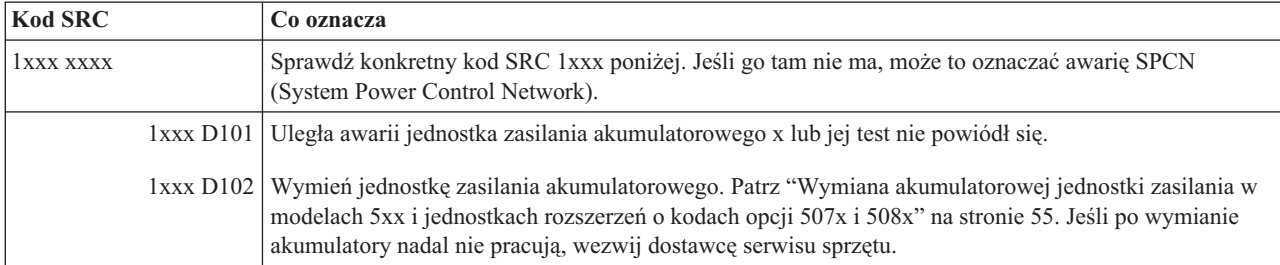

### **[2](#page-18-0)**

# Te kody SRC zaczynają się od 2.

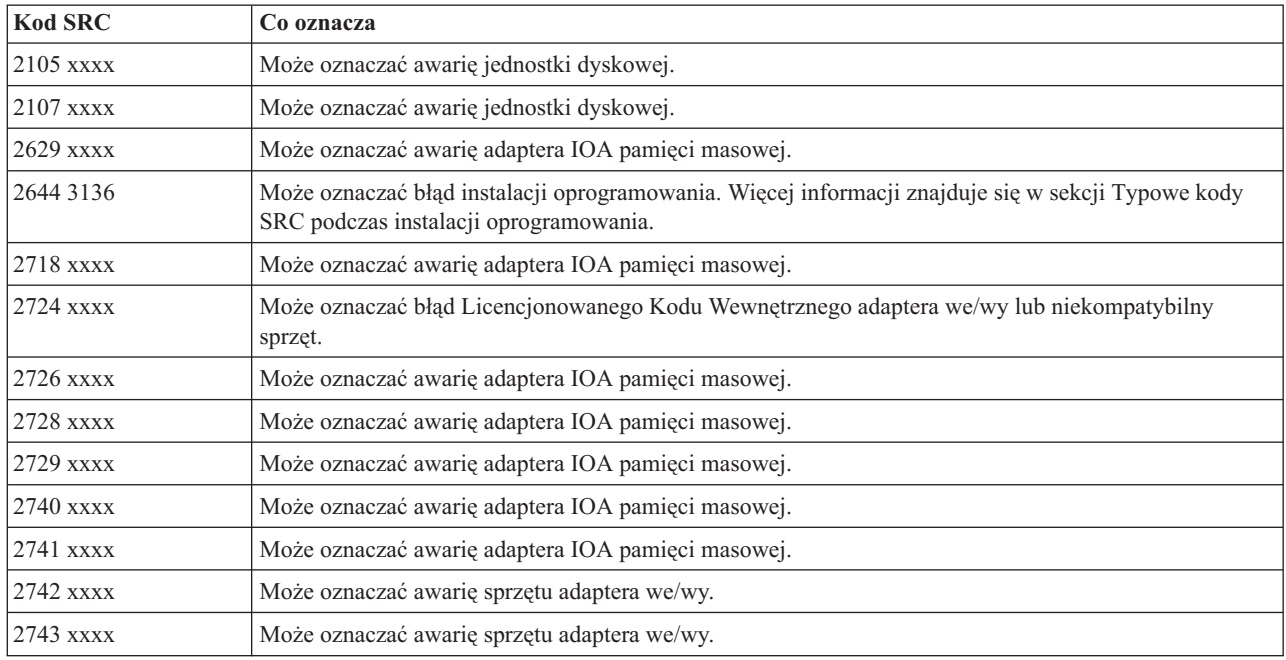

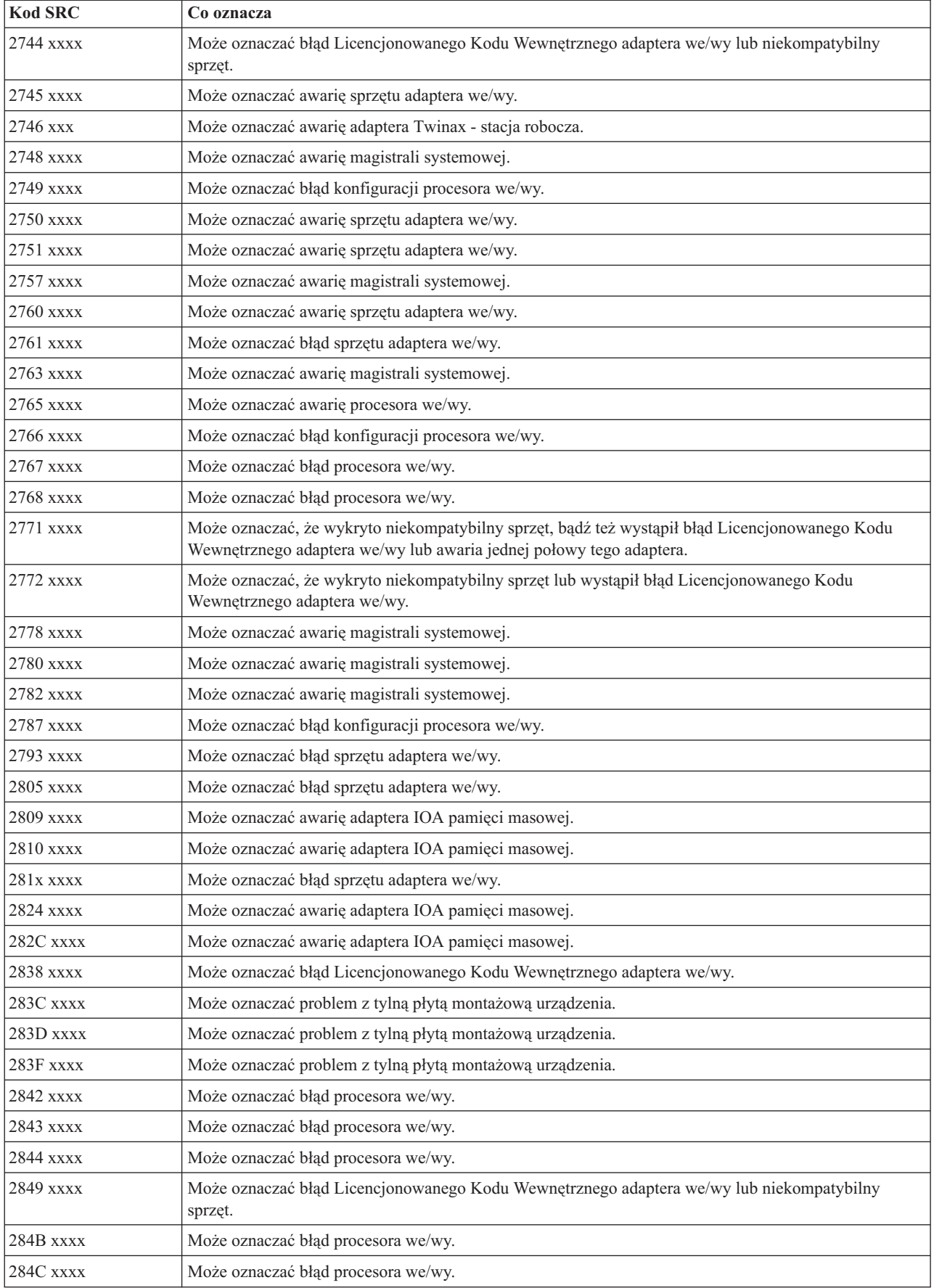

<span id="page-21-0"></span>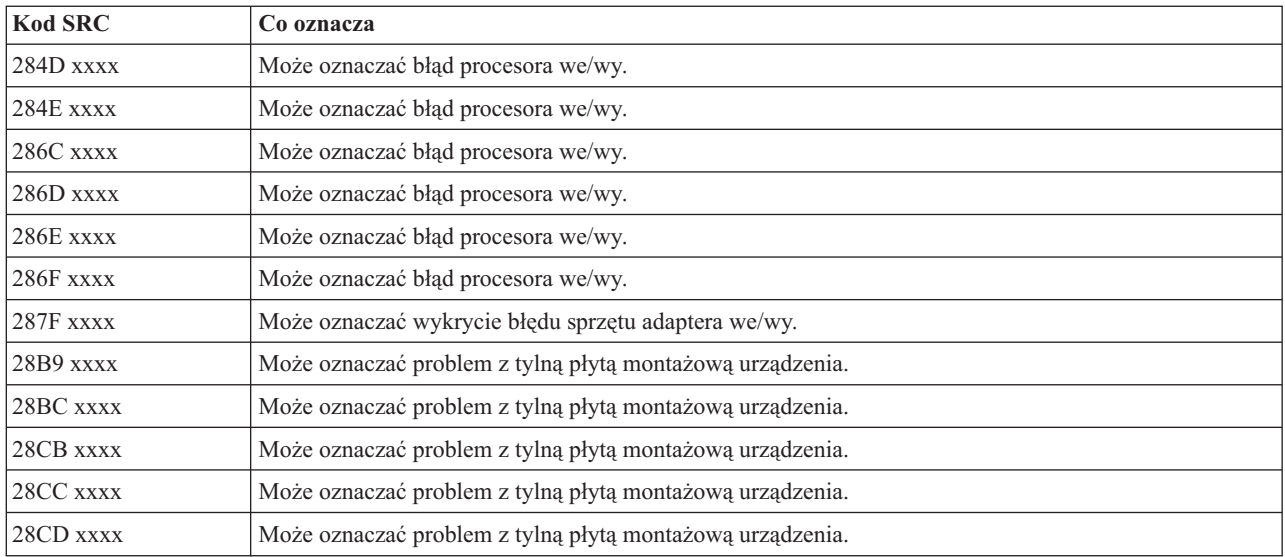

# **[3](#page-18-0)**

# Te kody SRC zaczynają się od 3.

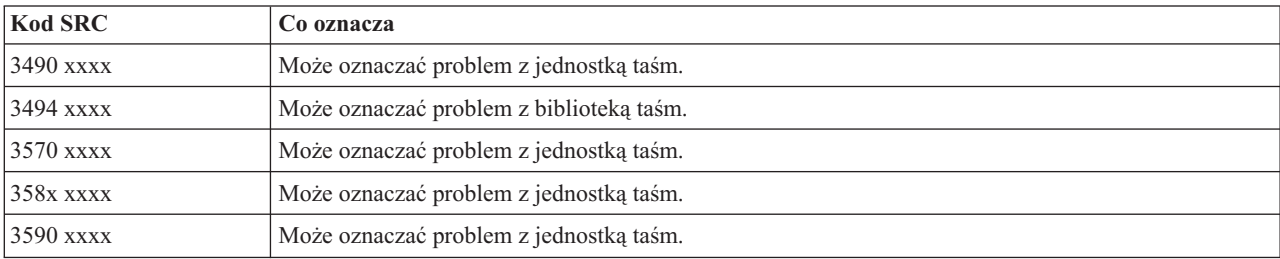

### **[4](#page-18-0)**

Te kody SRC zaczynają się od 4.

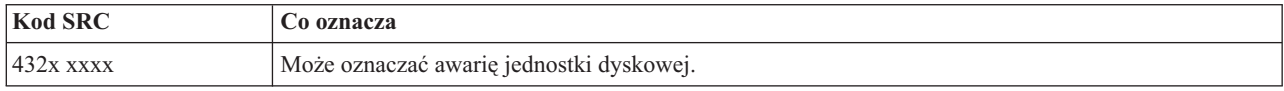

# **[5](#page-18-0)**

# Te kody SRC zaczynają się od 5.

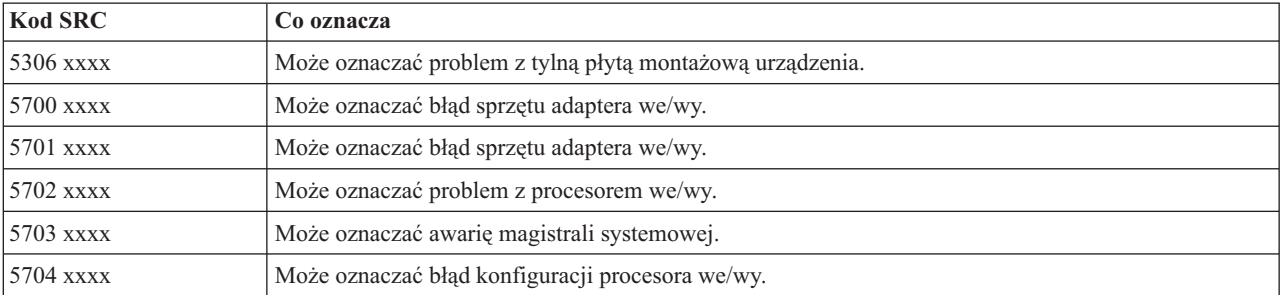

<span id="page-22-0"></span>Te kody SRC zaczynają się od 6.

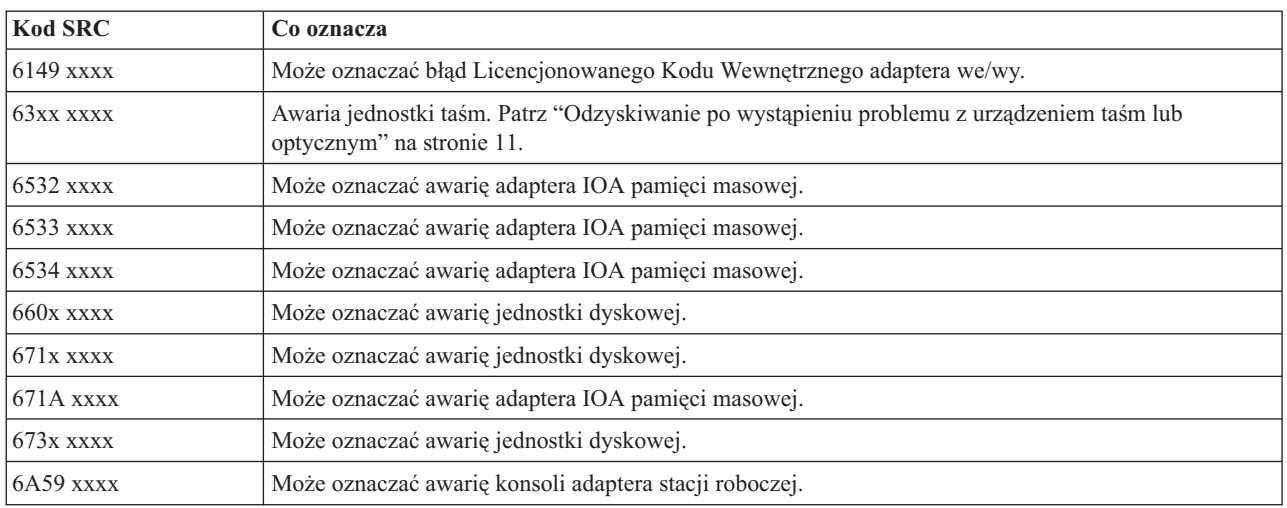

### **[7](#page-18-0)**

# Te kody SRC zaczynają się od 7.

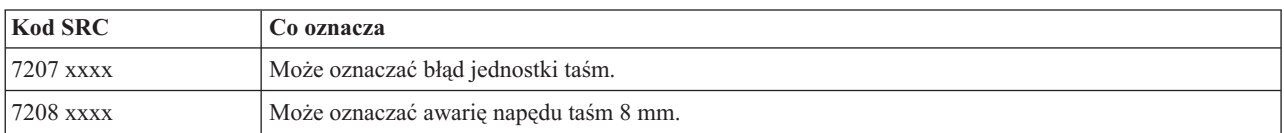

### **[9](#page-18-0)**

# Te kody SRC zaczynają się od 9.

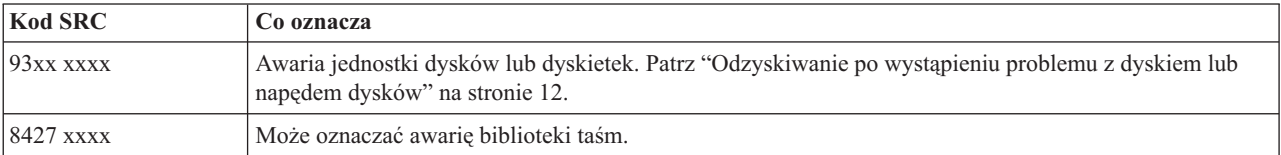

### **[A](#page-18-0)**

# Te kody SRC zaczynają się od A.

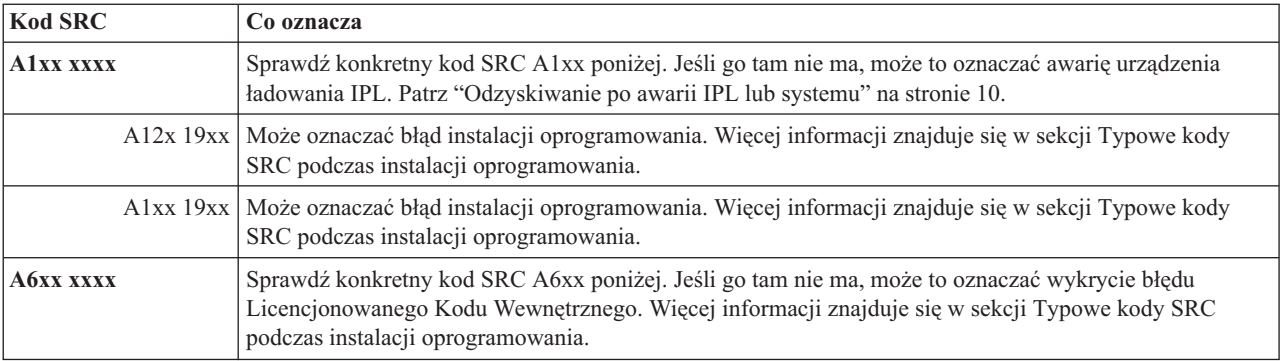

<span id="page-23-0"></span>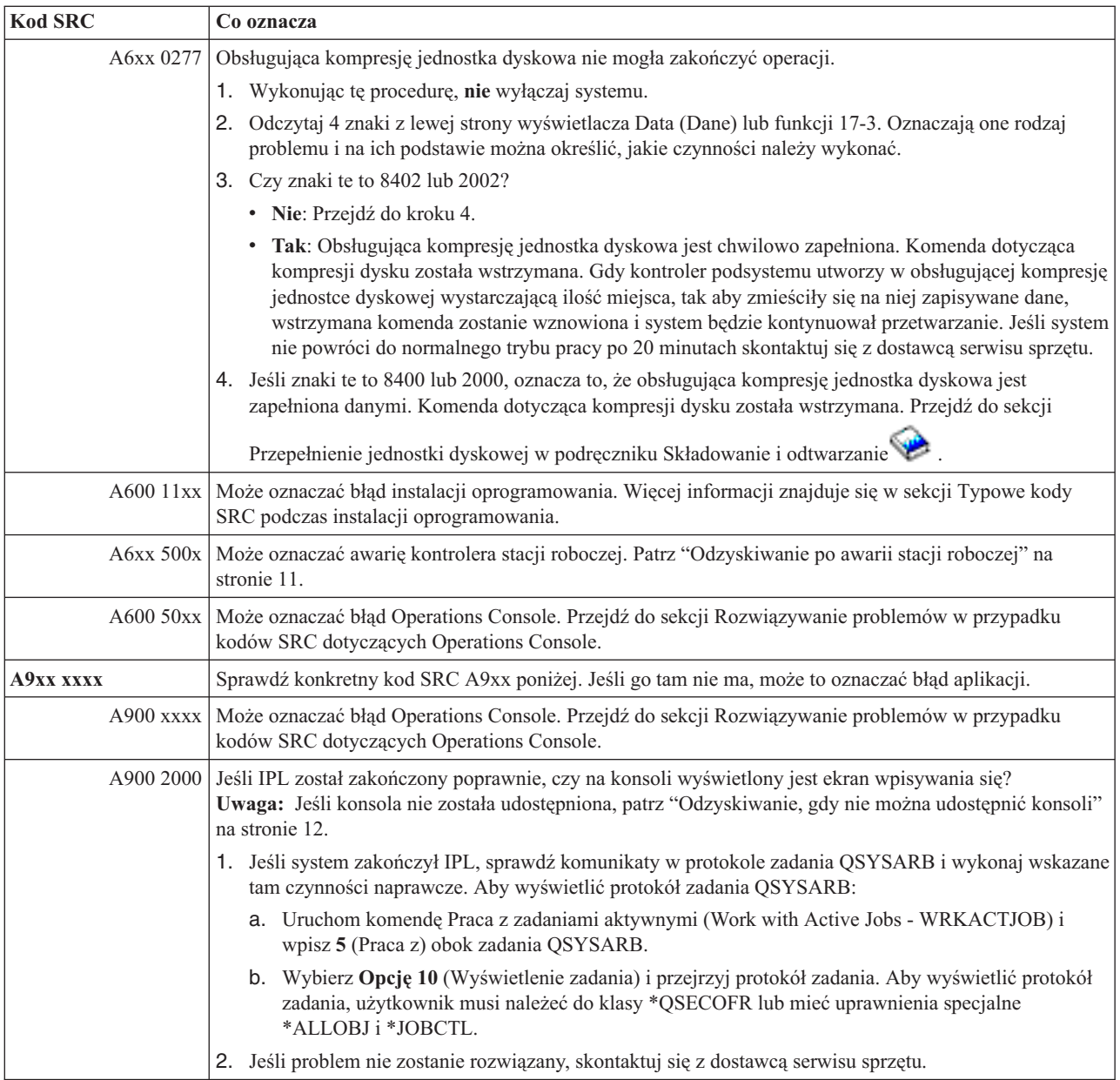

## **[B](#page-18-0)**

Te kody SRC zaczynają się od B.

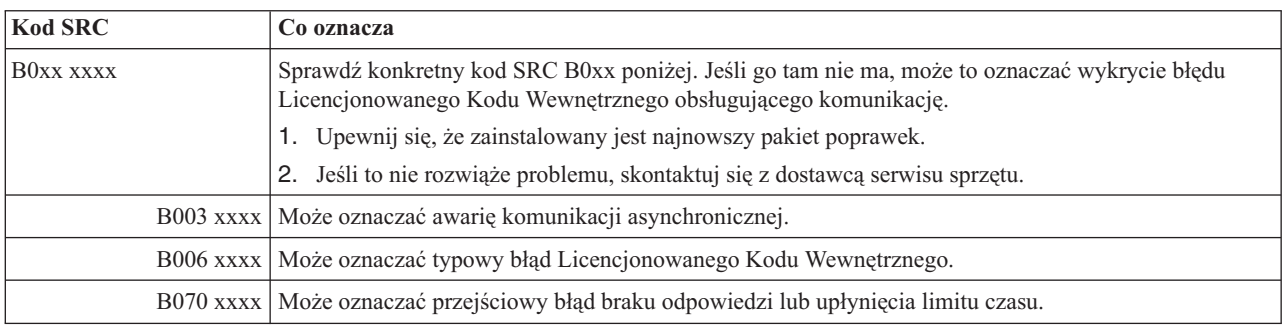

<span id="page-24-0"></span>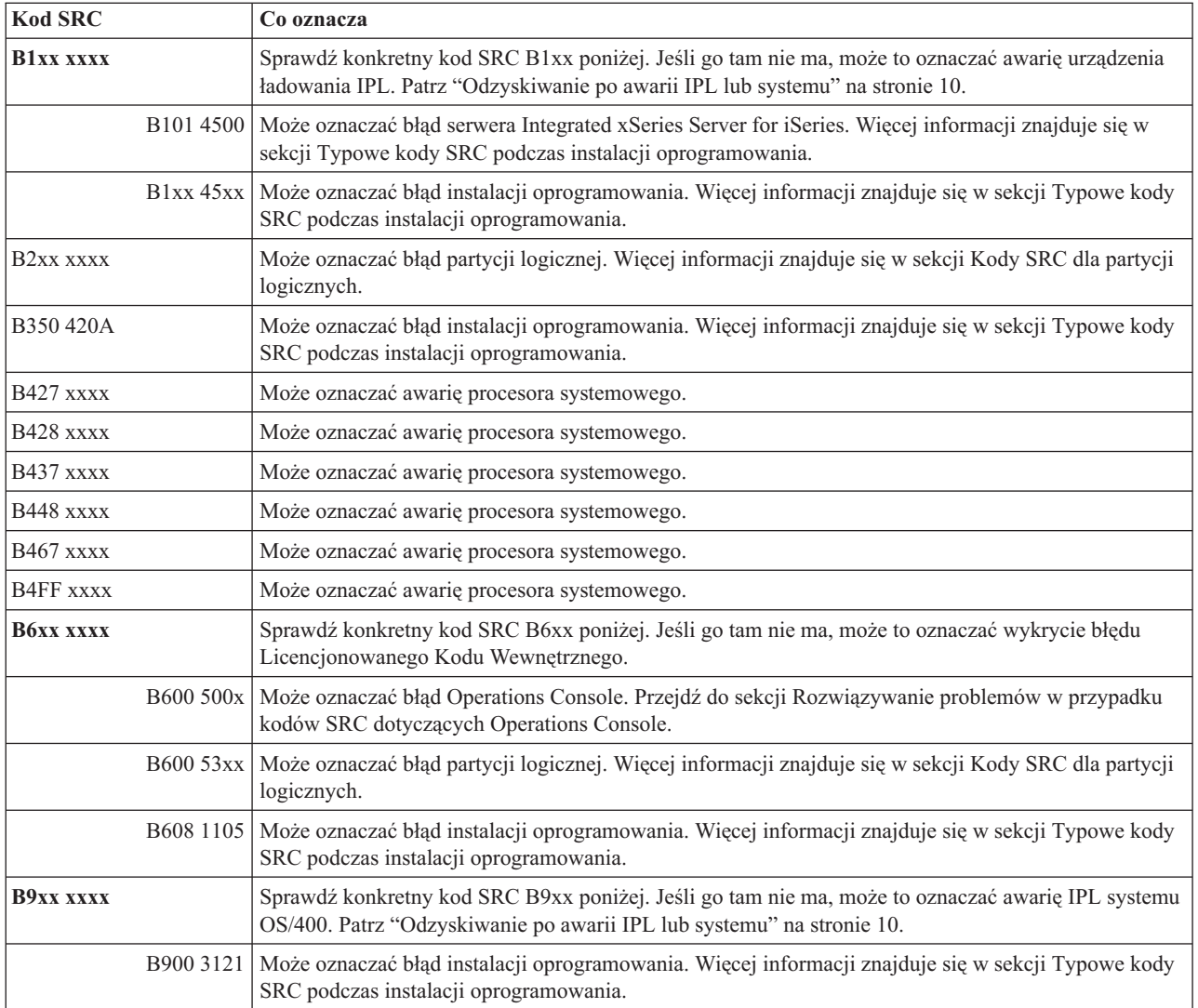

# **[C](#page-18-0)**

Te kody SRC zaczynają się od C.

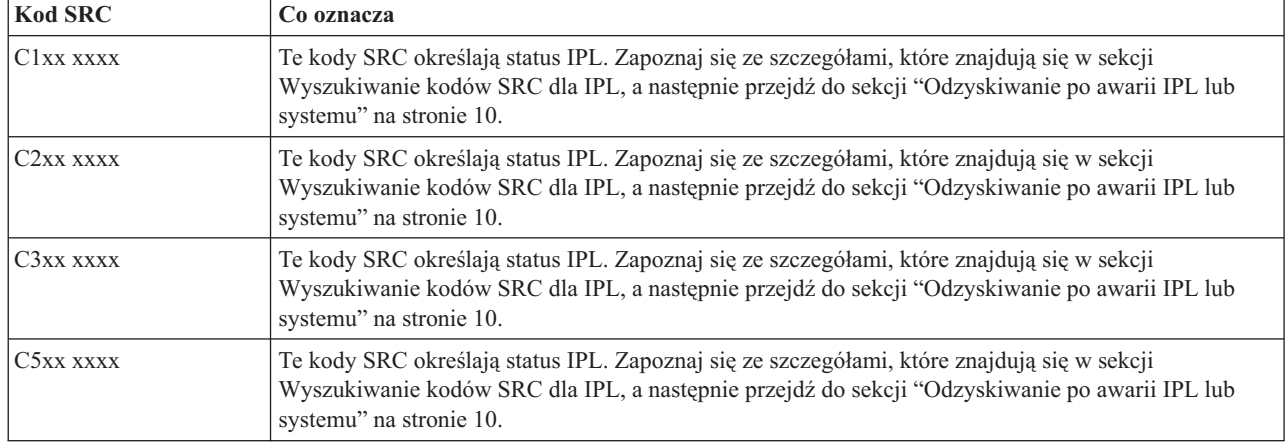

<span id="page-25-0"></span>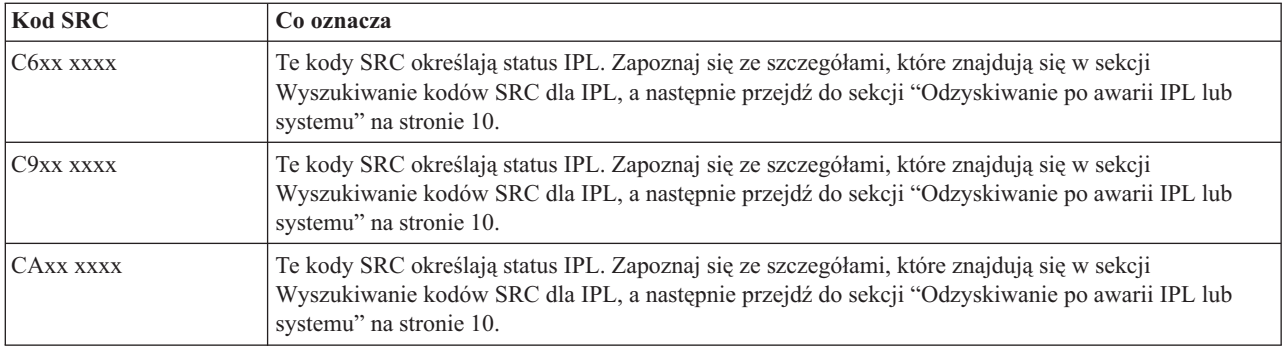

# **[D](#page-18-0)**

Te kody SRC zaczynają się od D.

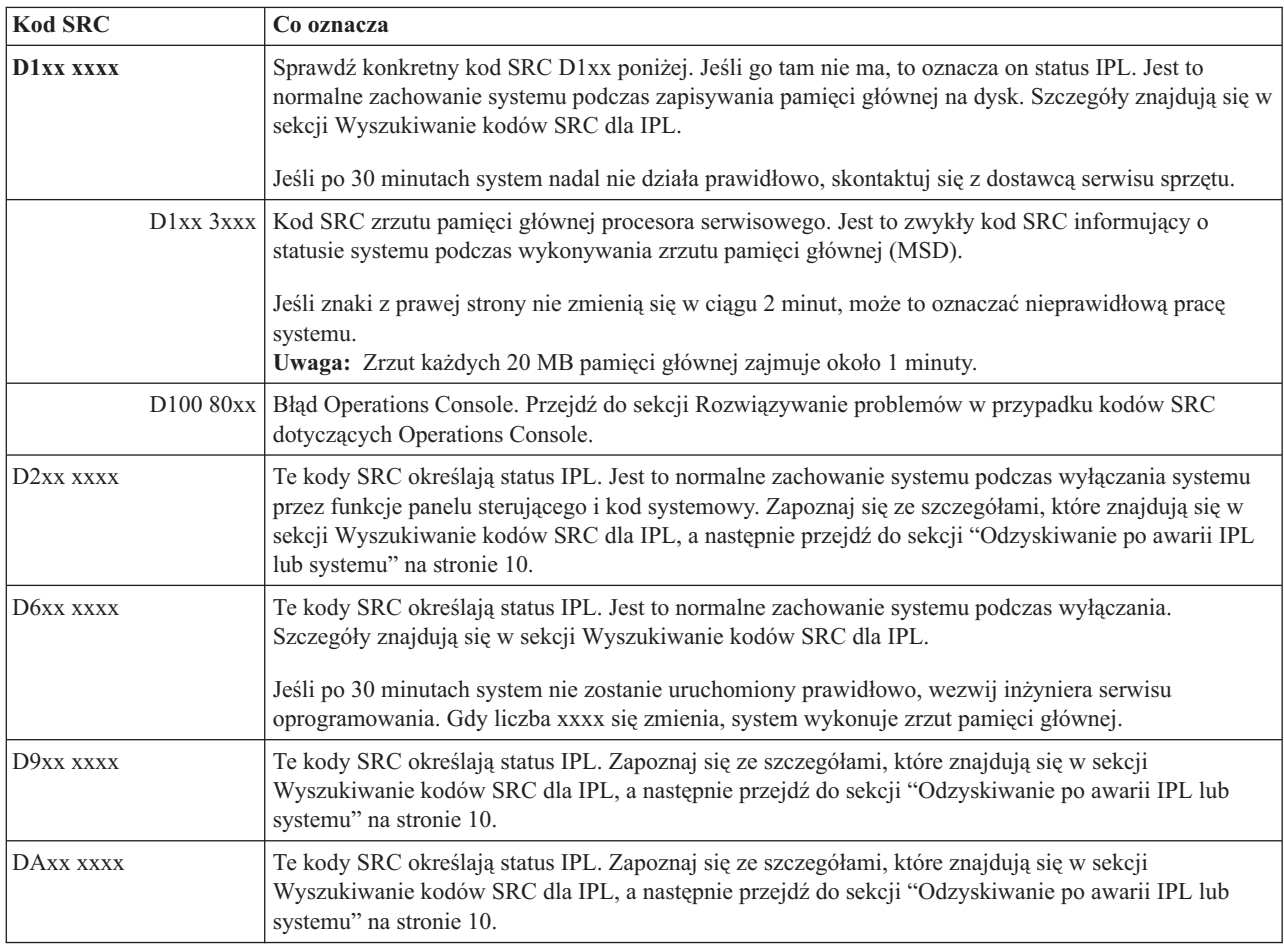

## **[E](#page-18-0)**

Te kody SRC zaczynają się od E.

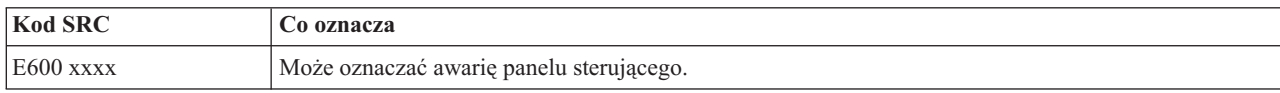

<span id="page-26-0"></span>Te kody SRC zaczynają się od F.

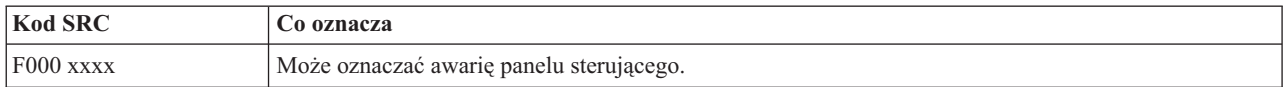

# **Wykonywanie zrzutu pamięci głównej**

Jeśli w systemie są partycje logiczne, to odniesienia do systemu, konsoli, ekranów, komend i wartości systemowych, dotyczą partycji, w której wystąpił problem.

Zrzut pamięci głównej (MSD) jest procesem gromadzenia danych z pamięci głównej systemu. Można go wykonać na dwa sposoby:

- v **Automatycznie**. Wykonuje go procesor serwisowy w przypadku awarii systemu.
- v **Ręcznie**. Należy uruchomić funkcję 22 na panelu sterującym w momencie, gdy system jest w stanie oczekiwania lub pętli bądź wystąpiły objawy awarii systemu operacyjnego. Zadanie to można również wykonać, wybierając **opcję 22** na ekranie Praca ze statusem partycji (Work with partition status).

Wybierz zadanie do wykonania:

- v "Wykonywanie automatycznego zrzutu pamięci głównej"
- v "Wykonywanie ręcznego zrzutu pamięci głównej"
- v ["Wykonywanie](#page-27-0) ręcznego zrzutu pamięci głównej na partycji logicznej" na stronie 22
- v ["Kopiowanie](#page-27-0) bieżącego zrzutu pamięci głównej" na stronie 22
- v ["Raportowanie](#page-28-0) zrzutu pamięci głównej" na stronie 23
- v ["Usuwanie](#page-28-0) zrzutu pamięci głównej" na stronie 23

### **Wykonywanie automatycznego zrzutu pamięci głównej**

Po awarii, która spowodowała zrzut pamięci głównej (MSD) zostaje wyświetlony ekran Wystąpił zrzut pamięci głównej (Main Storage Dump Occurred). W takiej sytuacji należy przejść do sekcji ["Kopiowanie](#page-27-0) bieżącego zrzutu pamięci [głównej"](#page-27-0) na stronie 22.

# **Wykonywanie ręcznego zrzutu pamięci głównej**

Procedurę tę należy wykonać dla partycji podstawowej lub w systemie bez partycji logicznych. Aby umieścić dane znajdujące się w pamięci głównej systemu na dysku będącym źródłem ładowania systemu, wykonaj poniższą procedurę:

- 1. Jeśli w systemie są partycje logiczne, spróbuj je zamknąć.
- 2. Upewnij się, że nie ma uruchomionych żadnych zadań interaktywnych.
	- a. Wybierz tryb **Manual** (Ręczny).
	- b. Za pomocą przycisków ze strzałkami w górę i w dół (zwiększenie/zmniejszenie) wyświetl **funkcję 22** (zrzut pamięci głównej).
	- c. Na panelu sterującym naciśnij przycisk **Enter**.
- 3. Czy kod 0000 0000 był wyświetlony na panelu sterującym dłużej niż przez 30 sekund?
	- v **Tak**: Wielofunkcyjny procesor IOP (MFIOP) lub procesor serwisowy nie reaguje na żądania panelu sterującego. Przejdź do sekcji "Zgłaszanie [problemów:](#page-30-0) przegląd" na stronie 25. **Ta operacja kończy procedurę.**
	- v **Nie**: Zostanie wyświetlony kod SRC A1xx 3022, który oznacza wybranie funkcji 22.
- 4. Ponownie wybierz **funkcję 22**, naciśnij przycisk **Enter** na panelu sterującym i poczekaj na zakończenie wykonywania zrzutu. Świadczyć o tym będzie ekran Wystąpił zrzut pamięci głównej (Main Storage Dump Occurred). Pojawienie się kodów SRC A1D0 300x lub A6Dx 3000 na tym ekranie oznacza powodzenie ręcznego zrzutu.
- 5. Przejdź do sekcji ["Raportowanie](#page-28-0) zrzutu pamięci głównej" na stronie 23. **Ta czynność kończy procedurę.**

# <span id="page-27-0"></span>**Wykonywanie ręcznego zrzutu pamięci głównej na partycji logicznej**

Procedurę tę należy wykonywać na partycji logicznej. Zrzut pamięci głównej (MSD) na partycji dodatkowej można wykonywać tylko zgodnie ze wskazówkami serwisu oprogramowania.

Aby umieścić dane znajdujące się w pamięci głównej systemu na dysku będącym źródłem ładowania systemu, wykonaj poniższą procedurę:

- 1. Na partycji logicznej lub podstawowej uruchom narzędzia DST (Dedicated Service Tools).
- 2. Wybierz **opcję 11** (Praca z partycjami systemowymi).
- 3. Wybierz **opcję 2** (Praca ze statusem partycji).
- 4. Wybierz partycję logiczną, na której chcesz wykonać zrzut pamięci głównej (MSD). Zainicjowanie zrzutu na partycji podstawowej odpowiada MSD z panelu sterującego.
- 5. Czy partycja jest w trybie Manual (Ręcznym)?
	- v **Tak**: Przejdź do następnego kroku.
	- v **Nie**: Wybierz **opcję 10** (Tryb ręczny).
- 6. Wybierz **opcję 22** (Wymuszenie zrzutu pamięci głównej).
- 7. Wybierz **opcję 10** w celu potwierdzenia. Poczekaj na zakończenie zrzutu. Świadczyć o tym będzie ekran Wystąpił zrzut pamięci głównej (Main Storage Dump Occurred) wyświetlony dla wybranej partycji logicznej.
- 8. Pojawienie się kodów SRC A1D0 300x lub A6Dx 3000 na tym ekranie oznacza powodzenie ręcznego zrzutu.
- 9. Przejdź do sekcji ["Raportowanie](#page-28-0) zrzutu pamięci głównej" na stronie 23.

# **Kopiowanie bieżącego zrzutu pamięci głównej**

Procedura ta powoduje skopiowanie zrzutu do zdefiniowanego obszaru pamięci w systemie. Zapobiegnie to jego nadpisaniu w przypadku uruchomienia kolejnego zrzutu.

- 1. Na ekranie Wystąpił zrzut pamięci głównej (Main Storage Dump Occurred) naciśnij przycisk **Enter**. Zostanie wyświetlony ekran Menedżer zrzutu pamięci głównej (Main Storage Dump Manager).
- 2. Wybierz **opcję 1** (Praca z bieżącym zrzutem pamięci głównej). Zostanie wyświetlony ekran Praca z bieżącym zrzutem pamięci głównej (Work with Current Main Storage Dump).
- 3. Wybierz **opcję 1** (Wyświetl/Drukuj). Zostanie wyświetlony ekran Wyświetlenie zrzutu pamięci głównej (Display Main Storage Dump).
- 4. Wybierz **opcję 1** (Podsumowanie MSD). Zostanie wyświetlony ekran Podsumowanie zrzutu pamięci głównej (Main Storage Dump Summary). Znajduje się na nim kod SRC, data i godzina zrzutu, a także poziom licencjonowanego kodu wewnętrznego.
- 5. Zapisz te informacje i zwróć się do dostawcy usług.
- 6. Dwukrotnie naciśnij klawisz **F12** (Anuluj), aby powrócić do ekranu Menedżer zrzutu pamięci głównej (Main Storage Dump Manager).
- 7. Wybierz **opcję 3** (Skopiuj do ASP). Zostanie wyświetlony ekran Kopiowanie zrzutu pamięci głównej do ASP (Copy Main Storage Dump to ASP).
- 8. Wpisz opis zrzutu i naciśnij klawisz **Enter**, aby rozpocząć jego kopiowanie. Po skopiowaniu zrzutu zostanie wyświetlony komunikat informujący, czy kopiowanie MSD powiodło się.
- 9. Czy komunikat brzmi: ″Copy completed normally″ (″Prawidłowe zakończenie kopiowania″)?
	- v **Tak**: **Procedura zakończona**.
	- v **Nie**: Przejdź do następnego kroku.
- 10. Czy dostawca usług zażądał kopii MSD na taśmie?
	- v **Tak**: Przejdź do następnego kroku.
	- v **Nie**: Rozwiąż problem razem z dostawcą usług.
- 11. Aby skopiować zrzut pamięci głównej na napęd taśm:
	- a. Wybierz **opcję 2** (Skopiuj na nośnik). Zostanie wyświetlony ekran Kopiowanie zrzutu pamięci głównej na nośnik (Copy Main Storage Dump to Media).
	- b. Załaduj nośnik i postępuj zgodnie z instrukcjami wyświetlonymi na ekranie.

<span id="page-28-0"></span>c. Po pomyślnym zakończeniu procedury kopiowania wykonaj z taśmą czynności zalecone przez dostawcę usług. Jeśli napotkasz problem w trakcie kopiowania, skontaktuj się z dostawcą usług. **Ta czynność kończy procedurę.**

# **Raportowanie zrzutu pamięci głównej**

Jeśli w systemie włączona jest funkcja automatycznego kopiowania zrzutu pamięci głównej, być może system skopiował już automatycznie bieżący zrzut do puli ASP z opisem ″Auto Copy″ (Kopia automatyczna), a następnie wykonał ponowny IPL.

- 1. W dowolnym wierszu komend wpisz STRSST.
- 2. Wybierz **opcję 1** (Uruchomienie narzędzia serwisowego). Zostanie wyświetlony ekran Uruchomienie narzędzia serwisowego (Start a Service Tool).
- 3. Wybierz **opcję 6** (Menedżer zrzutu pamięci głównej). Zostanie wyświetlony ekran Menedżer zrzutu pamięci głównej (Main Storage Dump Manager).
- 4. Wybierz **opcję 2** (Praca z kopiami zrzutów pamięci głównej). Zostanie wyświetlony ekran Praca z kopiami zrzutów pamięci głównej (Work with Copies of Main Storage Dumps).
- 5. Znajdź zrzut z opisem ″Auto Copy″ i wybierz **opcję 5** (Wyświetl/Drukuj). Zostanie wyświetlony ekran Wyświetlenie zrzutu pamięci głównej (Display Main Storage Dump).
- 6. Wybierz **opcję 1** (Podsumowanie MSD). Zostanie wyświetlony ekran Podsumowanie zrzutu pamięci głównej (Main Storage Dump Summary). Znajduje się na nim kod SRC, data i godzina zrzutu, a także poziom licencjonowanego kodu wewnętrznego. Przekaż te informacje dostawcy usług.
- 7. Naciśnij klawisz **F3** (Wyjście), aby powrócić do ekranu Praca z kopiami zrzutów pamięci głównej (Work with Copies of Main Storage Dumps).
- 8. Jeśli opisem zrzutu jest ″Auto Copy″, zmień go na inny, aby w razie potrzeby mogła zostać wykonana następna kopia automatyczna i ponowne IPL.
	- a. Wybierz **opcję 7** (Zmiana nazwy). Zostanie wyświetlony ekran Zmiana nazwy zrzutu pamięci głównej (Rename Main Storage Dump).
	- b. Wpisz nowy opis zrzutu i naciśnij klawisz **Enter**.
- 9. Czy dostawca usług zażądał kopii MSD na taśmie?
	- v **Tak**: Przejdź do następnego kroku.
	- v **Nie**: Rozwiąż problem razem z dostawcą usług.
- 10. Aby skopiować zrzut pamięci głównej na napęd taśm:
	- a. Wybierz **opcję 8** (Skopiuj na nośnik). Zostanie wyświetlony ekran Kopiowanie zrzutu pamięci głównej na nośnik (Copy Main Storage Dump to Media).
	- b. Załaduj nośnik i postępuj zgodnie z instrukcjami wyświetlonymi na ekranie.
	- c. Po pomyślnym zakończeniu procedury kopiowania wykonaj z taśmą czynności zalecone przez dostawcę usług. Jeśli napotkasz problem w trakcie kopiowania, skontaktuj się z dostawcą usług.
- 11. Przejdź do sekcji "Usuwanie zrzutu pamięci głównej".

# **Usuwanie zrzutu pamięci głównej**

Procedurę tę wykonuje się, gdy dostawca usług nie potrzebuje już kopii zrzutów.

- 1. W dowolnym wierszu komend wpisz STRSST.
- 2. Wybierz **opcję 1** (Uruchomienie narzędzia serwisowego). Zostanie wyświetlony ekran Uruchomienie narzędzia serwisowego (Start Service Tool).
- 3. Wybierz **opcję 6** (Menedżer zrzutu pamięci głównej). Zostanie wyświetlony ekran Menedżer zrzutu pamięci głównej (Main Storage Dump Manager).
- 4. Wybierz **opcję 2** (Praca z kopiami zrzutów pamięci głównej). Na wyświetlonym ekranie Praca z kopiami zrzutów pamięci głównej (Work with Copies of Main Storage Dumps) znajduje się lista kopii zrzutów.
- 5. Aby usunąć którąś z nich, wpisz obok niej **4** i dwukrotnie naciśnij klawisz **Enter**.
- 6. Aby wyjść z menu SST, naciśnij klawisz **F3** (Wyjście) trzy razy, a następnie naciśnij klawisz **Enter**.

# <span id="page-29-0"></span>**Komendy CL**

W celu zarządzania problemami z systemem można użyć komend języka CL służących do analizy problemów. Szczegółowe informacje na ten temat znajdują się w następujących miejscach:

- v Sekcja "Używanie komendy Analiza problemu (Analyze Problem [ANZPRB\)"](#page-52-0) na stronie 47 opisuje, jak rozpocząć analizowanie problemów wykrytych przez użytkownika.
- v Sekcja "Używanie komendy Sprawdzenie komunikacji (Verify [Communications](#page-53-0) VFYCMN)" na stronie 48 opisuje, jak wykonać sprawdzenie sprzętu komunikacji zdalnej lub lokalnej.
- v Sekcja "Używanie komendy [Sprawdzenie](#page-54-0) taśmy (Verify Tape VFYTAP)" na stronie 49 opisuje sposób używania komendy Sprawdzenie taśmy (Verify Tape).
- v Sekcja "Używanie komendy Praca z alertami (Work with Alerts [WRKALR\)"](#page-54-0) na stronie 49 opisuje, jak używać komendy Praca z alertami (Work with Alerts) do zdalnej analizy problemów wykrytych przez system.
- v Sekcja "Używanie komendy Praca z problemem (Work with Problem [WRKPRB\)"](#page-55-0) na stronie 50 opisuje, jak można bez pomocy dostawcy serwisu sprzętu zebrać więcej informacji o problemie zarówno w celu rozwiązania go, jak i zgłoszenia.

Przejdź do tematu "Menu rozwiązywania problemów".

# **Menu rozwiązywania problemów**

W serwerze mogą wystąpić problemy z:

- v zadaniem lub programowaniem,
- wydajnością systemu,
- sprzętem,
- komunikacją,

Jeśli wystąpią problemy związane z systemem, to aby ułatwić sobie ich analizę, użyj poniższych menu obsługi problemów. Menu zostały podane w porządku od podstawowego do zaawansowanego poziomu umiejętności.

- v [Rozwiązywanie](#page-57-0) problemów użytkownika za pomocą komendy GO USERHELP. Menu to jest przeznaczone dla początkujących, którzy chcą uczyć się używania pomocy i potrzebują pomocy przy analizowaniu problemów.
- v [Rozwiązywanie](#page-57-0) problemów za pomocą komendy GO PROBLEM. Jest to główne menu do pracy z problemami.
- v [Rozwiązywanie](#page-57-0) problemów z systemem za pomocą menu GO PROBLEM2. Menu PROBLEM2 umożliwia pracę z problemami dotyczącymi programowania i wydajności systemu.
- v [Rozwiązywanie](#page-57-0) problemów z systemem za pomocą menu GO TECHHELP. Menu TECHHELP należy użyć, jeśli wystąpią problemy związane z działaniem systemu.
- v [Rozwiązywanie](#page-56-0) problemów z siecią za pomocą menu GO NETWORK. Menu NETWORK umożliwia zarządzanie i używanie komunikacji sieciowej.
- v [Rozwiązywanie](#page-56-0) problemów z siecią za pomocą menu GO NETPRB. Menu NETPRB umożliwia obsługę problemów związanych z komunikacją.

Przejdź do tematu "Korzystanie z raportów APAR".

# **Korzystanie z raportów APAR**

Raport APAR (Authorized Program Analysis Report) jest dostarczonym przez IBM programem, który umożliwia utworzenie zbioru dyskietkowego lub taśmowego zawierającego informacje o systemie i umożliwiającego inżynierom serwisu sprzętu rozwiązanie problemów z oprogramowaniem.

Szczegółowe informacje dotyczące korzystania z komendy APAR znajdują się w sekcji [Korzystanie](#page-30-0) z raportów APAR w celu gromadzenia informacji [diagnostycznych.](#page-30-0)

Procedura APAR tworzy na dyskietce lub taśmie jeden lub więcej zbiorów, które zawierają następujące informacje:

- <span id="page-30-0"></span>v Obszar zrzutu pamięci sterującej, będący blokiem sterującym w pamięci masowej używanym przez Licencjonowany Kod Wewnętrzny
- Obszar zrzutu pamięci kontrolera wejścia/wyjścia
- v Systemowy obszar roboczy (jeśli nie uruchamiasz procedury APAR podczas IPL po zrzucie systemu), który zawiera:
	- Konfigurację systemu
	- Tabelę zawartości woluminu dysku (VTOC)
	- Indeks #SYSWORK
	- Obszar roboczy śledzenia
	- Obszar roboczy ochrony
	- Obszar roboczy poprawek PTF
	- Tabelę zawartości dyskietki (VTOC)
	- Etykietę woluminu
	- Informacje IPL
- v Protokoły PTF dla biblioteki programów licencjonowanych IBM i biblioteki systemowej
- v Protokół usług systemowych
- v Zbiory śledzenia dysku. Jeśli podczas początkowego uruchamiania nie zostanie uruchomiona procedura APAR i nie zostanie wybrane kopiowanie zrzutu czynności, system wyświetli ekran podpowiedzi zbioru śledzenia, gdzie można wybrać maksymalnie 16 zbiorów do skopiowania.
- Tablice mikrokodu
- v Zbiór zrzutu czynności zadania/zadań (opcjonalnie)
- v Zbiór z protokołem historii
- Zbiór buforowy (opcjonalnie)
- Kolejka zadań (opcjonalnie)
- Zbiór komunikatów (opcjonalnie)
- v Plik danych zawierający poziomy produktów

Procedura APAR może skopiować podany podzbiór ładowania do zbioru o nazwie APARLOAD, podany podzbiór źródłowy do zbioru o nazwie APARSRCE lub podany podzbiór procedury do zbioru o nazwie APARPROC, a następnie zapisać je na dyskietce lub taśmie. Podczas uruchamiania procedury APAR użytkownik może wybrać zbiór buforowy, kolejkę zadań, zbiór komunikatów i indeks zbioru użytkowników, który zostanie skopiowany przez system. Większość skopiowanych obszarów danych można wyświetlić za pomocą procedury DUMP.

### **Wykorzystanie raportów APAR do zbierania informacji diagnostycznych**

Podczas IPL po zrzucie systemu należy uruchomić procedurę APAR. Procedura wymaga nadzorowanego IPL.

Aby wykonać procedurę APAR, wpisz poniższą komendę: APAR volid,[object],[source],[proc],[dumpfile],[S1],[AUTO/NOAUTO],[I1/TC/T1/T2]

W sekcji ["Szczegóły:](#page-57-0) raporty APAR" na stronie 52 znajdują się definicje wszystkich parametrów komendy APAR.

Informacje dotyczące sposobów zapisywania danych APAR znajdują się w opisie komendy Składowanie danych APAR (Save APAR Data - SAVADATA). Informacje dotyczące odtwarzania danych APAR znajdują się w opisie komendy Odtwarzanie danych APAR (Restore APAR Data - RSTAPARDTA).

# **Zgłaszanie problemów: przegląd**

W razie wystąpienia problemów związanych z oprogramowaniem lub Licencjonowanym Kodem Wewnętrznym należy powiadamiać system serwisowy IBM zarówno o błędach, jak i o innych objawach. Problemy wykryte przez serwer mogą być zgłaszane zarówno automatycznie, jak i ręcznie.

<span id="page-31-0"></span>Jeśli problem jest nowy, w systemie serwisowym IBM tworzony jest rekord PMR (problem management record). Numer PMR jest zwracany do serwera. Jeśli umowa z IBM obejmuje obsługę głosową (przez telefon), personel centrum serwisowego IBM skontaktuje się w odpowiedzi na zgłoszenie i wspólnie z użytkownikiem rozwiąże problem. Jeśli brak takiej obsługi, odpowiedź na zgłoszenie problemu można uzyskać, używając komendy Zapytanie o status problemu (Query Problem Status - QRYPRBSTS). Szczegóły znajdują się w sekcji ["Zapytanie](#page-37-0) o status problemu" na [stronie](#page-37-0) 32.

Zgłaszając problemy dostawcy serwisu sprzętu, należy udzielić jak najwięcej informacji dotyczących problemu, aby umożliwić szybkie i skuteczne jego rozwiązanie.

Aby zebrać, zgłosić i prześledzić problem:

**"Zebranie informacji w formularzu zbiorczym problemu"** Zebranie informacji o systemie w odpowiednim formularzu.

**["Kontakt](#page-34-0) z działem wsparcia IBM" na stronie 29** Dokładne informacje, kogo wezwać w celu uzyskania pomocy.

**["Zgłaszanie](#page-36-0) problemów wykrytych przez system" na stronie 31** Dokładne informacje, jak zgłosić problem, który znajduje się w protokole problemów.

**"Śledzenie [problemów"](#page-37-0) na stronie 32**

Sposoby sprawdzania statusu problemu, znajdowania zgłoszonego już problemu lub dodawania uwag do rekordu problemu.

# **Zebranie informacji w formularzu zbiorczym problemu**

Formularz opisu problemu wykorzystywany jest do zapisywania informacji wyświetlanych na panelu sterującym jednostki systemowej. Podczas analizy problemu, może zaistnieć potrzeba wypełnienia tego formularza w celu dalszego przeanalizowania go przez dostawcę serwisu sprzętu. Istnieją cztery formularze odpowiadające poniższym sytuacjom:

- Jedna partycja (modele 270 i 8xx)
- v Jedna partycja (modele inne niż 270 i 8xx)
- Wiele [partycji](#page-33-0) (model 8xx)
- Wiele partycji [\(modele](#page-33-0) inne niż 8xx)

# **Formularz zbiorczy problemu dla jednej partycji (model 270 i 8xx)**

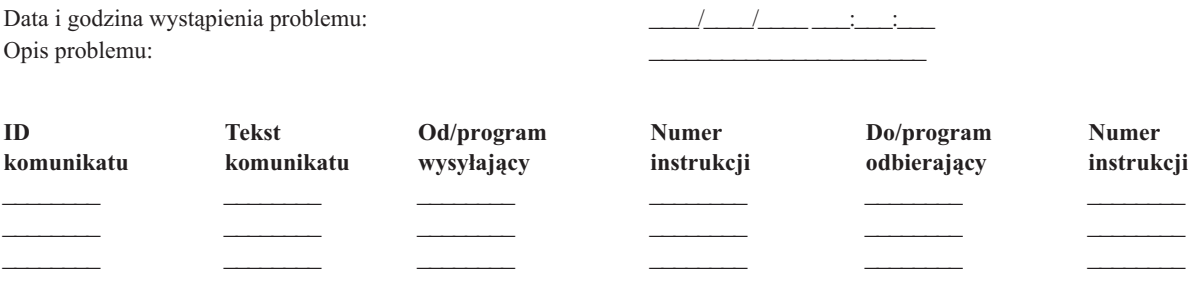

- 1. Zapisz tryb.
- 2. Zaznacz poniżej, które kontrolki świecą się na panelu sterującym. Diagram panelu sterującego jednostek systemowych można znaleźć w sekcji Panel sterujący.

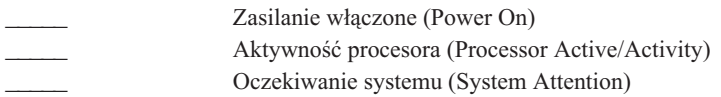

3. Przejdź do panelu sterującego systemu i zapisz wartość funkcji 05, 11, 12 oraz 13. W sekcji Zbieranie kodów SRC znajdują się szczegółowe instrukcje znajdowania kodów SRC. W ramce poniżej należy wpisać znaki pojawiające się na wyświetlaczu Funkcja/Dane (Function/Data).

4. Ustaw tryb zapisany w kroku 1 tego formularza.

Komentarz: \_\_\_\_\_\_\_\_\_\_\_\_\_\_\_\_\_\_\_\_\_\_\_\_\_\_\_\_\_\_\_\_\_\_\_\_\_\_\_\_\_\_\_\_\_\_\_\_\_\_\_\_\_\_\_\_\_\_\_\_\_\_\_\_\_\_\_\_

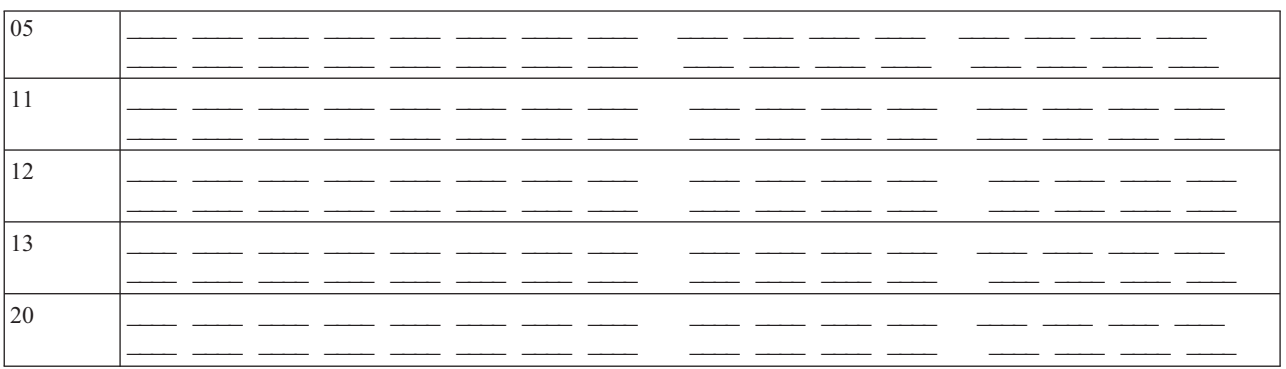

# **Formularz zbiorczy problemu dla jednej partycji (modele inne niż 270 i 8xx)**

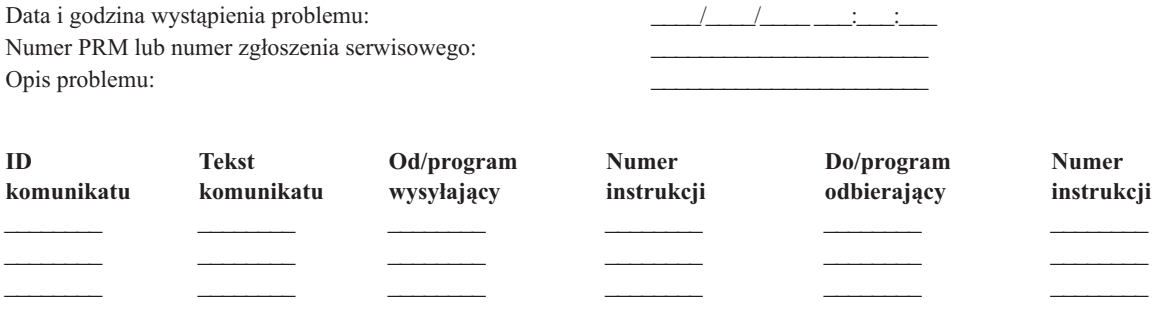

1. Zapisz tryb.

- 2. Ustaw tryb Ręczny (Manual).
- 3. Zaznacz poniżej, które kontrolki świecą się na panelu sterującym. Diagram panelu sterującego jednostek systemowych można znaleźć w sekcji Panel sterujący.

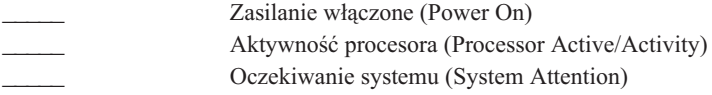

- 4. Naciskaj przycisk Góra/Dół, aż na wyświetlaczu Funkcja/Dane (Function/Data) pojawi się liczba 11-3. Naciśnij przycisk Wprowadź (Enter).
- 5. Zapisz 8 znaków pokazanych na wyświetlaczu Dane dla funkcji 11-3.

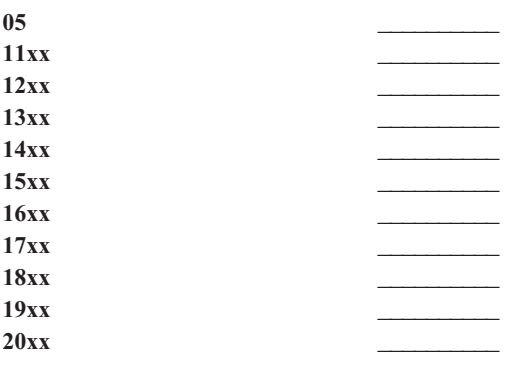

Niektóre systemy nie wyświetlają 05 na wyświetlaczu Funkcje/Dane (Function/Data).

- <span id="page-33-0"></span>6. Naciśnij przycisk Góra. Powoduje to zmianę wartości na wyświetlaczu Funkcja/Dane (Function/Data) na następną wyższą (12, 13 itd.) i wyczyszczenie wyświetlacza Dane (Data).
- 7. Naciśnij przycisk Wprowadź (Enter). Spowoduje to wyświetlenie na wyświetlaczu Dane (Data) nowego ciągu 8 znaków. Zapisz te dane w formularzu.
- 8. Powtarzaj kroki 6 i 7, aż wszystkie dane do funkcji 20 zostaną zapisane. Zależnie od rodzaju awarii nie wszystkie funkcje mogą zostać wyświetlone.
- 9. Ustaw tryb zapisany w kroku 1 tego formularza. Naciskaj przyciski Góra/Dół, aż na wyświetlaczu Funkcja/Dane (Function/Data) pojawi się liczba 11-3. Naciśnij przycisk Wprowadź (Enter). Pojawi się początkowy kod systemowy (SRC).
- 10. Powróć do kroku, który Cię tu doprowadził.

Komentarz:

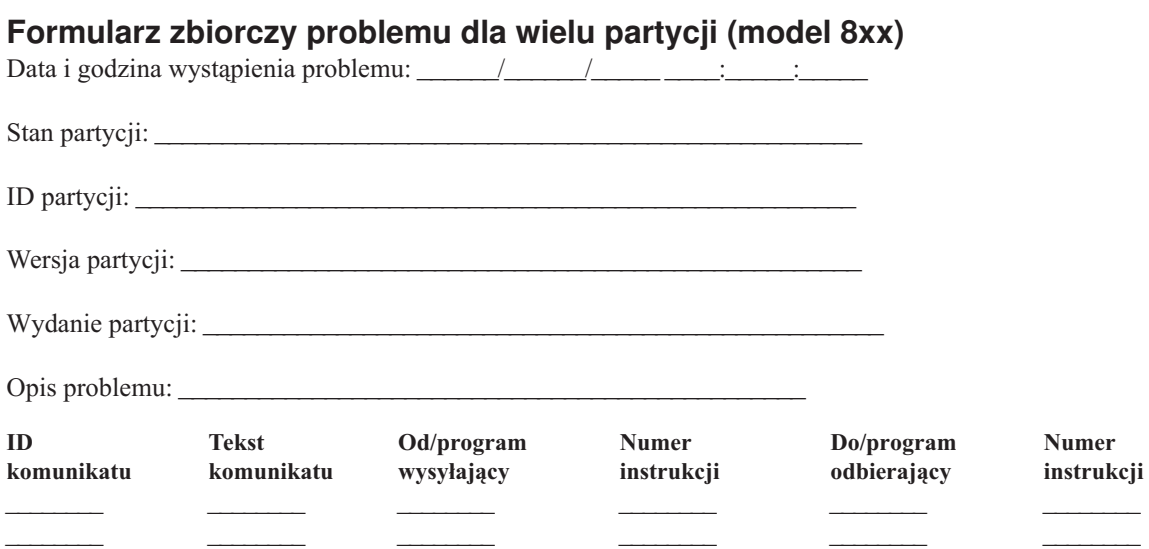

- 1. Zapisz tryb.
- 2. Na ekranie Praca z partycjami (Work with Partitions) użyj **opcji 10**, aby ustawić tryb pracy na ręczny. Aby wyświetlić ten ekran, zapoznaj się z sekcją dotyczącą uruchamiania funkcji panelu dla partycji dodatkowej.
- 3. Zaznacz poniżej, które kontrolki świecą się na panelu sterującym. Diagram panelu sterującego jednostek systemowych można znaleźć w sekcji Panel sterujący.

\_\_\_\_\_\_\_\_ \_\_\_\_\_\_\_\_ \_\_\_\_\_\_\_\_ \_\_\_\_\_\_\_\_ \_\_\_\_\_\_\_\_ \_\_\_\_\_\_\_\_

- Zasilanie włączone (Power On)
- \_\_\_\_\_ Aktywność procesora (Processor Active/Activity)
- v \_\_\_\_\_ Oczekiwanie systemu (System Attention)
- 4. W poniższej siatce wpisz znaki pojawiające się na ekranie Wyświetlenie statusu partycji (Display Partition Status) dla funkcji 05, 11, 12 oraz 13.

W protokole aktywności oraz innych ekranach programowych, kod SRC wygląda podobnie jak we wcześniejszych wersjach. Jedną różnicą jest to, że pierwsza liczba posiada 32 znaki. Inna różnica to wartość, która wynosi od 1 do 9, zamiast od 11 do 19. Pomaga to w rozróżnieniu numeru kodu od numeru funkcji, która go wywołuje.

5. Przejdź do panelu systemu i zapisz wartość funkcji 20. Dokładne instrukcje znajdują się w sekcji dotyczącej kodów SRC.

# **Formularz zbiorczy problemu dla wielu partycji (modele inne niż 8xx)**

Data i godzina wystąpienia problemu: Stan partycji: Identyfikator partycji: \_\_\_\_\_\_\_\_\_\_\_\_\_\_\_\_\_\_\_\_\_\_\_

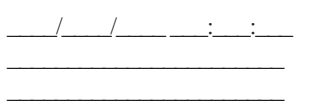

<span id="page-34-0"></span>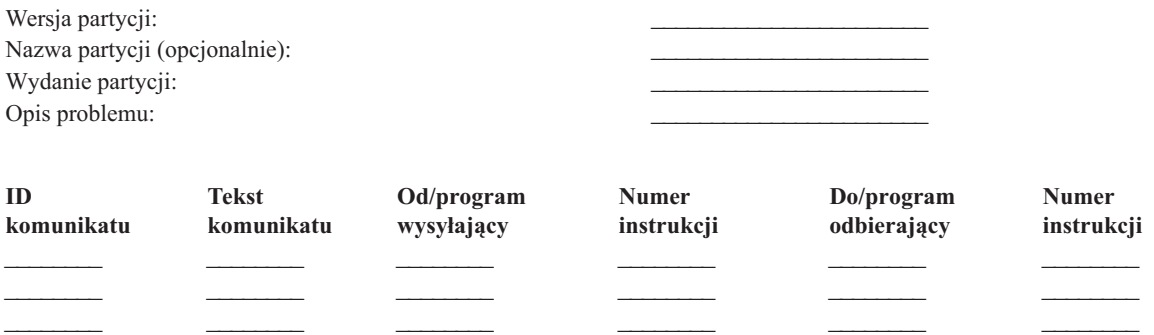

- 1. Zapisz tryb.
- 2. Na ekranie Praca z partycjami (Work with Partitions) użyj opcji 10, aby ustawić tryb pracy na ręczny. Aby wyświetlić ten ekran, zapoznaj się z sekcją dotyczącą uruchamiania funkcji panelu dla partycji dodatkowej.
- 3. Zaznacz poniżej, które kontrolki świecą się na panelu sterującym. Diagram panelu sterującego jednostek systemowych można znaleźć w sekcji Panel sterujący.

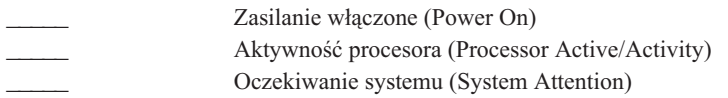

4. Zapisz osiem znaków wyświetlonych na ekranie Wyświetlenie statusu partycji (Display Partition Status) dla kodów SRC od 11xx do 19xx.

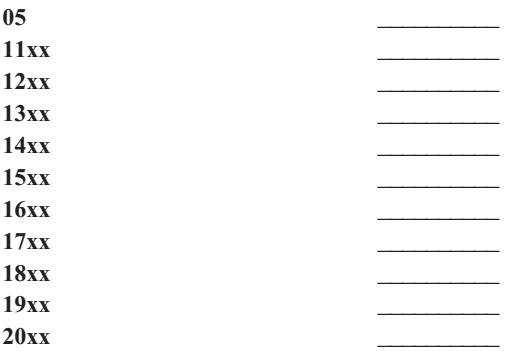

- 5. Przejdź do panelu sterującego systemu i zapisz wartość dla kodu SRC 20xx.
- 6. Ustaw tryb zapisany w kroku 1 tego formularza.
- 7. Powróć do kroku, który Cię tu doprowadził.

Komentarz:

# **Kontakt z działem wsparcia IBM**

Znajdują się tu informacje, jak uzyskać serwis i wsparcie dla systemu przetwarzania biznesowego iSeries. Mówiąc ogólnie, termin serwis oznacza naprawy sprzętu, możliwość zadawania pytań dotyczących użytkowania i awarii oprogramowania, a także wsparcie działu IBM Services w dowolnych kwestiach związanych z systemem, zarówno zdalnie, jak i u klienta.

v Najnowsze informacje kontaktowe znajdują się w serwisie WWW Directory of [Worldwide](https://www.ibm.com/planetwide) Contacts

# **(www.ibm.com/planetwide)** .

v Aby uzyskać szczegółowe informacje dotyczące rozwiązywania problemów, zapoznaj się z sekcją ["Rozwiązywanie](#page-6-0) [problemów",](#page-6-0) na stronie 1.

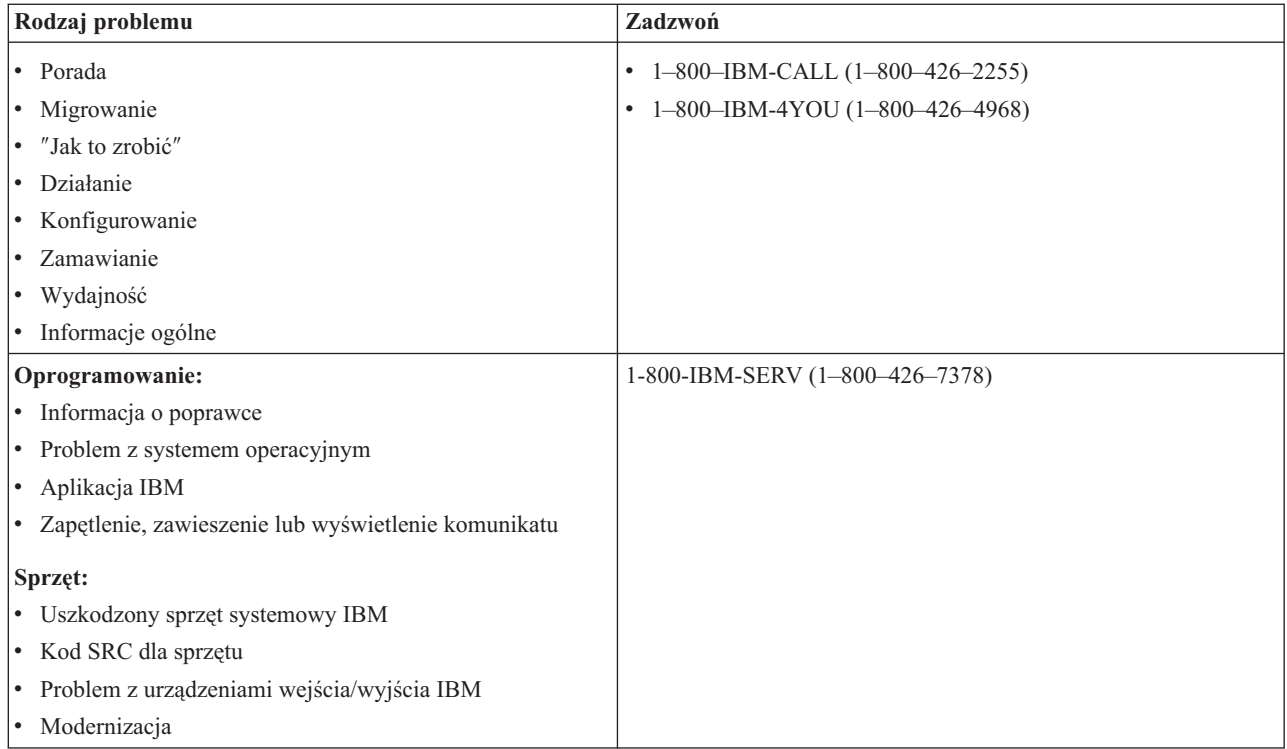

Zgłaszając przypuszczalne problemy z oprogramowaniem, należy przekazać następujące informacje:

**Informacje kontaktowe**: dotyczące użytkownika i systemu:

- v Imię i nazwisko osoby zgłaszającej problem
- Adres pocztowy
- Numer telefonu
- Numer faksu
- v Numer klienta IBM, jeśli jest dostępny
- Typ serwera i jego numer seryjny

**Opis problemu**: opisując problem z systemem, należy podać następujące informacje:

- v Nazwa używanego produktu oprogramowania oraz jego wersja i wydanie
- v Poziom zbiorczych poprawek PTF w systemie
- Objawy problemu
- v Numery komunikatów, komunikaty i kody powrotu związane z problemem
- v Lista czynności umożliwiających powtórzenie wystąpienia problemu
- v Lista działań, jakie dotychczas podjęto
- v Kopia protokołu zadania

### **Informacje dodatkowe w przypadku problemów z komunikacją**: jeśli problem jest związany z błędem komunikacji, należy:

- v Zidentyfikować wszystkie systemy i miejsca związane z problemem
- v Zidentyfikować metodę komunikacyjną i zastosowane połączenie pomiędzy systemami
- v Zgromadzić komunikaty ze wszystkich systemów, które mają związek z problemem
- v Zidentyfikować wszelkie dokonane ostatnio modyfikacje i aktualizacje poszczególnych systemów związanych z problemem

<span id="page-36-0"></span>**Informacje dodatkowe w przypadku problemów z iSeries Access**: jeśli problem jest związany z produktami iSeries Access, należy podać następujące informacje:

- v Wszystkie systemy i miejsca związane z problemem
- v Topologia połączenia pomiędzy systemem iSeries a systemem klienta
- v Używane funkcje produktu iSeries Access
- v Wszystkie zasoby mające związek z problemem
- System operacyjny klienta
- v Wszelkie większe aplikacje, których działanie uległo zaburzeniu w związku z problemem
- v Przyłączenia sprzętowe związane z problemem
- v Wszystkie dokonane ostatnio modyfikacje i aktualizacje poszczególnych systemów związanych z problemem
- v Wszystkie komunikaty zaprotokołowane w kolejce QSYSOPR lub w systemie klienta

# **Zgłaszanie problemów wykrytych przez system**

Protokół problemów systemu umożliwia wyświetlenie listy wszystkich problemów zarejestrowanych w systemie. Można także wyświetlić szczegółowe informacje o konkretnym problemie. Można na przykład wyświetlić typ i numer seryjny urządzenia, w którym powstał problem, datę i godzinę wystąpienia problemu, część, która uległa awarii, i jej położenie, a także status problemu. Można również przeanalizować i zgłosić problem lub zażądać wykonania dowolnej czynności serwisowej.

Aby zgłosić problem, którego opis znajduje się w protokole problemów:

- 1. W dowolnym wierszu komend wpisz WRKPRB i naciśnij klawisz **Enter**. Zostanie wyświetlony ekran Praca z problemami (Work with Problems - WRKPRB).
- 2. Jeśli znasz ID problemu, poszukaj na ekranie Praca z problemami (Work with Problems) pozycji o takim samym ID. Wybierz dla tego problemu **opcję 8** (Praca z problemem) i naciśnij klawisz **Enter**. Zostanie wyświetlony ekran Praca z problemem (Work with Problem).
- 3. Wybierz **opcję 2** (Zgłoszenie problemu) i naciśnij klawisz **Enter**. Zostanie wyświetlony ekran Weryfikacja informacji kontaktowych (Verify Contact Information).
- 4. Aby zmienić dowolne pole wyświetlone na tym ekranie, nadpisz aktualne informacje i naciśnij klawisz **Enter**. System umieszcza nowe informacje w żądaniu obsługi.
- 5. Na ekranie Wybór ważności problemu (Select Problem Severity) wybierz poziom ważności określający ważność danego problemu.
- 6. Na ekranie Wybór obsługi serwisowej (Select Service Provider) zdecyduj, kto ma otrzymać i zrealizować Twoje zlecenie.
- 7. Na ekranie Wybór opcji zgłoszenia (Select Reporting Option) wybierz, kiedy i jak ma zostać wysłane zgłoszenie.
- 8. Wybierz jedną z poniższych opcji:
	- v Aby zgłosić problem automatycznie, przejdź do sekcji Automatyczne zgłoszenie problemu.
	- v Aby zgłosić problem przez telefon, wykonaj następujące czynności:
		- a. Wybierz **opcję 3** (Zgłoszenie serwisowe przez telefon). Zostanie wyświetlony numer telefonu dostawcy usług zajmującego się danym problemem. Jeśli obsługa serwisowa jest przeprowadzana przez IBM, to problemowi zostanie przypisany numer serwisowy.
		- b. Aby umieścić go w protokole problemu, naciśnij klawisz **F14** (Podaj numer serwisowy).

### **Automatyczne zgłaszanie problemów**

Funkcje automatycznej analizy problemu, w momencie gdy system wykryje problem, automatycznie uruchamiają procedury analizy tego problemu. Funkcja zgłaszania problemu zawiadamia obsługę serwisową o problemie z oprogramowaniem. Aby uruchomić te funkcje, odpowiednie atrybuty obsługi muszą być ustawione na \*YES. Jeśli atrybuty te mają wartość \*NO, to analizę problemów trzeba uruchamiać ręcznie. Domyślną wartością atrybutów serwisu jest \*NO.

<span id="page-37-0"></span>Atrybuty obsługi można wyświetlić, używając komendy Wyświetlenie atrybutów obsługi (Display Service Attribute - DSPSRVA), a zmienić je przy pomocy komendy Zmiana atrybutów obsługi (Change Service Attributes - CHGSRVA).

Aby zmienić atrybuty obsługi, wpisz w polach odpowiednie wartości. Wpisz \*YES w polu Analiza problemu, aby podczas awarii uruchamiała się automatyczna analiza problemu. Procedury analizowania problemu zawierają programy, które mają za zadanie wyodrębnić lub naprawić problemy. Automatyczna analiza problemu stosowana jest głównie do problemów sprzętowych i niektórych problemów z oprogramowaniem w Licencjonowanym Kodzie Wewnętrznym. Aby sprawdzić, które problemy analizowane są automatycznie, a które nie, użyj komendy Praca z problemem (Work with Problem - WRKPRB). Status OPENED wskazuje, że problem nie został przeanalizowany. Dla problemów, które nie są automatycznie analizowane, użyj komendy Praca z problemem (Work with Problem - WRKPRB), aby uruchomić analizę ręcznie. Przejdź do sekcji "Używanie komendy Praca z [problemem](#page-55-0) (Work with Problem - [WRKPRB\)"](#page-55-0) na stronie 50, aby otrzymać szczegółowe informacje na temat komendy. Sekcja ["Przykłady:](#page-55-0) komenda Praca z problemem (Work with Problem - [WRKPRB\)"](#page-55-0) na stronie 50 zawiera przykłady użycia komendy.

Jeśli pole Automatyczne zgłaszanie problemu (Report problem automatically) ma wartość \*YES, problemy z oprogramowaniem są automatycznie zgłaszane serwisowi. Dane obsługi serwisowej podane są w polu Nazwa jednostki sterującej. Aby zgłosić problem ze sprzętem, skontaktuj się z obsługą serwisową sprzętu.

# **Śledzenie problemów**

Istnieje kilka metod zarządzania zgłaszanymi problemami:

- v "Zapytanie o status problemu": określanie aktualnego statusu zgłoszonego problemu.
- v ["Znajdowanie](#page-38-0) uprzednio zgłoszonego problemu" na stronie 33: znajdowanie zgłoszonego uprzednio problemu.
- v ["Dodawanie](#page-38-0) uwag do zapisu problemów" na stronie 33: dodanie opisu problemu i innych uwag.

# **Zapytanie o status problemu**

Aby pobrać najnowszy status uprzednio [zgłoszonego](#page-38-0) problemu, użyj jednego z poniższych sposobów:

### **Sposób 1:**

1. W dowolnym wierszu komend wpisz QRYPRBSTS i naciśnij klawisz **F4**. Zostanie wyświetlony ekran Zapytanie o status problemu (Query Problem Status - QRYPRBSTS).

**Uwaga:** W tej chwili nie można użyć komendy QRYPRBSTS do zapytania o problemy sprzętowe.

- 2. Jeśli znasz numer PMR, w polu Identyfikator problemu wpisz \*PMR i naciśnij klawisz Enter. Na ekranie zostaną wyświetlone dodatkowe pola. W polu Numer serwisowy wpisz numer PMR i naciśnij klawisz Enter. Jeśli znasz numer identyfikacyjny problemu nadany przez system, w polu Identyfikator problemu wpisz 10-znakowy numer identyfikacyjny tego problemu i naciśnij Enter. Jeśli nie znasz numeru identyfikacyjnego problemu, to w sekcji ["Znajdowanie](#page-38-0) uprzednio zgłoszonego problemu" na stronie 33 w części ″Tematy pokrewne″ znajdziesz instrukcje, jak go znaleźć.
- 3. Po wypełnieniu zapytania, wpisz: WRKPRB xxxxxxxxxx, gdzie xxxxxxxxxxx jest 10-cyfrowym numerem identyfikacyjnym problemu. Zostanie wyświetlony ekran Praca z problemem (Work with Problem).
- 4. Wpisz **opcję 12** (Wpisanie tekstu) obok pozycji problemu i naciśnij klawisz **Enter**. Zostanie wyświetlony ekran Wybór typu tekstu (Select Text Type).
- 5. Wybierz **opcję 10** (Tekst zapytania o status). Zostaną wyświetlone wyniki zapytania.

### **Sposób 2:**

- 1. Wpisz WRKPRB w dowolnym wierszu komend i naciśnij klawisz Enter. Zostanie wyświetlony ekran Praca z problemami (Work with Problems).
- 2. Znajdź zapis problemu, którego status chcesz poznać. Aby rozpocząć zapytanie, problem musi mieć status ANSWERED lub SENT.
- 3. Obok pozycji problemu wpisz **opcję 8** (Praca z problemem). Zostanie wyświetlone menu Praca z problemem (Work with Problem).
- 4. Wybierz **opcję 41** (Tekst zapytania o status problemu). Zostaną wyświetlone wyniki zapytania.

<span id="page-38-0"></span>**Uwaga:** Komenda QRYPRBSTS nie dotyczy zapisów problemów, które w kolumnie opisu problemu na ekranie Praca z problemem (Work with Problem) mają wpisane Fix request (Ustal zapytanie).

## **Znajdowanie uprzednio zgłoszonego problemu**

Aby odnaleźć uprzednio zgłoszony problem, należy znać numer przypisany przez IBM żądaniu obsługi serwisowej, zwany także numerem rekordu PMR (problem management record).

Jeśli numer jest znany, należy wpisać w dowolnym wierszu komend: WRKPRB SRVID(XXXXX)

gdzie XXXXX jest numerem PMR, a następnie naciśnij klawisz Enter.

Jeśli nie znasz numeru PMR, przejdź do sekcji "Używanie komendy Praca z [problemem](#page-55-0) (Work with Problem - [WRKPRB\)"](#page-55-0) na stronie 50 i przejrzyj listę problemów o statusach SENT, VERIFIED, ANSWERED i CLOSED.

## **Dodawanie uwag do zapisu problemów**

Aby dołączyć uwagę lub dodać ją do uwag istniejących w zapisie problemu:

- 1. Użyj komendy Praca z problemem (Work with Problem WRKPRB).
- 2. Na ekranie Praca z problemem (Work with Problem) wybierz **opcję 12** (Wpisanie tekstu). Zostanie wyświetlony ekran Wybór typu tekstu (Select Text Type).
- 3. Wybierz **opcję 1** (Opis problemu), aby wpisać opis problemu. Tylko tekst, który został wprowadzony z tą opcją, zostanie wysłany do serwisu razem z problemem.

Aby zachować chronologię zapisu zdarzeń, Uwagi należy zapisywać w poniższym formacie:

- v w pierwszym wierszu krótko opisz problem;
- v w drugim wierszu wpisz aktualną datę;
- v w trzecim wierszu wpisz uwagę, którą chcesz wysłać; użyj tylu dodatkowych wierszy (do 20), ilu potrzebujesz.

Zapisz w uwagach następujące informacje:

- v wszystkie ostatnio przeprowadzone modernizacje systemu,
- v wszystkie zmiany w konfiguracji systemu,
- v wszystkie nowe programy lub opcje, których używasz,
- v wszystko, co mogło ulec zmianie od ostatniego bezproblemowego uruchomienia programu, opcji lub urządzenia.

# **Informacje uzupełniające**

W tym temacie znajdują się dodatkowe informacje szczegółowe:

- "Szczegóły: komunikaty"
- v "Szczegóły: kolejki [komunikatów"](#page-44-0) na stronie 39
- v ["Szczegóły:](#page-48-0) protokoły" na stronie 43
- ["Szczegóły:](#page-51-0) komendy CL" na stronie 46
- v "Szczegóły: menu [rozwiązywania](#page-56-0) problemów" na stronie 51
- v ["Szczegóły:](#page-57-0) raporty APAR" na stronie 52
- v "Określanie konsoli podstawowej i [alternatywnej"](#page-58-0) na stronie 53
- v "Wymiana [akumulatorowej](#page-60-0) jednostki zasilania w modelach 5xx i jednostkach rozszerzeń o kodach opcji 507x i 508x" na [stronie](#page-60-0) 55

# **Szczegóły: komunikaty**

Więcej informacji na temat komunikatów zawierają sekcje:

v "Typy [komunikatów"](#page-39-0) na stronie 34

<span id="page-39-0"></span>v "Zarządzanie [komunikatami"](#page-41-0) na stronie 36

# **Typy komunikatów**

Istnieje wiele różnych komunikatów systemu i serwera, które mają pomóc użytkownikowi; od komunikatów o błędach, po komunikaty drukarki i alerty. System wyposażony jest fabrycznie w zbiory komunikatów dostarczone przez IBM, które znajdują się w bibliotece systemowej QSYS: zbiór komunikatów CPF - QCPFMSG (dla komunikatów systemu OS/400 i interfejsu maszynowego); oraz zbiory komunikatów programów licencjonowanych, na przykład QRPGMSG (w przypadku komunikatów RPG). Przed przystąpieniem do obsługi komunikatów ważne jest poznanie różnych typów komunikatów:

- v "Komunikaty o błędach" sygnalizują błędy od prostych po złożone systemu, urządzenia lub programu.
- v ["Alerty"](#page-41-0) na stronie 36 umożliwiają analizę zasobów sprzętowych lub programowych.

**Uwaga:** Więcej informacji dotyczących definiowania komunikatów i pracy z nimi znajduje się w podręczniku CL

Programming

**Komunikaty o błędach:** Komunikaty systemowe mogą wskazywać na różnorodne sytuacje - od prostych błędów w tekstach do problemów z urządzeniami lub programami systemowymi. Komunikaty o błędach mogą być wysyłane do kolejek komunikatów lub do programów oraz wyświetlane na ekranie. System może wyświetlić następujące komunikaty:

- v Komunikat o błędzie na bieżącym ekranie.
- v Komunikat dotyczący problemu systemowego wysłany do kolejki komunikatów operatora systemu, QSYSOPR.
- v Komunikat dotyczący problemu z urządzeniem wysłany do kolejki komunikatów określonej w opisie urządzenia.
- v Komunikat dotyczący potencjalnie poważnego błędu systemowego wysłany do kolejki komunikatów QSYSMSG, do kolejki komunikatów operatora systemu oraz innych kolejek określonych przez użytkowników.
- v Nieoczekiwany komunikat o błędzie, który nie jest obsługiwany przez program (pokazany na ekranie Wyświetlanie komunikatów programów - Display Program Messages).

Informacje o korzystaniu z komunikatów o błędach znajdują się w sekcji "Korzystanie z komunikatów o błędach".

*Korzystanie z komunikatów o błędach:* Jeśli system nie może wykonać żądanego zadania z powodu błędu, na dole ekranu wyświetlony zostanie komunikat o błędzie. W zależności od ekranu może również zostać zablokowana klawiatura. Aby ją odblokować, należy nacisnąć klawisz Reset.

**Uwaga:** Ekrany niektórych aplikacji mogą nie mieć na dole wiersza komunikatów.

Wykonaj poniższe kroki w celu uzyskania dodatkowych informacji dotyczących danego błędu:

- 1. Przesuń kursor do wiersza, w którym znajduje się komunikat. Jeśli jest to niemożliwe, przejdź do kroku 2.
- 2. Za pomocą **opcji 5** (Wyświetlenie szczegółów i odpowiedź) wyświetl dodatkowe informacje dotyczące komunikatu. Naciśnij klawisz **F9**, aby uzyskać więcej szczegółów, takich jak program i numer instrukcji w nim zawartej, która wywołała komunikat o błędzie. Może okazać się, że w celu usunięcia problemu opisanego w komunikacie o błędzie potrzebny będzie kontakt z właścicielem programu.

### **Komunikaty w kolejce komunikatów**

Niektóre komunikaty umożliwiają uruchomienie analizy problemów. Pomaga ona usunąć błąd, do którego rozwiązania nie wystarczył sam komunikat ani ekran Komunikat - dodatkowe informacje (Additional Message Information). Obok takich komunikatów znajduje się gwiazdka (\*) (pośredni poziom asysty) lub są one podświetlone (podstawowy poziom asysty).

v Podstawowy poziom asysty: wyświetlony zostaje ekran Praca z komunikatami (Work with Messages). Naciśnij **opcję 5**, aby wyświetlić ekran Komunikat - dodatkowe informacje (Additional Message Information).

- v Pośredni poziom asysty: wyświetlony zostaje ekran Wyświetlanie komunikatów (Display Messages). Możesz umieścić kursor na komunikacie i nacisnąć klawisz Pomoc, aby wyświetlić ekran Komunikat - dodatkowe informacje (Additional Message Information).
- **Uwaga:** Komunikaty dotyczące krytycznych błędów systemowych są wyświetlane w negatywie (pośredni poziom asysty) lub są podświetlone (podstawowy poziom asysty). Możesz uruchomić analizę problemu, jeśli obok komunikatu znajduje się gwiazdka (\*) lub jeśli na ekranie Komunikat - dodatkowe informacje (Additional Message Information) znajduje się klawisz F14.

Aby uruchomić analizę problemów na pośrednim poziomie asysty:

- 1. Ustaw kursor na dowolnym komunikacie z gwiazdką i naciśnij klawisz **F14**.
- 2. Na ekranie Praca z problemem (Work with Problem WRKPRB) można wyświetlić szczegóły dotyczące problemu oraz bezpośrednio się nim zająć.

Aby na podstawowym poziomie asysty uruchomić analizę problemów dotyczącą podświetlonych komunikatów, wybierz **opcję 5** (Wyświetlenie szczegółów i odpowiedź) dla tych komunikatów i naciśnij klawisz **F14** (Praca z problemem).

### **Przykłady:**

"Przykłady: korzystanie z komunikatów o błędach"

*Przykłady: korzystanie z komunikatów o błędach:* **Przykład 1:**

System czasami wysyła komunikaty o błędach, które wymagają odpowiedzi lub wybrania jednej z dostępnych opcji. Możliwe do wyboru opcje są zawsze umieszczone w nawiasach i jest to zwykle odpowiedź jednoznakowa.

Na przykład zwróć uwagę na pięć opcji do wyboru w poniższym komunikacie:

```
Sprawdź ustawienie papieru w urządzeniu PRT01. (I C G N R)
Verify alignment on device PRT01. (I C G N R)
```
Tego typu komunikaty z opcjami do wyboru umieszczane są najczęściej w kolejce komunikatów operatora systemu. Jednakże w pewnych okolicznościach mogą pojawić się również na ekranie użytkownika.

Nie musisz znać ani pamiętać znaczenia liczb ani liter używanych w odpowiedziach. Informacje na ich temat znajdziesz na ekranie Komunikat - dodatkowe informacje (Additional Message Information). Ponadto ekran ten ma wiersz odpowiedzi, w którym możesz wpisać swoją odpowiedź (o ile jest ona konieczna).

### **Przykład 2:**

Przypuśćmy, że chcesz wydrukować zakończony raport. Wysyłasz go do drukarki, ale ona nie drukuje. Sprawdzasz kolejkę komunikatów i znajdujesz tam następujący komunikat:

Brak papieru w drukarce PRT01. (C H I PAGE 1-99999) End of forms on printer PRT01. (C H I PAGE 1-99999)

Komputer żąda wysłania wybranej (C H I PAGE 1-99999) odpowiedzi.

Wykonaj poniższe czynności, aby przejść z ekranu Komunikat - dodatkowe informacje (Additional Message Information) do ekranu Praca z komunikatami (Work with Messages), podstawowy poziom asysty:

- 1. Ustaw kursor w wierszu opcji przed komunikatem, na który chcesz odpowiedzieć.
- 2. Wybierz **opcję 5** (Wyświetlenie szczegółów i odpowiedź).
- 3. Po wyświetleniu ekranu Komunikat dodatkowe informacje (Additional Message Information) przewiń informacje, aby znaleźć opis każdej odpowiedzi.

<span id="page-41-0"></span>**Alerty:** Alert to komunikat, który ma kilka zalet. Alert jest automatycznie wysyłany z dowolnego systemu w sieci do systemu wyznaczonego do obsługi problemów.

Alert zawiera szybką i krótką ocenę problemu oraz wskazówki dla operatora sieci na temat działań naprawczych. W przypadku problemów, których operator sieci nie może rozwiązać, alert zawiera informacje dla specjalisty, który może ich użyć do znalezienia źródła problemu.

Alerty informują operatora o problemach z zasobami sprzętowymi, np. lokalnymi urządzeniami lub sterownikami, liniami komunikacyjnymi lub zdalnymi sterownikami czy urządzeniami. Informują one także operatora o błędach programowych wykrytych przez system lub aplikację. Jeśli system jest częścią sieci komunikacyjnej, alerty mogą być tworzone i wysyłane poprzez sieć do systemu zarządzającego rozwiązywaniem problemów. W systemie zarządzającym można wyświetlać alerty (patrz sekcja "Wyświetlanie alertów").

Alerty służą do wykonywania takich działań zarządzających, jak:

- v monitorowanie systemów i urządzeń działających w sposób nienadzorowany,
- v obsługa przypadków, w których lokalny operator nie potrafi obsłużyć problemu,
- v utrzymywanie kontroli nad zasobami systemowymi i wydatkami.

Więcej informacji na ten temat można znaleźć w sekcji "Zalety alertów".

*Zalety alertów:* Alerty umożliwiają bardziej efektywne zarządzanie siecią i systemami. Poniżej opisane zostały przykłady sytuacji, w których można skorzystać z alertów.

- v Aby zmniejszyć koszty systemów i sieci. Można zautomatyzować typowe odpowiedzi na problemy z systemem bez potrzeby interwencji operatora, ponieważ system automatycznie zarządza możliwościami alertów.
- v Aby monitorować status sieci. Alerty dostarczają informacji o problemach z siecią. Informacje te pomagają w śledzeniu i monitorowaniu systemu.
- v Aby monitorować nienadzorowane systemy zdalne. Alerty powiadamiają obsługę systemu centralnego o problemie z systemem nienadzorowanym.
- v Aby cały personel techniczny mógł pracować w jednym miejscu. Dzięki wykorzystaniu alertów cały personel techniczny pracuje w jednym miejscu.
- v Aby aplikacje miały takie same możliwości obsługi błędów, jak funkcje systemowe. Alerty umożliwiają definiowanie własnych komunikatów.
- v Aby można było wybrać umiejscowienie obsługi technicznej. Wykorzystując alerty, można wybrać systemy objęte centralną obsługą techniczną.
- v Aby zarządzać siecią obejmującą zarówno systemy homogeniczne, jak i heterogeniczne. Ponieważ alerty są niezależne od architektury systemu, na danym systemie można odczytywać alerty z innego.

**Wyświetlanie alertów:** Alerty, które zostały wygenerowane lokalnie w systemie lub otrzymane z innych systemów w sieci, można protokołować i wyświetlać. Aby można było pracować z alertami, system nie musi ich aktywnie przetwarzać. Można przeglądać wszystkie alerty, które są zaprotokołowane w bazie danych alertów.

Aby przejrzeć zaprotokołowane alerty:

- 1. Skorzystaj z komendy Praca z alertami (Work with Alerts WRKALR). W wierszu komend wpisz WRKALR i naciśnij klawisz **Enter**. Jako pierwszy zostanie wyświetlony alert, który został wygenerowany najpóźniej.
- 2. Aby wyświetlić zalecane działanie, wpisz 5.
- 3. Aby wyświetlić szczegóły danego alertu, wpisz 8.

Aby automatycznie odświeżyć listę alertów, naciśnij klawisz **F21** (Automatyczne odświeżanie).

### **Zarządzanie komunikatami**

Zarządzanie komunikatami obejmuje następujące czynności:

v "Wyświetlanie [komunikatów"](#page-42-0) na stronie 37

- <span id="page-42-0"></span>v "Wysyłanie [komunikatów"](#page-43-0) na stronie 38
- v ["Odpowiadanie](#page-43-0) na komunikaty" na stronie 38
- v "Usuwanie [komunikatów"](#page-44-0) na stronie 39
- v "Drukowanie [komunikatów"](#page-44-0) na stronie 39

**Wyświetlanie komunikatów:** Za pomocą okna iSeries Navigator można wyświetlać komunikaty z kolejki operatora systemu (QSYSOPR) lub kolejek komunikatów użytkowników. Komunikaty w tych kolejkach zawierają informacje pochodzące od systemu operacyjnego oraz od innych użytkowników.

Wykonaj poniższe kroki w celu wyświetlenia komunikatu:

- 1. W oknie iSeries Navigator rozwiń system, z którym chcesz pracować.
- 2. Rozwiń **Operacje podstawowe**.
- 3. Kliknij **Komunikaty**, aby wyświetlić komunikaty z wybranego systemu. Wyświetlone zostaną wszystkie komunikaty przeznaczone dla danego profilu użytkownika.
- 4. W pasku menu wybierz **Opcje** –> **Włącz**.
- 5. Kliknij przycisk z prawej strony pola **Komunikaty dla**; wyświetlone zostanie okno dialogowe **Komunikaty dla**.
- 6. Wybierz odpowiednią opcję w celu wyświetlenia komunikatów dla aktualnego użytkownika, operatora systemu lub kolejki komunikatów innego użytkownika.

**Uwaga:** Aby wyświetlić komunikaty z kolejki innego użytkownika, musisz podać jego nazwę. Aby wyświetlić listę wszystkich użytkowników w systemie, kliknij **Przeglądaj** –> i z listy wybierz nazwę użytkownika; zostanie wyświetlona jego kolejka komunikatów.

- 7. Kliknij **OK**, aby powrócić do okna dialogowego Włączenie.
- 8. (Opcjonalnie) Można ograniczyć liczbę wyświetlanych komunikatów na podstawie poziomu ważności. Liczba odpowiadająca poziomowi ważności określa istotność problemu. Aby wyświetlić komunikaty o ważności nie mniejszej niż określona (z zakresu 0-99), wprowadź odpowiednią wartość liczbową w polu **Najniższy wyświetlany poziom ważności**.
- 9. Kliknij **OK** w celu zachowania zmian i zamknięcia okna dialogowego Włączenie.

Informacje o tym, jak wyświetlić szczegóły lub właściwości komunikatu, znajdują się w sekcji "Wyświetlanie szczegółów komunikatów".

Informacje dotyczące obsługi potencjalnie poważnych komunikatów systemowych lub tych, które wymagają natychmiastowej reakcji, znajdują się w sekcji ["Wyświetlanie](#page-43-0) komunikatów w kolejce QSYSMSG" na stronie 38.

*Wyświetlanie szczegółów komunikatów:* Za pomocą okna iSeries Navigator można wyświetlać szczegóły i właściwości dotyczące komunikatów. W ten sposób uzyskuje się następujące informacje na temat komunikatów:

### **Szczegóły z menu Plik:**

- ID komunikatu
- Data i godzina wysłania
- Treść komunikatu
- v Pomoc dotycząca komunikatu (przyczyna i sposób rozwiązania)

### **Właściwości z menu Plik:**

- v Kto wysłał komunikat
- Treść komunikatu
- Data i godzina wysłania
- ID komunikatu
- Poziom ważności
- Typ komunikatu
- <span id="page-43-0"></span>v Nazwa kolejki komunikatów
- v Biblioteka kolejki komunikatów
- v Nazwa zadania, które wysłało komunikat
- v Liczba zadań, które wysłały komunikat
- v Nazwa programu, który wysłał komunikat
- Wykonaj poniższe kroki w celu wyświetlenia szczegółów dotyczących komunikatów.
- 1. W oknie programu iSeries Navigator wybierz komunikat, dla którego chcesz wyświetlić dodatkowe szczegóły.
- 2. Wybierz jedną z poniższych opcji:
	- v Aby uzyskać informacje o przyczynie i działaniu naprawczym, wybierz **Plik** –> **Szczegóły**.
	- v Informacje na temat nadawcy komunikatu, typu i poziomu ważności komunikatu oraz kolejki komunikatów uzyskasz, wybierając opcje **Plik** –> **Właściwości**.

*Wyświetlanie komunikatów w kolejce QSYSMSG:* Kolejka komunikatów QSYSMSG służy do obsługi potencjalnie poważnych komunikatów systemowych, które wymagają natychmiastowego działania.

Wykonaj poniższe kroki w celu wyświetlenia komunikatów w kolejce QSYSMSG:

- 1. W wierszu komend wpisz WRKMSG QSYSMSG (komenda Praca z komunikatami (Work with Messages) dla kolejki komunikatów QSYSMSG). Komenda ta wyświetli wszystkie komunikaty znajdujące się w kolejce QSYSMSG.
- 2. Aby uzyskać więcej informacji na temat komunikatu, przesuń kursor do wiersza, w którym znajduje się ten komunikat.
- 3. (Opcjonalnie) Jeśli poziom asysty nie jest ustawiony na podstawowy, naciśnij klawisz **F21**. Wybierz **opcję 1=Podstawowy**. Nie możesz wyświetlić szczegółów dotyczących komunikatu, jeśli nie ustawiono podstawowego poziomu asysty.
- 4. Wybierz **opcję 5**, aby wyświetlić ekran Komunikat dodatkowe informacje (Additional Message Information).
- 5. Wybierz **F9**, aby wyświetlić szczegóły komunikatu. Na ekranie zostanie wyświetlony czas, w jakim użytkownik wysłał wiadomość, a także nazwy użytkowników lub programów, którzy wysyłali i odbierali dany komunikat.

**Uwaga:** Instrukcje te wyświetlają również komunikaty w innych kolejkach.

**Wysyłanie komunikatów:** Zarówno operator systemu, jak i użytkownik mogą komunikować się z serwerami poprzez wysyłanie komunikatów.

Wykonaj poniższe instrukcje w celu wysłania komunikatu:

- 1. W pasku menu programu iSeries Navigator wybierz opcje **Plik** –> **Wysłanie komunikatu**.
- 2. W polu Wyślij do wpisz lub wybierz nazwę użytkownika lub stacji roboczej, która ma otrzymać ten komunikat.
- 3. Jeśli chcesz otrzymać odpowiedź na wysłany komunikat, wybierz opcję **Żądaj odpowiedzi**.
- 4. Aby przerwać pracę użytkownikowi za pomocą komunikatu, wybierz opcję **Przerwij zadanie**.
- 5. Wpisz wiadomość w polu Komunikat.

**Odpowiadanie na komunikaty:** Za pomocą okna iSeries Navigator można odpowiadać na komunikaty z zapytaniem. Umożliwia to odpowiadanie na komunikaty od operatora systemu lub innych użytkowników.

Wykonaj poniższe kroki w celu udzielenia odpowiedzi na komunikat.

- 1. W oknie iSeries Navigator z listy komunikatów wybierz komunikat z zapytaniem, na który chcesz odpowiedzieć.
- 2. W pasku menu wybierz **Plik** –> **Odpowiedź**.
- 3. Napisz odpowiedź.
- 4. Kliknij przycisk **Odpowiedz**.

<span id="page-44-0"></span>Informacje dotyczące odpowiadania na komunikaty drukarki znajdują się w sekcji "Odpowiadanie na komunikaty drukarki".

*Odpowiadanie na komunikaty drukarki:* Operator systemu i użytkownicy mogą odbierać i wyświetlać obsługiwane przez system komunikaty pochodzące od programów systemowych. Dotyczy to również odbierania komunikatów dotyczących drukowania. Każda drukarka ma przydzieloną "Szczegóły: kolejki komunikatów"kolejkę komunikatów.Drukarka może zatrzymać wydruk, czekając na odpowiedź na komunikat. Umożliwia to operatorowi systemu rozwiązywanie i raportowanie problemów dotyczących drukarek.

Aby wyświetlić komunikaty drukarki, na które wymagana jest odpowiedź, wykonaj następujące czynności:

- 1. W wierszu komend wpisz WRKWTR ASTLVL (\*BASIC), aby wyświetlić ekran Praca ze wszystkimi drukarkami (Work with Printers).
- 2. Aby wyświetlić komunikaty drukarki, na które wymagana jest odpowiedź, wybierz **opcję 7** (Komunikat drukarki).
- 3. W polu odpowiedzi wpisz odpowiedź na komunikat drukarki.

**Usuwanie komunikatów:** Za pomocą okna iSeries iSeries Navigator można usuwać wszelkie niepotrzebne komunikaty. W kolejce komunikatów są przechowywane komunikaty od operatora systemu, programów systemowych oraz innych użytkowników systemu.

Wykonaj poniższe kroki w celu usunięcia odpowiednich komunikatów:

- 1. W oknie iSeries Navigator rozwiń system, z którego chcesz usunąć komunikaty.
- 2. Kliknij **Komunikaty**, aby wyświetlić komunikaty dla danego profilu użytkownika.
- 3. Wybierz komunikat, który chcesz usunąć z kolejki komunikatów.
- 4. W pasku menu wybierz **Plik** –> **Usuń**.
- 5. Aby usunąć komunikaty, w oknie dialogowym Potwierdzenie kliknij przycisk **Usuń**.

**Drukowanie komunikatów:** Komunikaty pomagają w śledzeniu problemów w systemie oraz działań użytkowników. Pomocą w porządkowaniu komunikatów systemowych może być drukowanie określonych komunikatów dotyczących rozwiązywanego problemu.

Aby wydrukować określony pojedynczy komunikat z kolejki komunikatów, wykonaj poniższe czynności:

- 1. W wierszu komend wpisz komendę Praca z komunikatami (Work with Messages WRKMSG).
- 2. Naciśnij klawisz **F4**, aby wywołać podpowiedź.
- 3. W polu parametru Kolejka komunikatów wpisz nazwę kolejki, zawierającej komunikaty, które chcesz wydrukować.
- 4. Naciśnij **Enter**, aby kontynuować.
- 5. (Opcjonalnie) Jeśli poziom asysty nie jest ustawiony na podstawowy, naciśnij klawisz **F21**. Wybierz opcję **1=Podstawowy**. Nie możesz wyświetlić szczegółów dotyczących komunikatu, jeśli nie ustawiono podstawowego poziomu asysty.
- 6. Aby wyświetlić komunikat przeznaczony do wydruku, wpisz **5** (Wyświetlenie szczegółów i odpowiedź) w kolumnie Opcje.
- 7. Aby wydrukować komunikat, naciśnij klawisz **F6**.

Do śledzenia problemów z systemem pomocne może być także drukowanie wszystkich komunikatów z kolejki. Patrz sekcja "Drukowanie wszystkich [komunikatów](#page-47-0) z kolejki" na stronie 42.

# **Szczegóły: kolejki komunikatów**

Więcej informacji na temat kolejek komunikatów zawierają sekcje:

- v "Rodzaje kolejek [komunikatów"](#page-45-0) na stronie 40
- v "Zarządzanie kolejkami [komunikatów"](#page-45-0) na stronie 40

# <span id="page-45-0"></span>**Rodzaje kolejek komunikatów**

Dostępnych jest kilka różnych kolejek serwera i systemu:

- v W kolejce komunikatów operatora systemu, QSYSOPR, znajdują się komunikaty systemowe, które wymagają odpowiedzi operatora. Szczegóły zawiera sekcja "Kolejka komunikatów QSYSOPR".
- v W opcjonalnej kolejce komunikatów QSYSMSG znajdują się komunikaty o poważnych błędach. Szczegóły zawiera sekcja "Tworzenie kolejki komunikatów QSYSMSG dla ważnych [komunikatów"](#page-47-0) na stronie 42.
- v W protokole historii QHST, znajdują się komunikaty śledzenia aktywności systemu. Szczegóły zawiera sekcja ["Wyświetlanie](#page-50-0) zawartości protokołu historii QHST" na stronie 45.
- v W kolejkach drukarek znajdują się komunikaty powiązane z każdą drukarką. Szczegóły zawiera sekcja ["Zmiana](#page-47-0) kolejki [komunikatów](#page-47-0) drukarki" na stronie 42.
- v każdy użytkownik i stacja robocza mają również kolejki komunikatów zawierające komunikaty od operatora systemu, innych użytkowników lub od samego systemu.

**Kolejka komunikatów QSYSOPR:** Do obsługi dużej liczby komunikatów wysłanych do kolejki QSYSOPR lub do skonfigurowanej kolejki komunikatów służy **parametr kolejki komunikatów (MSGQ)** dla następujących opisów linii i kontrolerów:

- v opisy linii: Distributed Data Interface, Ethernet, Frame Relay, Token Ring, X.25;
- v opisy kontrolerów: APPC, Async, lokalna stacja robocza, zdalna stacja robocza, host SNA, wirtualna stacja robocza.

# **Zarządzanie kolejkami komunikatów**

Zarządzanie kolejkami komunikatów opisano w następujących sekcjach:

- v "Tworzenie kolejek [komunikatów"](#page-46-0) na stronie 41
- v "Zmiana atrybutów kolejek [komunikatów"](#page-47-0) na stronie 42
- v "Zmiana kolejki [komunikatów](#page-47-0) drukarki" na stronie 42
- v "Drukowanie wszystkich [komunikatów](#page-47-0) z kolejki" na stronie 42

Poniżej szczegółowo opisano przykładowe czynności, jakie można wykonać za pomocą funkcji MSGQ.

- v Jesteś małym klientem z jedną linią LAN i niewielką liczbą użytkowników: nie ma potrzeby dokonywania zmian; wszystkie komunikaty pozostaną w kolejce QSYSOPR lub w skonfigurowanej kolejce komunikatów.
- v Jesteś średnim klientem z kilkoma liniami LAN: w tym przypadku będzie trzeba zmienić wartość systemową QCFGMSGQ na systemową kolejkę komunikatów QSYS/QCFGMSGQ. W wyniku tego wszystkie komunikaty związane z komunikacją dla typów obiektów obsługujących parametr konfiguracyjny MSGQ będą kierowane do tej kolejki.
- v Jesteś dużym klientem, używasz wielu linii LAN i wielu linii WAN z dużą liczbą użytkowników przypadających na każdą linię. W takim przypadku należy skonfigurować kolejki komunikatów tak, aby komunikaty były podzielone w następujący sposób:
	- Komunikaty do sieci lokalnej Ethernet trafią do kolejki ETHMSGQ: w tym przypadku system automatycznie skonfiguruje wszystkie kontrolery.
	- Komunikaty do sieci lokalnej Token Ring trafią do kolejki TRNMSGQ: w tym przypadku system skonfiguruje większość kontrolerów, jednak w przypadku niektórych trzeba to będzie zrobić ręcznie.
	- Wszystkie komunikaty do użytkowników stacji roboczych trafią do kolejki WSMSGQ: dotyczy to lokalnych stacji roboczych, zdalnych stacji roboczych, stacji tranzytowych i stacji połączonych przez Telnet.
	- Pozostałe komunikaty komunikacyjne będą skierowane do QCFGMSGQ.
- v Jesteś doświadczonym operatorem, który napisał program ułatwiający ocenę, które kolejki komunikatów są istotne. Oto jak skonfigurować system w takiej sytuacji:
	- Zmień wartość systemową QCFGMSGQ na QSYS/QCFGMSGQ.
	- Utwórz opis linii Ethernet za pomocą parametru MSGQ(ETHMSGQ): system utworzy wszystkie kontrolery (a tym samym urządzenia) dla tej linii. Oznacza to, że system wyśle od nich komunikaty do kolejki komunikatów zdefiniowanej w wierszu ETHMSGQ.
- <span id="page-46-0"></span>– Utwórz opis linii Token Ring za pomocą parametru MSGQ(TRNMSGQ): komunikaty automatycznie utworzonych kontrolerów i urządzeń dla tej linii zostaną skierowane do tej kolejki. Kontrolery ręcznie utworzone dla tej linii są tworzone z parametrem MSGQ(TRNMSGQ).
- Utwórz opis linii X.25 za pomocą parametru MSGQ(V25MSGQ): wszystkie kontrolery dla tego opisu muszą zostać utworzone za pomocą komendy CRTCTLxxx z parametrem MSGQ(X25MSGQ).
- Opisy kontrolera stacji roboczej możesz zdefiniować w następujący sposób:
	- Kontroler lokalnej stacji roboczej automatycznie utworzony przez system został zmieniony na MSGQ(WSMSGQ).

**Uwagi:**

- 1. Za pomocą MSGQ(\*CTLD) utwórz urządzenia drukarek przyłączone do kontrolera stacji roboczej. Komunikaty skierowane do urządzeń terminalu są zawsze kierowane do kolejki komunikatów zdefiniowanej w odpowiednim kontrolerze. Tak więc zmiana kolejki komunikatów kontrolera powoduje, że komunikaty dla urządzeń są kierowane do kolejki komunikatów zdefiniowanej w opisie kontrolera.
- 2. Użytkownik może użyć komendy CHGCMDDFT i zmienić domyślną kolejkę komunikatów. Oznacza to, że przy automatycznym utworzeniu kontrolera lokalnej stacji roboczej będzie użyta inna kolejka komunikatów.
- Utwórz, za pomocą MSGQ(WSMSGQ), wirtualne kontrolery dla tranzytu i Telnetu.

Podobnie jak powyżej opisane kontrolery lokalnej stacji roboczej, komunikaty urządzeń przyłączonych do kontrolerów wirtualnej stacji roboczych będą wysłane do kolejki zdefiniowanej w kontrolerze wirtualnym. Sytuacja jest analogiczna w przypadku kontrolerów zdalnych stacji roboczych i przyłączonych do nich urządzeń.

v Jesteś wielkim klientem używającym obecnie tylko TCP/IP i chcesz, aby protokoły linii i stacji roboczych były protokołowane w kolejce komunikatów QTCP. Konfigurację tę można uzyskać, zmieniając wartość systemową QCFGMSGQ na QSYS/QTCP.

**Tworzenie kolejek komunikatów:** Utworzenie kolejki komunikatów w określonej bibliotece umożliwi przechowywanie komunikatów. Kolejka komunikatów pozwala na efektywne odbieranie i przechowywanie komunikatów informacyjnych i komunikatów z zapytaniem.

Wykonaj poniższe kroki w celu utworzenia kolejki komunikatów:

- 1. Z Menu Głównego OS/400 wybierz **opcję 3** (Ogólne zadania systemowe).
- 2. Na ekranie Ogólne zadania systemowe (General Systems Tasks) wybierz opcję **option 4** (Komunikaty).
- 3. Na ekranie Komunikaty (Messages) wybierz **opcję 7** (Tworzenie kolejki komunikatów).
- 4. W polu parametru Kolejka komunikatów wpisz nazwę nowej kolejki.
- 5. (Opcjonalnie) Aby określić dodatkowe parametry kolejki komunikatów, naciśnij klawisz **F10** (Dodatkowe parametry). Parametry te pozwalają:
	- v zapisać na dysku wszystkie zmiany w kolejce komunikatów dotyczące zmiany atrybutów kolejki oraz zmiany spowodowane wysyłaniem lub usunięciem komunikatów z kolejki,
	- v określić wielkość kolejki,
	- v określić uprawnienia użytkowników,
	- v określić, czy kolejka pozwala systemowi na generowanie alertu,
	- v określić identyfikator CCSID.

**Uwaga:** Więcej informacji na temat parametrów i słów kluczowych, które umożliwiają określenie parametrów kolejki komunikatów, można uzyskać naciskając klawisz **F1** dla każdego słowa kluczowego.

Informacje dotyczące istotnych komunikatów systemowych znajdują się w sekcji "Tworzenie kolejki [komunikatów](#page-47-0) QSYSMSG dla ważnych [komunikatów"](#page-47-0) na stronie 42.

<span id="page-47-0"></span>**Tworzenie kolejki komunikatów QSYSMSG dla ważnych komunikatów:** W celu przechowywania określonych ważnych komunikatów systemowych, można utworzyć opcjonalną kolejkę komunikatów QSYSMSG. Kolejka QSYSMSG przechowuje tylko komunikaty wymagające podjęcia natychmiastowego działania.

Aby utworzyć kolejkę QSYSMSG, w wierszu komend wpisz CRTMSGQ QSYS/QSYSMSG TEXT ('OPTIONAL MSGQ TO RECEIVE SPECIFIC SYSTEM MESSAGES') i naciśnij klawisz **Enter**. System utworzy wtedy kolejkę komunikatów.

Po utworzeniu kolejki QSYSMSG system będzie zachowywał w niej określone komunikaty systemowe.

**Przykład:** CPF0907 Potencjalny poważny błąd pamięci.Naciśnij klawisz HELP.

**Zmiana atrybutów kolejek komunikatów:** Na serwerze znajduje się kilka kolejek komunikatów, w których są przechowywane komunikaty z informacjami pomocnymi podczas wyszukiwania i raportowania problemów. Można określić sposób, w jaki kolejka informuje użytkownika o komunikatach.

Wykonaj poniższe kroki w celu zmiany atrybutów kolejki komunikatów:

- 1. W wierszu komend wpisz komendę Zmiana kolejki komunikatów (Change Message Queue CHGMSGQ).
- 2. Naciśnij klawisz **F4**, aby wywołać podpowiedź.
- 3. W polu parametru Kolejka komunikatów (MSGQ) wpisz nazwę kolejki komunikatów, którą chcesz zmienić.
- 4. W polu Biblioteka wpisz nazwę biblioteki zawierającej kolejkę.
- 5. (Opcjonalnie) Aby zmienić sposób powiadamiania o dostarczeniu, określ parametr Dostarczanie (DLVRY).

**Uwaga:** Po naciśnięciu klawisza **F1** zostanie wyświetlona lista wartości parametru dostarczania.

- 6. Po naciśnięciu klawisza **F10** wyświetlone zostaną dodatkowe parametry.
- 7. Aby ograniczyć dostarczanie komunikatów za pomocą kodu poziomu ważności, określ odpowiednią wartość liczbową w polu parametru Filtr kodu ważności (SEV).

**Zmiana kolejki komunikatów drukarki:** Można zmienić kolejkę komunikatów przechowującą komunikaty związane z każdą drukarką. Zmiana kolejki umożliwia oddzielenie komunikatów drukarki od komunikatów systemowych, użytkowników i komunikatów o błędach.

Wykonaj poniższe kroki w celu zmiany położenia kolejki przechowującej komunikaty drukarki:

- 1. Aby wyświetlić listę drukarek, w Menu Głównym OS/400 w wierszu komend wpisz WRKDEVD \*PRT. Naciśnij klawisz **Enter**.
- 2. W kolumnie Opc, obok drukarki, która podlega zmianie, wpisz 2 (Zmiana).
- 3. Na ekranie Zmiana opisu urządzenia (Change Device Description) wpisz nazwę kolejki, którą chcesz przypisać do drukarki, w polu parametru Kolejka komunikatów.

**Drukowanie wszystkich komunikatów z kolejki:** Czasem zdarza się, że z problemem związanych jest wiele komunikatów. Pomocne w obsłudze komunikatów dotyczących możliwych problemów jest drukowanie komunikatu z kolejki komunikatów.

Wykonaj poniższe kroki w celu wydrukowania komunikatów z kolejki:

- 1. Z Menu Głównego OS/400 wybierz **opcję 3** (Ogólne zadania systemowe).
- 2. Na ekranie Ogólne zadania systemowe (General Systems Tasks) wybierz opcję **option 4** (Komunikaty).
- 3. Na ekranie Komunikaty (Messages) wybierz **opcję 3** (Wyświetlenie komunikatów).
- 4. W polu parametru Kolejka komunikatów wpisz nazwę kolejki, zawierającej komunikaty, które chcesz wydrukować.
- 5. W polu parametru Biblioteka wpisz nazwę biblioteki, w której umieszczona jest kolejka.
- 6. W polu parametru Wyjście wpisz wartość \*PRTWRAP.

<span id="page-48-0"></span>7. (Opcjonalnie): W celu szybkiego wydrukowania komunikatów wpisz w wierszu komend DSPMSG MSG(MSQNAME) OUTPUT(\*PRTWRAP).

# **Szczegóły: protokoły**

W poniższych sekcjach znajdują się szczegóły dotyczące następujących typów protokołów:

- "Protokoły zadań"
- v ["Protokoły](#page-50-0) historii" na stronie 45
- v "Protokoły [problemów"](#page-50-0) na stronie 45

# **Protokoły zadań**

Każdemu zadaniu uruchomionemu na serwerze towarzyszy protokół zadania, w którym są zapisywane czynności przez nie wykonywane. Protokół zadania może zawierać następujące informacje:

- komendy uruchamiane przez zadanie,
- komendy w programie w języku CL,
- v wszystkie komunikaty związane z tym zadaniem.

Wykorzystując wartość podaną w parametrze LOG, można sterować zawartością protokołu zadania, patrz sekcja "Zarządzanie zawartością protokołu zadań". Parametr LOG można podać przy uruchamianiu komend CHGJOB, CHGJOBD i CRTJOBD.

Informacje na temat wyświetlania protokołów zadań znajdują się w sekcji ["Wyświetlanie](#page-49-0) protokołów zadań" na stronie [44.](#page-49-0)

Informacje dotyczące komunikacji znajdują się w sekcjach dotyczących protokołów zadań i problemów z komunikacją w temacie Sieci.

**Zarządzanie zawartością protokołu zadań:** Pracując z problemami warto umożliwić zapisywanie maksymalnej ilości informacji dotyczących zadań, które często powodują problemy. Być może jednak użytkownik nie potrzebuje tworzyć protokołów zadań, które zostały zakończone prawidłowo. Można także pominąć komunikaty informacyjne.

Aby zarządzać zawartością protokołu zadania przy pomocy komendy Tworzenie opisu zadania (Create Job Description - CRTJOBD):

- 1. W dowolnym wierszu komend wpisz CRTJOBD i naciśnij klawisz **F4**.
- 2. Znajdź parametr protokołowanie komunikatów (LOG) i podaj odpowiednie wartości dla poniższych parametrów:
	- v Poziom komunikatu. Dopuszczalne wartości podane są w sekcji "Szczegóły: zarządzanie zawartością protokołu zadania za pomocą parametru poziomu komunikatu".
	- v Poziom ważności komunikatu. Dopuszczalne wartości podane są w sekcji ["Szczegóły:](#page-49-0) zarządzanie zawartością protokołu zadania za pomocą parametru poziomu ważności [komunikatu"](#page-49-0) na stronie 44.
	- v Poziom tekstu komunikatu. Dopuszczalne wartości podane są w sekcji ["Szczegóły:](#page-49-0) zarządzanie zawartością protokołu zadania przy pomocy parametru Poziom tekstu [komunikatu"](#page-49-0) na stronie 44.
- 3. Po podaniu odpowiednich wartości naciśnij klawisz **Enter**.

*Szczegóły: zarządzanie zawartością protokołu zadania za pomocą parametru poziomu komunikatu:* Parametr Poziom komunikatu decyduje o typie i liczbie komunikatów, jakie system zapisuje do protokołu zadania. Może on przyjmować następujące wartości:

- **0** Żadne dane nie są protokołowane.
- **1** Protokołowane są tylko te komunikaty, które są wysyłane do zewnętrznej kolejki komunikatów dla zadania i mają poziom ważności nie niższy od podanego.
- **2** Protokołowane są komunikaty z poziomu 1 oraz:
	- v wszystkie żądania, które spowodowały wysłanie komunikatu wysokiego poziomu z poziomem ważności większym lub równym podanemu,
- v wszystkie komunikaty powiązane z protokołowanym żądaniem.
- <span id="page-49-0"></span>**3** To samo, co poziom 2 oraz:
	- wszystkie żądania,
	- v komendy uruchamiane przez program CL, jeśli zezwala na to atrybut zadania komendy programu CL i atrybut protokołu programu CL.
- **4** Protokołowane są poniższe informacje:
	- v wszystkie żądania i komendy protokołowane z programu w języku CL,
	- v wszystkie komunikaty o poziomie ważności nie niższym od podanego; dotyczy to również komunikatów śledzenia,
	- v komendy uruchamiane przez program CL, jeśli zezwala na to atrybut zadania komendy programu CL i atrybut protokołu programu CL.
- **Uwaga:** Komunikat wysokiego poziomu jest komunikatem wysyłanym do kolejki komunikatów programu, który otrzymał żądanie. Na przykład QCMD jest dostarczanym przez IBM programem przetwarzania żądań, który otrzymuje żądania.

*Szczegóły: zarządzanie zawartością protokołu zadania za pomocą parametru poziomu ważności komunikatu:* Parametr Poziom ważności komunikatu określa, które komunikaty są protokołowane. Z każdym komunikatem jest związany poziom ważności. Na przykład komunikaty informacyjne mają poziom ważności 00. Komunikaty o istotnym znaczeniu dla działania systemu mają poziom ważności równy 99, czyli najwyższy. Więcej informacji zawiera pomoc elektroniczna.

*Szczegóły: zarządzanie zawartością protokołu zadania przy pomocy parametru Poziom tekstu komunikatu:* Można spowodować wygenerowanie różnych tekstów komunikatów. Ilość informacji zawartych w tekście komunikatu zależy od wartości podanych jako Poziom tekstu komunikatu.

- v Aby w protokołach zadań umieścić tylko tekst komunikatu, należy podać wartość \*MSG.
- v Aby w protokołach zadań umieścić tekst i pomoc dla komunikatu, należy podać wartość \*SECLVL.
- v Aby system nie tworzył protokołu zadania, gdy zostanie ono normalnie zakończone, należy podać wartość \*NOLIST.

**Wyświetlanie protokołów zadań:** [Protokół](#page-48-0) zadania zawiera komunikaty zapisane w czasie wykonywania tego zadania. Aby przeprowadzić analizę problemu, można przejrzeć komunikaty zapisane w tym protokole. Protokół zadania można wyświetlić na kilka sposobów w zależności od tego, czy zadanie zostało zakończone, czy nadal jest wykonywane.

- v W przypadku zadania, które zostało zakończone, należy skorzystać z ekranu Praca z zadaniami użytkownika (Work with User Jobs).
	- 1. W dowolnym wierszu komend wpisz WRKUSRJOB.
	- 2. Wybierz opcję 8 (Praca ze zbiorami buforowymi) dla zadania, którego protokół chcesz przejrzeć.
	- 3. Na ekranie Praca ze zbiorami buforowymi zadania (Work with Spooled Files) znajdź pierwszy wydruk o nazwie QPJOBLOG.
	- 4. Aby go przejrzeć, wpisz 5 (Wyświetlenie).
- v W przypadku zadania, które jest wykonywane, należy skorzystać z ekranu Praca z zadaniami użytkowników (Work with User Jobs).
	- 1. W dowolnym wierszu komend wpisz WRKUSRJOB.
	- 2. Wybierz opcję 5 (Praca z) dla zadania, którego protokół chcesz przejrzeć.
	- 3. Na ekranie Praca z zadaniem (Work with Job) wpisz 10 (Wyświetlenie protokołu aktywnego zadania lub kolejki zadań).
- v Aby wyświetlić protokół zadania dla sesji własnej stacji roboczej, skorzystaj z komendy Wyświetlenie protokołu zadania (Display Job Log - DSPJOBLOG). W dowolnym wierszu komend wpisz DSPJOBLOG.

# <span id="page-50-0"></span>**Protokoły historii**

Protokół historii jest narzędziem, które zawiera informacje o działaniu systemu i jego statusie. Protokół historii gromadzi informacje o operacjach wysokiego poziomu, takich jak rozpoczęcie i zakończenie zadania, zmiany statusu urządzeń, komunikaty operatora systemu i naruszenia ochrony systemu. Informacje te są zapisywane w formie komunikatów. Z kolei komunikaty są przechowywane w zbiorach tworzonych przez system.

Protokół historii pomaga w śledzeniu i sterowaniu działaniem systemu. Prawidłowo prowadzony protokół historii umożliwia monitorowanie określonych czynności systemu, co ułatwia analizowanie problemów. Protokół historii różni się od protokołów zadań. Protokoły zadań zapisują kolejno zdarzenia związane z zadaniem. Protokół historii zapisuje określone komunikaty o działaniach i statusie, które są związane ze wszystkimi zadaniami uruchomionymi w systemie.

Rozpoznanie problemu można rozpocząć od przejrzenia protokołu historii, a następnie określonego [protokołu](#page-48-0) zadania, który zawiera dane szczegółowe.

Cenne informacje można również znaleźć w innych sekcjach:

- v "Wyświetlanie listy zbiorów zawierających protokół historii"
- v Wyświetlanie innych protokołów w celu rozwiązania problemów z komunikacją

W sekcji Wyświetlanie zawartości protokołu historii QHST znajduje się więcej informacji dotyczących protokołów historii.

**Wyświetlanie listy zbiorów zawierających protokół historii:** Aby przejrzeć listę zbiorów zawierających protokoły historii, użyj komendy Wyświetlenie opisu obiektu (Display Object Description - DSPOBJD). Zbiory te są kopiami wszystkich komunikatów, które zostały wysłane do kolejki komunikatów QHST. Jeśli wielkość bieżącego protokołu historii przekroczy dopuszczalną wartość, system tworzy nowy zbiór. Zbiory te znajdują się w bibliotece QSYS, a ich nazwy zaczynają się od liter QHST, po których następuje liczba. Format tych nazw jest następujący: QHSTrrdddn. Liczby rrdddn odpowiadają dacie pierwszego komunikatu w zbiorze, gdzie rr jest rokiem, a ddd jest numerem kolejnym dnia w roku (na przykład dniu 1 lutego odpowiada wartość 032). Cyfra n dołączana na końcu to numer kolejny; numer ten jest zwiększany tylko wtedy, kiedy w danym dniu generowanych jest kilka zbiorów QHST.

Aby wyświetlić listę zbiorów zawierających protokoły historii i przeglądać ich zawartość:

- 1. W dowolnym wierszu komend wpisz WRKF QHST\*.
- 2. Aby wyświetlić zawartość zbioru, wybierz opcję 5.
- **Uwaga:** System kopiuje komunikaty z kolejki komunikatów QHST do zbiorów protokołu historii i usuwa je z kolejki. Komenda DSPLOG podczas wyświetlania komunikatów przesłanych do kolejki komunikatów QHST korzysta ze zbiorów protokołu historii.

**Wyświetlanie zawartości protokołu historii QHST:** Działanie systemu można monitorować, wyświetlając zawartość protokołu historii, QHST. Patrz sekcja "Protokoły historii". Protokół QHST zawiera komunikaty operatora systemu, status urządzeń, zmiany statusu zadań i czynności związane ze stosowaniem poprawek PTF, przechowywane jako komunikaty systemowe.

- 1. Aby wyświetlić zawartość protokołu historii QHST, wpisz w wierszu komend komendę Wyświetlenie protokołu (Display Log - DSPLOG).
- 2. Aby wyświetlić podpowiedź dla komendy, naciśnij klawisz **F4**.
- 3. Aby wyświetlić tylko te komunikaty, które były protokołowane w określonym czasie, podaj przedział czasowy. Jeśli nie został określony przedział czasowy, komenda DSPLOG powoduje wyświetlenie wszystkich komunikatów dostępnych w bieżącym dniu.

## **Protokoły problemów**

Protokół problemów jest użytecznym narzędziem, służącym do koordynacji i śledzenia wszystkich czynności związanych z rozwiązywaniem problemu. Protokół problemów znajdujący się w serwisie zawiera informacje o problemach utworzone w wyniku:

• otrzymania alertu,

- <span id="page-51-0"></span>v otrzymania żądania obsługi i zamówień na poprawki PTF,
- v wykrycia lokalnych problemów przez system,
- v wykrycia lokalnych problemów przez użytkownika.

Można również wydrukować lub wyświetlić protokoły błędów z bieżących zadań.

**Drukowanie protokołów błędów:** W razie wystąpienia błędu może zaistnieć potrzeba wydrukowania protokołu błędów. Taki protokół zawiera listę błędów, które wystąpiły w danym systemie. Przeglądając protokoły, można ustalić przyczynę problemu.

Aby wydrukować protokół błędów:

- 1. W dowolnym wierszu komend wpisz PRTERRLOG i naciśnij klawisz **F4**.
- 2. Podaj wartość parametru określającego rodzaj informacji, jakie chcesz wydrukować. Na przykład, aby wydrukować wszystkie kody błędów, podaj wartość \*ALL, aby wydrukować podsumowanie protokołu błędów, podaj wartość \*ALLSUM.
- 3. Naciśnij Enter. Informacje znajdujące się w protokole błędów zostaną wysłane do kolejki wyjściowej określonej w profilu użytkownika.
- 4. Aby wyświetlić Menu asysty operacyjnej systemu OS/400, wpisz w dowolnym wierszu komend GO ASSIST.
- 5. Aby wydrukować protokół błędów, wpisz 10 (Rozpoczęcie drukowania) na ekranie Praca z wydrukami (Work with Printer Output).

**Wyświetlanie protokołów błędów:** W razie wystąpienia błędu może zaistnieć potrzeba wyświetlenia protokołu błędów. Taki protokół zawiera listę błędów, które wystąpiły w danym systemie. Przeglądając protokoły, można ustalić przyczynę problemu.

Aby przeglądać protokół błędów:

- 1. W dowolnym wierszu komend wpisz PRTERRLOG i naciśnij klawisz **F4**.
- 2. Podaj wartość parametru określającego rodzaj informacji, jakie chcesz wydrukować. Na przykład, aby wydrukować wszystkie kody błędów, podaj wartość \*ALL, aby wydrukować podsumowanie protokołu błędów, podaj wartość \*ALLSUM.
- 3. Naciśnij Enter. Informacje znajdujące się w protokole błędów zostaną wysłane do kolejki wyjściowej określonej w profilu użytkownika.
- 4. Aby wyświetlić Menu asysty operacyjnej systemu OS/400, wpisz w dowolnym wierszu komend GO ASSIST.
- 5. Na dole listy wydruków na ekranie Praca z wydrukami (Work with Printer Output) poszukaj protokołu błędów.
- 6. Aby przejrzeć wydruk, wpisz 5 (Wyświetl).

Protokoły błędów można także drukować, patrz sekcja "Drukowanie protokołów błędów".

# **Szczegóły: komendy CL**

W razie problemów z systemem można użyć niektórych komend języka CL, które służą do analizy problemu.

- v "Używanie komendy Analiza problemu (Analyze Problem [ANZPRB\)"](#page-52-0) na stronie 47. Służy do tworzenia rekordów oraz zgłaszania problemów wykrytych przez użytkownika.
- v "Używanie komendy Sprawdzenie komunikacji (Verify [Communications](#page-53-0) VFYCMN)" na stronie 48. Służy do sprawdzania zdalnego lub lokalnego sprzętu komunikacyjnego.
- v "Używanie komendy [Sprawdzenie](#page-54-0) taśmy (Verify Tape VFYTAP)" na stronie 49. Służy do uruchamiania procedur sprawdzania, czy określona jednostka taśm działa.
- v "Używanie komendy Praca z alertami (Work with Alerts [WRKALR\)"](#page-54-0) na stronie 49. Służy do zdalnej analizy problemów wykrytych przez system.
- v "Używanie komendy Praca z problemem (Work with Problem [WRKPRB\)"](#page-55-0) na stronie 50. Służy do zbierania informacji o problemie zarówno w celu rozwiązania go, jak i zgłoszenia bez pomocy dostawcy serwisu sprzętu.

<span id="page-52-0"></span>Inne komendy CL można znaleźć w sekcji Wyszukiwanie komend CL.

# **Używanie komendy Analiza problemu (Analyze Problem - ANZPRB)**

Aby rozpocząć analizę problemów wykrytych przez użytkownika, należy uruchomić komendę Analiza problemu (Analyze Problem - ANZPRB). Nowy problem to problem wykryty podczas używania systemu i jeszcze nie zapisany do protokołu problemów. Jest to także problem zapisany w protokole problemów ze statusem OPENED. Po zakończeniu analizy wyniki są przechowywane w zapisie problemu. Są one używane do wyszukiwania poprawek PTF w celu rozwiązania problemu lub przygotowania nowego zgłoszenia serwisowego, jeśli nie można go rozwiązać.

Aby przeanalizować nowy problem, który nie został zapisany do protokołu, wykonaj poniższe działania:

- 1. Wpisz ANZPRB w wierszu komend.
- 2. Wybierz opcję, która najbardziej odpowiada problemowi wyświetlonemu na ekranie Analiza nowego problemu (Analyze a New Problem). Analiza problemu będzie polegała na wykonaniu kolejno opisanych czynności. Po przejściu przez analizę problemów, system w oparciu o Twoje odpowiedzi utworzy łańcuch objawów.

**Uwaga:** Jeśli w trakcie tworzenia łańcucha objawów wyświetlony zostanie ekran Analiza problemu (Problem Analysis), przed podjęciem dalszych czynności należy skontaktować się z dostawcą usług.

3. Po przeprowadzeniu analizy problemu zebrane informacje są umieszczane w protokole problemów.

Aby przeanalizować problem, który został zapisany do protokołu ze statusem OPENED, wykonaj poniższe działania:

- 1. Wpisz DSPMSG QSYSOPR w wierszu komend i naciśnij klawisz Enter, aby zobaczyć komunikaty operatora systemu.
	- v Jeśli komunikat jest podświetlony, użyj **opcji 5** (Wyświetlanie szczegółów i odpowiedź). Na ekranie Dodatkowe informacje o komunikacie (Additional Message Information) naciśnij klawisz **F14** (Praca z problemem).
	- v Jeśli komunikat jest oznaczony gwiazdką (\*), na ekranie Wyświetlenie komunikatów (Display Messages) naciśnij klawisz **F14** (Praca z problemem).
- 2. Wybierz **opcję 8** (Praca z problemem), a następnie **opcję 1** (Analiza problemu). Po przejściu przez analizę problemu system w oparciu o Twoje odpowiedzi utworzy łańcuch objawów.
- 3. Po przeprowadzeniu analizy problemu zebrane informacje są umieszczane w protokole problemów.

Do przeanalizowania problemu ze statusem OPENED możesz użyć również poniższej metody:

- 1. Wpisz WRKPRB w wierszu komend.
- 2. Wybierz **opcję 8** (Praca z problemem), a następnie **opcję 1** (Analiza problemu).

Więcej informacji na temat raportowania problemów zawiera sekcja ["Zgłaszanie](#page-36-0) problemów wykrytych przez system" na [stronie](#page-36-0) 31.

Więcej szczegółów dotyczących komendy Analiza problemu (Analyze Problem - ANZPRB) zawiera jej opis w sekcji wyszukiwania komend CL.

### **Przykład:**

"Przykłady: komenda Analiza problemu (Analyze Problem - ANZPRB)"

### **Przykłady: komenda Analiza problemu (Analyze Problem - ANZPRB): Przykład 1: Wyświetlanie menu.**

### ANZPRB

Komenda ta powoduje wyświetlenie menu Analiza problemu (Analyze Problem).

### **Przykład 2: Uruchomienie zdalnej analizy.**

ANZPRB ANZTYPE(\*REMOTE)

<span id="page-53-0"></span>Komenda ta powoduje wyświetlenie ekranu w celu podania pozostałych parametrów komendy. Zdalna analiza rozpoczyna się po podaniu odpowiednich wartości.

### **Przykład 3: Dostęp do systemu zdalnego za pomocą identyfikatora i hasła użytkownika.**

### ANZPRB ANZTYPE(\*REMOTE) RCPNAME(RCH38377) USERID(JON) PASSWORD

Komenda ta powoduje wyświetlenie ekranu w celu podania pozostałych parametrów komendy. Po podaniu odpowiednich wartości, poza podanymi w przykładowej komendzie, rozpoczyna się analiza zdalna.

### **Przykład 4: Analiza zdalna z poziomem ochrony 10.**

### ANZPRB ANZTYPE(\*REMOTE) RCPNAME(RCH38377) USERID(JON)

Komenda ta nieznacznie różni się od poprzedniej. Zostanie wyświetlony ten sam ekran. Jeśli jednak nie zostanie podane hasło, system przyjmuje, że system zdalny ma poziom ochrony 10, który oznacza, że system nie wymaga haseł. Po podaniu odpowiednich wartości, poza podanymi w przykładowej komendzie, rozpoczyna się analiza zdalna.

### **Przykład 5: Wyświetlanie menu.**

### ANZPRB ANZTYPE(\*MENU)

Komenda ta powoduje wyświetlenie menu w celu wyboru typu analizy. Pozostałe parametry nie są wyświetlane na ekranie.

### **Przykład 6: Uruchomienie analizy lokalnej.**

### ANZPRB ANZTYPE(\*LOCAL)

Komenda ta uruchamia analizę na urządzeniu lokalnym. Pozostałe parametry nie są wyświetlane na ekranie.

Szczegóły dotyczące sposobu używania komendy zawiera sekcja ["Używanie](#page-52-0) komendy Analiza problemu (Analyze Problem - [ANZPRB\)"](#page-52-0) na stronie 47.

# **Używanie komendy Sprawdzenie komunikacji (Verify Communications - VFYCMN)**

Komenda Sprawdzenie komunikacji (Verify Communications - VFYCMN) umożliwia sprawdzenie sprzętu komunikacji zdalnej lub lokalnej. Podpowiedź komendy umożliwia wybór systemu, w którym chcesz sprawdzić komunikację zdalną.

- 1. Wpisz VFYCMN w wierszu komend.
- 2. Naciśnij klawisz **F4** (Podpowiedź).

W zależności od konfiguracji systemu możesz uruchomić testy dla:

- kabli.
- $\bullet$  komunikacyjnego adaptera we/wy,
- v ścieżki interfejsu komunikacyjnego,
- łącza,
- modemu lokalnego,
- modemu zdalnego,
- LPDA-2 (Link Problem Determination Aid-2).

Dodatkowe szczegóły znajdują się w opisie komendy Sprawdzenie komunikacji (Verify Communications - VFYCMN) w sekcji wyszukiwania komend CL.

### **Przykład:**

<span id="page-54-0"></span>"Przykład: komenda Sprawdzenie komunikacji (Verify Communications - VFYCMN)"

### **Przykład: komenda Sprawdzenie komunikacji (Verify Communications - VFYCMN): Przykład 1: Wyświetlenie ekranu Wybór linii do testowania (Select a Line to Test)**

VFYCMN

Komenda ta powoduje wyświetlenie ekranu Wybór linii do testowania (Select a Line to Test).

### **Przykład 2: Sprawdzenie systemu zdalnego**

### VFYCMN VFYTYPE(\*REMOTE)

Komenda ta powoduje wyświetlenie ekranu w celu podania pozostałych parametrów komendy. Zdalna analiza rozpoczyna się po podaniu odpowiednich wartości.

#### **Przykład 3: Dostęp do systemu zdalnego za pomocą hasła**

### VFYCMN VFYTYPE(\*REMOTE) RCPNAME(RCH38377) USERID(JON) PASSWORD

Komenda ta powoduje wyświetlenie ekranu w celu podania pozostałych parametrów komendy. Po podaniu odpowiednich wartości, poza podanymi w przykładowej komendzie, rozpoczyna się analiza zdalna.

### **Przykład 4: Dostęp do systemu zdalnego bez użycia hasła**

### VFYCMN VFYTYPE(\*REMOTE) RCPNAME(RCH38377) USERID(JON)

Komenda ta jest podobna do poprzedniej z wyjątkiem braku parametru PASSWORD. Zostanie wyświetlony ten sam ekran komendy; jednak system przyjmuje, że system zdalny ma poziom ochrony 10, który oznacza, że system nie wymaga haseł. Po uruchomieniu tej komendy zostanie wyświetlony kolejny ekran. Po podaniu przez użytkownika odpowiednich wartości na tym ekranie rozpocznie się analiza zdalna.

### **Przykład 5: Sprawdzanie systemu lokalnego**

### VFYCMN VFYTYPE(\*LOCAL)

Komenda ta uruchamia analizę na urządzeniu lokalnym. Pozostałe parametry nie są wyświetlane na ekranie.

Szczegóły dotyczące sposobu używania komendy zawiera sekcja "Używanie komendy [Sprawdzenie](#page-53-0) komunikacji (Verify [Communications](#page-53-0) - VFYCMN)" na stronie 48.

## **Używanie komendy Sprawdzenie taśmy (Verify Tape - VFYTAP)**

Komenda Sprawdzenie taśmy (Verify Tape - VFYTAP) służy do uruchamia procedur, które sprawdzają, czy podana jednostka taśm pracuje. Więcej szczegółów dotyczących komendy Sprawdzenie taśmy (Verify Tape - VFYTAP) zawiera jej opis w sekcji wyszukiwania komend CL.

## **Używanie komendy Praca z alertami (Work with Alerts - WRKALR)**

Komenda Praca z alertami (Work with Alerts - WRKALR) umożliwia zdalne analizowanie problemów wykrywanych przez system, które powodują, że alerty są tworzone i wysyłane do serwisu.

Aby zdalnie analizować problemy wykryte przez system, wykonaj poniższe czynności:

- 1. Wpisz WRKALR w wierszu komend i naciśnij klawisz Enter.
- 2. Naciśnij klawisz **F11** (Wyświetlenie użytkownika/grupy), aby wyświetlić identyfikatory problemów związane z alertami.
- <span id="page-55-0"></span>3. W kolumnie Opc obok alertu związanego z problemem, który chcesz analizować, wpisz **9** (Praca z problemem). Następnie naciśnij klawisz **Enter** lub **F18** (Praca z problemem), aby pracować z protokołem problemów.
- 4. W kolumnie Opc obok problemu, z którym chcesz pracować, wpisz **8** (Praca z problemem).
- 5. Z menu Praca z problemem (Work with Problem) wybierz **opcję 1** (Analiza problemu).

Dodatkowe szczegóły znajdują się w opisie komendy Praca z alertami (Work with Alerts - WRKALR) w sekcji wyszukiwania komend CL.

#### **Przykład:**

"Przykład: komenda Praca z alertami (Work with Alerts - WRKALR)"

### **Przykład: komenda Praca z alertami (Work with Alerts - WRKALR): Przykład 1:**

Wpisz poniższą komendę:

### WRKALR

- 1. Naciśnij klawisz Enter.
- 2. Wybierz alert, z którym chcesz pracować.
- 3. Użyj odpowiednich opcji na ekranie Praca z alertami (Work with Alerts), aby zakończyć wymaganą czynność.

Szczegóły dotyczące sposobu używania komendy zawiera sekcja ["Używanie](#page-54-0) komendy Praca z alertami (Work with Alerts - [WRKALR\)"](#page-54-0) na stronie 49.

### **Używanie komendy Praca z problemem (Work with Problem - WRKPRB)**

Dzięki analizie problemu można bez pomocy dostawcy serwisu sprzętu zebrać więcej informacji o problemie zarówno w celu rozwiązania go, jak i zgłoszenia. Analiza problemu może zostać przeprowadzona na podstawie komunikatów podświetlonych (podstawowy poziom asysty) lub komunikatów, obok których znajduje się gwiazdka (\*) (pośredni poziom asysty). Jeśli żaden komunikat nie jest w ten sposób oznaczony, być może nie masz uprawnień do komendy Praca z problemem (Work with Problem - WRKPRB) lub komunikat nie obsługuje dodatkowej analizy problemu.

Aby uruchomić komendę Praca z problemem (Work with Problem - WRKPRB) dla podświetlonych komunikatów, wykonaj poniższe czynności:

- 1. Wybierz **opcję 5** (Wyświetlenie szczegółów i odpowiedź) dla komunikatu.
- 2. Naciśnij klawisz **F14** (Praca z problemem).

Aby uruchomić komendę Praca z problemem (Work with Problem - WRKPRB) dla komunikatów z gwiazdką, wykonaj poniższe czynności:

- 1. Przejdź kursorem do komunikatu i naciśnij klawisz **F14**. Zostanie wyświetlony ekran Komunikat dodatkowe informacje (Additional Message Information).
- 2. Naciśnij klawisz **F14** (Praca z problemem). Na ekranie Praca z problemem (Work with Problem WRKPRB) można wyświetlić szczegóły dotyczące problemu oraz bezpośrednio się nim zająć.

Więcej informacji na temat komendy Praca z problemem (Work with Problem - WRKPRB) znajduje się w sekcji dotyczącej wyszukiwania komend CL.

#### **Przykład:**

"Przykłady: komenda Praca z problemem (Work with Problem - WRKPRB)"

### **Przykłady: komenda Praca z problemem (Work with Problem - WRKPRB): Przykład 1: Wyświetlanie pozycji ze statusem OPENED lub READY.**

WRKPRB STATUS(\*OPENED \*READY) HDW(9347)

<span id="page-56-0"></span>Wykonanie tej komendy powoduje wyświetlenie ekranu Praca z problemem (Work with Problem). Wyświetlone zostaną tylko te pozycje problemów, które mają status OPENED lub READY i które dotyczą uszkodzenia urządzenia o typie 9347.

### **Przykład 2: Wyświetlenie pozycji problemów dla bieżącego dnia.**

### WRKPRB PERIOD((\*AVAIL \*CURRENT))

Wykonanie tej komendy powoduje wyświetlenie ekranu Praca z problemem (Work with Problem). Wyświetlone zostaną wszystkie pozycje problemów utworzone w dniu dzisiejszym.

### **Przykład 3: Wyświetlenie listy problemów sprzętowych.**

### WRKPRB SEV(1 2) HARDWARE(9347 001 10-7523489)

Niniejsza komenda powoduje wyświetlenie listy z problemami dotyczącymi sprzętu podanego przez użytkownika. Użytkownik podał, że komenda powinna wyświetlić tylko problemy o średnim i wyższym poziomie ważności.

Szczegóły dotyczące sposobu używania komendy zawiera sekcja "Używanie komendy Praca z [problemem](#page-55-0) (Work with Problem - [WRKPRB\)"](#page-55-0) na stronie 50.

# **Szczegóły: menu rozwiązywania problemów**

W serwerze mogą wystąpić problemy z:

- v zadaniem lub programowaniem,
- wydajnością systemu,
- sprzętem,
- komunikacją,
- v operacjami zdalnymi.

Jeśli wystąpią problemy związane z systemem, to aby ułatwić sobie ich analizę, użyj poniższych menu obsługi problemów.

- v "Menu GO NETPRB" umożliwia obsługę problemów związanych z komunikacją.
- v "Menu GO NETWORK" umożliwia obsługę komunikacji sieciowej i zarządzanie nią.
- v "Menu GO [PROBLEM"](#page-57-0) na stronie 52 umożliwia pracę z problemem.
- v "Menu GO [PROBLEM2"](#page-57-0) na stronie 52 umożliwia pracę z problemami dotyczącymi programowania i wydajności systemu.
- v "Menu GO [TECHHELP"](#page-57-0) na stronie 52 umożliwia pracę z problemami dotyczącymi działania systemu.
- v "Menu GO [USERHELP"](#page-57-0) na stronie 52 wyświetla informacje dotyczące korzystania z pomocy i analizy problemów.

## **Menu GO NETPRB**

Z menu Rozwiązywanie problemów z siecią (Network Problem Handling - NETPRB) można obsługiwać problemy związane z komunikacją. Analizę problemu można rozpocząć od sprawdzenia poprawności działania łączy.

Aby uzyskać dostęp do menu:

- 1. W dowolnym wierszu komend wpisz GO NETPRB i naciśnij klawisz **Enter**.
- 2. Wybierz opcję menu dla czynności, którą chcesz wykonać.

### **Menu GO NETWORK**

Z menu Zarządzanie siecią (Network Management - NETWORK) można zarządzać komunikacją sieciową i używać jej. Wiele opcji menu jest przeznaczonych dla zaawansowanego użytkownika, na przykład kogoś odpowiedzialnego za sieć systemów. Inne menu obsługi problemu zawierają opcje pomagające użytkownikom w znajdowaniu problemów na ich własnych stacjach roboczych lub w konkretnych systemach wewnątrz pojedynczej sieci.

<span id="page-57-0"></span>Aby uzyskać dostęp do menu:

- 1. W dowolnym wierszu komend wpisz GO NETWORK i naciśnij klawisz **Enter**.
- 2. Wybierz opcję menu dla czynności, którą chcesz wykonać.

# **Menu GO PROBLEM**

Menu Rozwiązywanie problemów (Problem Handling - PROBLEM) jest głównym menu pracy z problemami. Przy jego użyciu można analizować problemy, tworzyć i przeglądać zapisy problemów oraz zgłaszać je serwisowi. Ponadto można przeglądać kolejki komunikatów i protokół historii.

Aby uzyskać dostęp do menu:

- 1. W dowolnym wierszu komend wpisz GO PROBLEM i naciśnij klawisz **Enter**.
- 2. Wybierz opcję menu dla czynności, którą chcesz wykonać.

# **Menu GO PROBLEM2**

Drugie menu Rozwiązywanie problemów (Problem Handling - PROBLEM2) jest rozwinięciem menu PROBLEM. Z menu PROBLEM można analizować problemy na poziomie podstawowym. Z menu PROBLEM2 można wykonywać czynności, które umożliwiają pracę z problemami dotyczącymi programowania i wydajności systemu. Są to obszary wymagające większych umiejętności w rozwiązywaniu problemów.

Aby uzyskać dostęp do menu:

- 1. W dowolnym wierszu komend wpisz GO PROBLEM2 i naciśnij klawisz **Enter**.
- 2. Wybierz opcję menu dla czynności, którą chcesz wykonać.

# **Menu GO TECHHELP**

Jeśli napotkane problemy są związane z systemem operacyjnym, należy uruchomić menu Obsługa techniczna (Technical Support Tasks - TECHHELP). Używając opcji z tego menu, można zachować informacje potrzebne osobie zajmującej się obsługą techniczną, aby mogła wykonać analizę problemu. Możliwe jest również udostępnienie systemu dla serwisu zdalnego ze zdalnej stacji roboczej.

Aby uzyskać dostęp do menu:

- 1. W dowolnym wierszu komend wpisz GO TECHHELP i naciśnij klawisz **Enter**.
- 2. Wybierz opcję menu dla czynności, którą chcesz wykonać.

# **Menu GO USERHELP**

Menu to jest przeznaczone dla początkujących, którzy chcą uczyć się używania pomocy i potrzebują pomocy przy analizowaniu problemów. Za pomocą menu Informacja i rozwiązywanie problemów (Information and Problem Handling - USERHELP) można zapisywać informacje na temat systemu, które pomogą w rozwiązywaniu problemów. Informacje na temat konkretnego problemu można zapisywać za pomocą **opcji 10** (Zapisanie informacji dla rozwiązania problemu). Opcja 10 tworzy zapis dla problemu oraz kilka zbiorów buforowych, które mogą być pomocne przy analizie.

Aby uzyskać dostęp do menu:

- 1. W dowolnym wierszu komend wpisz GO USERHELP i naciśnij klawisz **Enter**.
- 2. Wybierz opcję menu dla czynności, którą chcesz wykonać.

# **Szczegóły: raporty APAR**

W komendzie APAR możesz używać następujących parametrów:

- **volid** ID woluminu jednej lub kilku dyskietek lub taśm, na których chcesz przechowywać obszary danych systemowych.
- **object** Podzbiór ładowania zawierający program, który spowodował awarię. System umieszcza podzbiór ładowania w zbiorze dyskietkowym lub taśmowym o nazwie APARLOAD.
- <span id="page-58-0"></span>**source** Podzbiór źródłowy programu. System umieszcza podzbiór źródłowy w zbiorze dyskietkowym lub taśmowym o nazwie APARSRCE.
- **proc** Podzbiór procedury, z której został wywołany program. System umieszcza podzbiór procedury w zbiorze dyskietkowym lub taśmowym o nazwie APARPROC.

#### **dumpfile**

Zbiór utworzony przez zrzut zadania. Podaj zero (0), jeśli chcesz skopiować najnowszy zbiór zrzutu. Pominięcie nazwy zbioru podczas uruchamiania procedury APAR ze stacji roboczej spowoduje wyświetlenie statusu wszystkich zbiorów zrzutu. Możesz wybrać skopiowanie jednego ze zbiorów lub żadnego. Jeśli nie podasz nazwy zbioru i procedura APAR nie zostanie uruchomiona ze stacji roboczej, na dyskietkę lub taśmę nie zostanie skopiowany żaden zbiór zrzutu.

Zbiory zrzutu mają na dysku nazwy #DUMP.nn, gdzie nn jest numerem z zakresu od 00 do 99.

- **S1** Wskazuje, że chcesz użyć jednej kieszeni napędu dyskietek (system 5360 miał wiele kieszeni, a system 9402 Model 236 ma tylko jedną). W przypadku systemu 9402 Model 236, S1 jest jedyną kieszenią, której można użyć. Jeśli nie podasz parametru, zostanie przyjęty S1.
- **AUTO** Podaje, że chcesz automatycznie składować wyniki procedury APAR w następnej kieszeni w napędzie dyskietek o wielu kieszeniach. Parametru tego nie można używać dla systemu 9402 Model 236.

#### **NOAUTO**

Podaje, że nie chcesz automatycznie składować wyników procedury APAR w następnej kieszeni w napędzie dyskietek o wielu kieszeniach. Parametru tego nie można używać dla systemu 9402 Model 236.

- **I1** Podaje, że informacje zgromadzone przez procedurę APAR zostaną skopiowane na dyskietkę.
- **TC** Podaje, że informacje zgromadzone przez procedurę APAR zostaną skopiowane na taśmę 1/4-calową, która została umieszczona w napędzie taśm. Jeśli nie będzie podany żaden parametr, zostanie przyjęty TC.
- **T1** Podaje, że informacje zgromadzone przez procedurę APAR zostaną skopiowane na taśmę 1/2-calową, której szpula została umieszczona w napędzie taśm 1.
- **T2** Podaje, że informacje zgromadzone przez procedurę APAR zostaną skopiowane na taśmę 1/2-calową, której szpula została umieszczona w napędzie taśm 2.

# **Określanie konsoli podstawowej i alternatywnej**

Jeśli konsolę Operations Console skonfigurowano jako podstawową, system uruchomi ją. Jeśli nie skonfigurowano Operations Console, podstawową konsolą będzie stacja robocza podłączona do pierwszego procesora wejścia/wyjścia (IOP), który obsługuje stacje robocze.

Oprócz konsoli podstawowej system może przypisać maksymalnie dwie konsole alternatywne. Pierwszą może być tylko stacja robocza TWINAX podłączona do tego samego procesora IOP, co konsola podstawowa. Drugą konsolą alternatywną jest stacja robocza podłączona do następnego procesora IOP lub adaptera wejścia/wyjścia (IOA), który obsługuje stacje robocze.

Obsługujący konsolę procesor IOP musi znajdować się na pierwszej magistrali systemowej (magistrala 1).

Jeśli do pierwszego procesora IOP, do którego można podłączać stacje robocze, stacja robocza nie jest podłączona prawidłowo, system nie przypisze konsoli podstawowej. Na panelu operatora zostanie wyświetlony kod SRC. Ponadto, jeśli będzie ustawiony tryb ręczny (Manual) IPL (ładowanie programu początkowego), system zostanie zatrzymany.

W temacie tym znajdują się poniższe informacje:

- v Wymagania dotyczące stacji roboczej będącej konsolą podstawową
- v Znajdowanie konsoli [podstawowej](#page-59-0) podczas pracy systemu
- v Znajdowanie konsoli [podstawowej,](#page-59-0) gdy system jest wyłączony

#### **Wymagania dotyczące stacji roboczej będącej konsolą podstawową**

<span id="page-59-0"></span>Aby być konsolą podstawową, stacja robocza musi działać i mieć prawidłowy numer portu i adres. Jeśli stacją roboczą jest komputer PC, musi mieć także działający emulator.

Wymagania dotyczące stacji roboczej:

- Stacja robocza TWINAX port 0 adres 0
- Stacja robocza ASCII port 0
- v Komputer PC podłączony do procesora IOP lub adaptera IOA ASCII
	- Port 0
	- Oprogramowanie do komputera PC emulujące terminal 316x lub 3151
- v Komputer PC podłączony do procesora IOP TWINAX
	- Port 0 adres 0
	- Oprogramowanie emulatora 5250 działające na komputerze PC
- v Komputer PC podłączony do adaptera IOA LocalTalk (6054)
	- Aplikacja SNAps 5250 wersja 1.2 (lub nowsza)
	- Wybrana opcja obsługi konsoli w komputerze MacIntosh (procesor IOA przekształca port 0 adres 0)
- v Komputer PC podłączony do komunikacyjnego adaptera IOA 2609, 2612, 2699 lub 2721
	- Kabel konsoli Client Access podłączony do portu P2 2609 lub 2612 (numer części 46G0450 lub 46G0479), 2699 (numer części 21H3779) lub 2721 (numer części 44H7504)
	- Kabel Operations Console podłączony do adaptera 2609 lub 2612 (numer części 97H7555), 2699 (numer części 97H7556) lub 2721 (numer części 97H7557) - emulacja 5250 lub Rumba aktywna w komputerze PC

### **Znajdowanie konsoli podstawowej podczas pracy systemu**

Do znalezienia konsoli podstawowej można użyć trzech metod:

- v **Metoda 1**: przyjrzeć się ekranowi wpisywania się z nazwą urządzenia DSP01 w prawym górnym rogu.
- v **Metoda 2**: jeśli nazwa urządzenia (DSP01) konsoli została zmieniona, nazwę tę dla konsoli podstawowej można sprawdzić w następujący sposób:
	- 1. W dowolnym wierszu komend wpisz DSPCTLD QCTL. Zostanie wyświetlony ekran Wyświetlenie opisu kontrolera (Display Controller Description).
	- 2. Znajdź parametr Nazwa zasobu (na przykład CTL01) i zapisz go.
	- 3. W dowolnym wierszu komend wpisz PRTDEVADR rrrrr, gdzie rrrrr zapisaną nazwą.

**Uwaga:** Jeśli drukarka jest aktywna, dane zostaną wydrukowane.

- v **Metoda 3**:
	- 1. W dowolnym wierszu komend wpisz STRSST. Zostanie wyświetlony ekran Systemowe narzędzia serwisowe (System Service Tools).
	- 2. Wybierz **opcję 1** (Uruchomienie narzędzia serwisowego).
	- 3. Wybierz **opcję 7** (Menedżer serwisu sprzętu).
	- 4. Wybierz **opcję 2** (Logiczne zasoby sprzętowe).
	- 5. Wybierz **opcję 1** (Zasoby magistrali systemowej). Na ekranie Logiczne zasoby sprzętowe na magistrali systemowej (Logical Hardware Resources on System Bus) symbol ″**<**″ znajduje się obok procesora, do którego podłączona jest konsola.
	- 6. Za pomocą **opcji 9** (Przypisanie zasobu do IOP i wyświetlenie szczegółów) znajdź położenie magistrali, płyty i karty systemowej.

### **Znajdowanie konsoli podstawowej, gdy system jest wyłączony**

Wykonaj jedną z następujących czynności:

- <span id="page-60-0"></span>v Włącz system w trybie **Ręcznym** (Manual) i zaczekaj na wyświetlenie ekranu IPL i instalowanie systemu (IPL and Install System).
- v Włącz system w trybie **Normalnym** (Normal) i sprawdź, czy na ekranie wpisywania się znajduje się nazwa DSP01. Miej na uwadze, że nazwa ta mogła ulec zmianie. Aby określić nazwę urządzenia konsoli, zapoznaj się z sekcją Znajdowanie konsoli [podstawowej](#page-59-0) podczas pracy systemu.

# **Wymiana akumulatorowej jednostki zasilania w modelach 5xx i jednostkach rozszerzeń o kodach opcji 507x i 508x**

Procedura ta opisuje wyjmowanie lub wymianę akumulatorowej jednostki zasilającej w modelach 5xx i jednostkach rozszerzeń o kodach opcji 507x i 508x. Numerem części akumulatorowej jednostki zasilającej jest 86G8040.

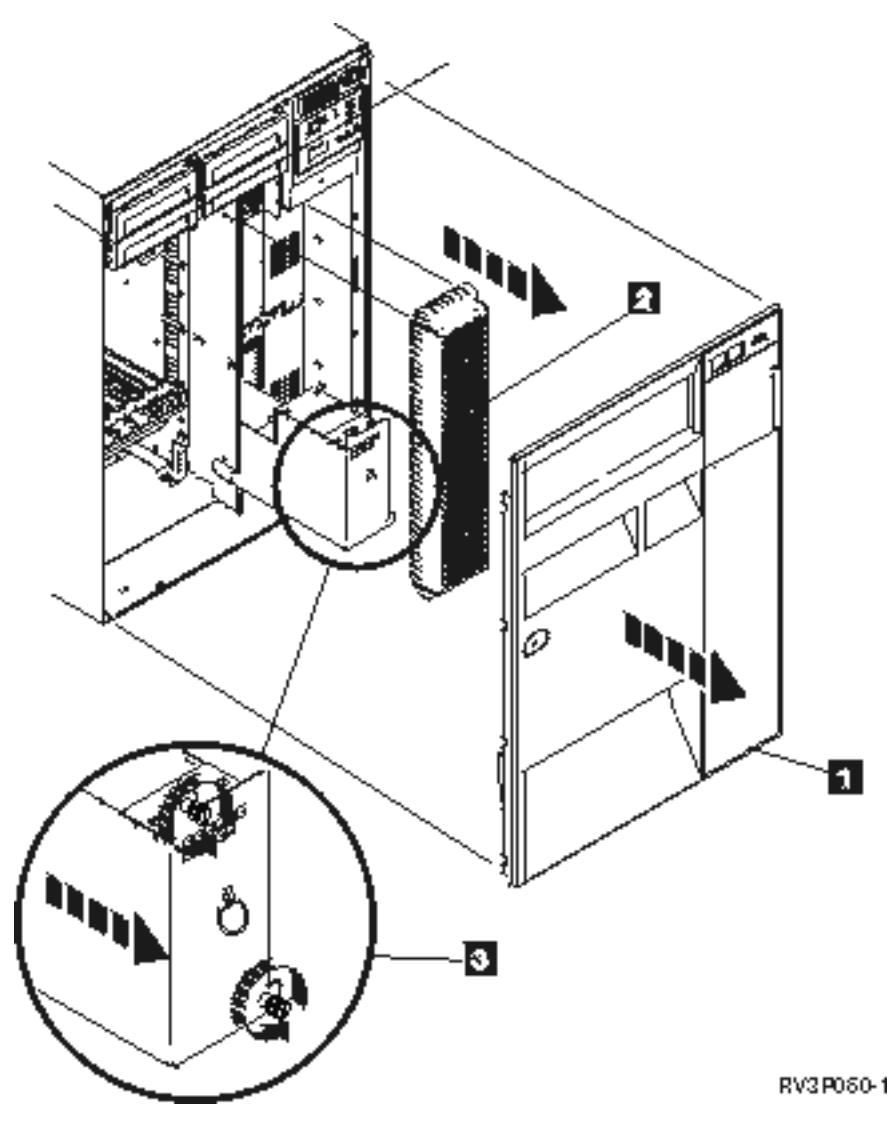

*Rysunek 1. Wyjmowanie lub wymiana akumulatorowej jednostki zasilającej w modelach 5xx i jednostkach rozszerzeń o kodach opcji 507x i 508x.*

- 1. Nie wyłączaj systemu.
- 2. Zdejmij pokrywę przednią (pozycja **1** na Rysunku 1).
- 3. Wyciągnij i podnieś osłonę (pozycja **2** na Rysunku 1).

**Ważne:** Usuwanie akumulatorowej jednostki zasilającej w momencie, gdy system jest z niej zasilany, spowoduje jego awarię i może spowodować uszkodzenie zarówno jednostki zasilającej, jak i obudowy karty.

<span id="page-61-0"></span>4. Upewnij się, że system nie jest zasilany z akumulatorów. Przed wyjęciem akumulatorowej jednostki zasilającej sprawdź też, czy konsola przyjmuje komendy systemowe.

### **UWAGA:**

**Wyjmując lub instalując tę część czy jednostkę należy zachować ostrożność. Jest ona ciężka, ale waży mniej niż 18 kilogramów. (RSFTC201)**

- 5. Odkręć wkręty i dwoma rękami wyciągnij akumulatorową jednostkę zasilającą (pozycja **3** na Rysunku 1).
- 6. Zainstaluj akumulatorową jednostkę zasilającą, wykonując powyższe czynności w kolejności odwrotnej.

#### **UWAGA:**

**W jednostce znajduje się akumulator ołowiowo-kwasowy. Aby uniknąć eksplozji, nie należy wystawiać go na działanie ognia. Używać można tylko części zamiennych zatwierdzonych przez IBM. Akumulator należy zutylizować zgodnie z prawem miejscowym.**

**W Stanach Zjednoczonych zużyte akumulatory z tej jednostki można zwrócić do IBM. Aby uzyskać informacje na ten temat, należy zadzwonić pod numer 1-800-426-4333. Należy uprzednio przygotować numer części akumulatorowej jednostki zasilającej.**

# **Informacje pokrewne dotyczące rozwiązywania problemów**

Poniżej znajduje się lista podręczników i dokumentacji technicznej (Redbooks) IBM dla systemu iSeries (w formacie PDF), serwisów WWW i tematów Centrum informacyjnego, które są związane z rozwiązywaniem problemów. Dokumenty te można wyświetlać na ekranie i drukować.

**Serwisy WWW**: Informacje dotyczące książki AS/400e Diagnostic Tools for System Administrators znajdują się w

serwisie WWW [Redbook](http://www.redbooks.ibm.com/abstracts/sg248253.html) Abstract (http://www.redbooks.ibm.com/abstracts/sg248253.html)

### **Podręczniki**

- v Składowanie i odtwarzanie (około 4000 kB) .
- v Więcej informacji dotyczących definiowania komunikatów i pracy z nimi znajduje się w podręczniku CL

Programming (około 5000 kB)

v Podręcznik Konfigurowanie urządzeń lokalnych (około 750 kB) .

Centrum informacyjne **iSeries**:

- Wyszukiwanie komend CL
- v Typowe kody SRC podczas instalowania oprogramowania
- v [Wyszukiwanie](rzahbiplsrcfinder.htm) kodów SRC dla IPL
- v Wyszukiwanie kodów SRC dla partycji logicznych
- v W sekcji Zarządzanie identyfikatorami użytkowników narzędzi serwisowych znajdują się informacje dotyczące zmiany identyfikatorów i haseł użytkowników narzędzi serwisowych. Aby ją wyświetlić, kliknij **Ochrona –> Identyfikatory i hasła użytkowników narzędzi serwisowych**.
- v Scenariusz: Monitor komunikatów w temacie Centrum Zarządzania.

**Inne informacje**: **Przegląd rozwiązywania problemów**: Z opcji Podgląd (w lewym górnym rogu okna pod logo IBM) wybierz opcję Rozwiązywanie problemów.

### **Zapisywanie plików PDF**

Aby zapisać plik PDF na stacji roboczej do przeglądania lub wydruku:

1. Kliknij prawym przyciskiem myszy plik PDF w przeglądarce (kliknij prawym przyciskiem myszy powyższy odsyłacz).

- 2. W przeglądarce Internet Explorer wybierz **Zapisz jako....** . W przeglądarce Netscape Communicator wybierz **Zapisz odsyłacz jako....** .
- 3. Przejdź do katalogu, w którym chcesz zapisać plik PDF.
- 4. Kliknij **Zapisz**.

### **Pobieranie programu Adobe Acrobat Reader**

Aby wyświetlić lub wydrukować pliki PDF, potrzebny jest program Adobe Acrobat Reader. Można go pobrać z [serwisu](http://www.adobe.com/products/acrobat/readstep.html) WWW firmy Adobe (www.adobe.com/products/acrobat/readstep.html)

# <span id="page-64-0"></span>**Dodatek. Uwagi**

Niniejsza publikacja została przygotowana z myślą o produktach i usługach oferowanych w Stanach Zjednoczonych.

IBM może nie oferować w innych krajach produktów, usług lub opcji, omawianych w tej publikacji. Informacje o produktach i usługach dostępnych w danym kraju można uzyskać od lokalnego przedstawiciela IBM. Odwołanie do produktu, programu lub usługi IBM nie oznacza, że można użyć wyłącznie tego produktu, programu lub usługi . Zamiast nich można zastosować ich odpowiednik funkcjonalny pod warunkiem, że nie narusza to praw własności intelektualnej IBM. Jednakże cała odpowiedzialność za ocenę przydatności i sprawdzenie działania produktu, programu lub usługi pochodzących od producenta innego niż IBM spoczywa na użytkowniku.

IBM może posiadać patenty lub złożone wnioski patentowe na towary i usługi, o których mowa w niniejszej publikacji. Przedstawienie tej publikacji nie daje żadnych uprawnień licencyjnych do tychże patentów. Pisemne zapytania w sprawie licencji można przesyłać na adres:

### IBM

Director of LicensingIBM Corporation 500 Columbus Avenue Thornwood, NY 10594-1785 USA

Zapytania w sprawie licencji na informacje dotyczące zestawów znaków dwubajtowych (DBCS) należy kierować do lokalnych działów własności intelektualnej IBM (IBM Intellectual Property Department) lub zgłaszać na piśmie pod adresem:

### IBM

World Trade Asia CorporationLicensing 2-31 Roppongi 3-chome, Minato-ku Tokyo 106, Japan

Poniższy akapit nie obowiązuje w Wielkiej Brytanii, a także w innych krajach, w których jego treść pozostaje w **sprzeczności z przepisami prawa miejscowego:** INTERNATIONAL BUSINESS MACHINES CORPORATION DOSTARCZA TĘ PUBLIKACJĘ W TAKIM STANIE, W JAKIM SIĘ ZNAJDUJE (" AS IS") BEZ UDZIELANIA JAKICHKOLWIEK GWARANCJI (W TYM TAKŻE RĘKOJMI), WYRAŹNYCH LUB DOMNIEMANYCH, A W SZCZEGÓLNOŚCI DOMNIEMANYCH GWARANCJI PRZYDATNOŚCI HANDLOWEJ, PRZYDATNOŚCI DO OKREŚLONEGO CELU ORAZ GWARANCJI, ŻE PUBLIKACJA NIE NARUSZA PRAW OSÓB TRZECICH. Ustawodawstwa niektórych krajów nie dopuszczają zastrzeżeń dotyczących gwarancji wyraźnych lub domniemanych w odniesieniu do pewnych transakcji; w takiej sytuacji powyższe zdanie nie ma zastosowania.

Informacje zawarte w niniejszej publikacji mogą zawierać nieścisłości techniczne lub błędy drukarskie. Informacje te są okresowo aktualizowane, a zmiany te zostaną uwzględnione w kolejnych wydaniach tej publikacji. IBM zastrzega sobie prawo do wprowadzania ulepszeń i/lub zmian w produktach i/lub programach opisanych w tej publikacji w dowolnym czasie, bez wcześniejszego powiadomienia.

Wszelkie wzmianki w tej publikacji na temat stron internetowych innych firm zostały wprowadzone wyłącznie dla wygody użytkowników i w żadnym wypadku nie stanowią zachęty do ich odwiedzania. Materiały dostępne na tych stronach nie są częścią materiałów opracowanych dla tego produktu IBM, a użytkownik korzysta z nich na własną odpowiedzialność.

IBM ma prawo do używania i rozpowszechniania informacji przysłanych przez użytkownika w dowolny sposób, jaki uzna za właściwy, bez żadnych zobowiązań wobec ich autora.

Licencjobiorcy tego programu, którzy chcieliby uzyskać informacje na temat programu w celu: (i) wdrożenia wymiany informacji między niezależnie utworzonymi programami i innymi programami (łącznie z tym opisywanym) oraz (ii) wspólnego wykorzystywania wymienianych informacji, powinni skontaktować się z:

IBM CorporationSoftware Interoperability Coordinator, Department 49XA 3605 Highway 52 N Rochester, MN 55901 USA

Informacje takie mogą być udostępnione, o ile spełnione zostaną odpowiednie warunki, w tym, w niektórych przypadkach, uiszczenie odpowiedniej opłaty.

Licencjonowany program opisany w niniejszej publikacji oraz wszystkie inne licencjonowane materiały dostępne dla tego programu są dostarczane przez IBM na warunkach określonych w Umowie IBM z Klientem, Międzynarodowej Umowie Licencyjnej IBM na Program lub w innych podobnych umowach zawartych między IBM i użytkownikami.

Wszelkie dane dotyczące wydajności zostały zebrane w kontrolowanym środowisku. W związku z tym rezultaty uzyskane w innych środowiskach operacyjnych mogą się znacząco różnić. Niektóre pomiary mogły być dokonywane na systemach będących w fazie rozwoju i nie ma gwarancji, że pomiary te wykonane na ogólnie dostępnych systemach dadzą takie same wyniki. Niektóre z pomiarów mogły być estymowane przez ekstrapolację. Rzeczywiste wyniki mogą być inne. Użytkownicy powinni we własnym zakresie sprawdzić odpowiednie dane dla ich środowiska.

Informacje dotyczące produktów firm innych niż IBM pochodzą od dostawców tych produktów, z opublikowanych przez nich zapowiedzi lub innych powszechnie dostępnych źródeł. Firma IBM nie testowała tych produktów i nie może potwierdzić dokładności pomiarów wydajności, kompatybilności ani żadnych innych danych związanych z tymi produktami.Pytania dotyczące produktów firm innych niż IBM należy kierować do dostawców tych produktów.

Wszelkie stwierdzenia dotyczące przyszłych kierunków rozwoju i zamierzeń IBM mogą zostać zmienione lub wycofane bez powiadomienia.

Wszelkie ceny podawane przez IBM są propozycjami cen detalicznych; ceny te są aktualne i podlegają zmianom bez wcześniejszego powiadomienia. Ceny podawane przez dealerów mogą być inne.

Niniejsza informacja służy jedynie do celów planowania. Informacja ta podlega zmianom do chwili, gdy produkty, których ona dotyczy, staną się dostępne.

Publikacja ta zawiera przykładowe dane i raporty używane w codziennych operacjach działalności gospodarczej. W celu kompleksowego ich zilustrowania, podane przykłady zawierają nazwiska osób prywatnych, nazwy przedsiębiorstw oraz nazwy produktów. Wszystkie te nazwy są fikcyjne i jakiekolwiek ich podobieństwo do nazwisk, nazw i adresów używanych w rzeczywistych przedsiębiorstwach jest całkowicie przypadkowe.

### LICENCJA W ZAKRESIE PRAW AUTORSKICH:

Niniejsza publikacja zawiera przykładowe aplikacje w kodzie źródłowym, ilustrujące techniki programowania w różnych systemach operacyjnych. Użytkownik może kopiować, modyfikować i dystrybuować te programy przykładowe w dowolnej formie bez uiszczania opłat na rzecz IBM, w celu projektowania, używania, sprzedaży lub dystrybucji aplikacji zgodnych z aplikacyjnym interfejsem programowym dla tego systemu operacyjnego, dla którego napisane zostały programy przykładowe. Kody te nie zostały kompleksowo przetestowane we wszelkich możliwych warunkach. IBM nie może zatem gwarantować ani sugerować niezawodności, użyteczności i funkcjonalności tych programów. Użytkownik może kopiować, modyfikować i dystrybuować te programy przykładowe w dowolnej formie bez uiszczania opłat na rzecz IBM, w celu projektowania, używania, sprzedaży lub dystrybucji aplikacji zgodnych z aplikacyjnym interfejsem programowym IBM.

Każda kopia programu przykładowego lub jakikolwiek jego fragment, jak też jakiekolwiek prace pochodne muszą zawierać następujące uwagi dotyczące praw autorskich:

<span id="page-66-0"></span>© (nazwa przedsiębiorstwa użytkownika) (rok). Fragmenty tego kodu pochodzą z programów przykładowych IBM Corp. © Copyright IBM Corp. wpisać rok lub lata. Wszelkie prawa zastrzeżone.

W przypadku przeglądania niniejszych informacji w formie elektronicznej, zdjęcia i kolorowe ilustracje mogą nie być wyświetlane.

# **Znaki towarowe**

Następujące nazwy są znakami towarowymi International Business Machines Corporation w Stanach Zjednoczonych i/lub w innych krajach:

Application System/400 AS/400 e (logo) IBM iSeries Operating System/400 OS/400 400

Microsoft, Windows, Windows NT oraz logo Windows są znakami towarowymi Microsoft Corporation w Stanach Zjednoczonych i/lub w innych krajach.

Nazwy innych firm, produktów i usług mogą być znakami towarowymi lub znakami usług innych podmiotów.

# **Warunki pobierania i drukowania publikacji**

Zezwolenie na korzystanie z publikacji, które Użytkownik zamierza pobrać, jest przyznawane na poniższych warunkach, które wymagają akceptacji Użytkownika.

**Użytek osobisty:** Użytkownik ma prawo kopiować te publikacje do własnego, niekomercyjnego użytku pod warunkiem zachowania wszelkich uwag dotyczących praw własności. Użytkownik nie ma prawa dystrybuować ani wyświetlać tych publikacji oraz ich części, ani też wykonywać z nich prac pochodnych bez wyraźnej zgody IBM.

**Użytek służbowy:** Użytkownik ma prawo kopiować te publikacje, dystrybuować je i wyświetlać wyłącznie w ramach przedsiębiorstwa Użytkownika pod warunkiem zachowania wszelkich uwag dotyczących praw własności. Użytkownik nie ma prawa wykonywać z tych publikacji ani z ich części prac pochodnych, kopiować ich, dystrybuować ani wyświetlać poza przedsiębiorstwem Użytkownika bez wyraźnej zgody IBM.

Z wyjątkiem zezwoleń wyraźnie udzielonych w niniejszym dokumencie, nie udziela się jakichkolwiek innych zezwoleń, licencji ani praw, wyraźnych czy domniemanych, odnoszących się do tych publikacji czy jakichkolwiek informacji, danych, oprogramowania lub innej własności intelektualnej, o których mowa w niniejszym dokumencie.

IBM zastrzega sobie prawo do anulowania zezwolenia przyznanego w niniejszym dokumencie w każdej sytuacji, gdy, według uznania IBM, korzystanie z tych publikacji jest szkodliwe dla IBM lub jeśli IBM uzna, że warunki niniejszego dokumentu nie są przestrzegane.

Użytkownik ma prawo pobierać, eksportować lub reeksportować niniejsze informacje pod warunkiem zachowania bezwzględnej i pełnej zgodności z obowiązującym prawem i przepisami, w tym ze wszelkimi prawami i przepisami eksportowymi Stanów Zjednoczonych. IBM NIE UDZIELA JAKICHKOLWIEK GWARANCJI, W TYM TAKŻE RĘKOJMI, DOTYCZĄCYCH TREŚCI TYCH PUBLIKACJI. PUBLIKACJE TE SĄ DOSTARCZANE W STANIE, W JAKIM SIĘ ZNAJDUJĄ (″AS-IS″) BEZ UDZIELANIA JAKICHKOLWIEK GWARANCJI, W TYM TAKŻE RĘKOJMI, WYRAŹNYCH CZY DOMNIEMANYCH, A W SZCZEGÓLNOŚCI DOMNIEMANYCH GWARANCJI PRZYDATNOŚCI HANDLOWEJ CZY PRZYDATNOŚCI DO OKREŚLONEGO CELU.

Wszelkie materiały są chronione prawem autorskim IBM Corporation.

Pobieranie lub drukowanie publikacji z tego serwisu oznacza zgodę na warunki zawarte w niniejszym dokumencie.

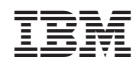